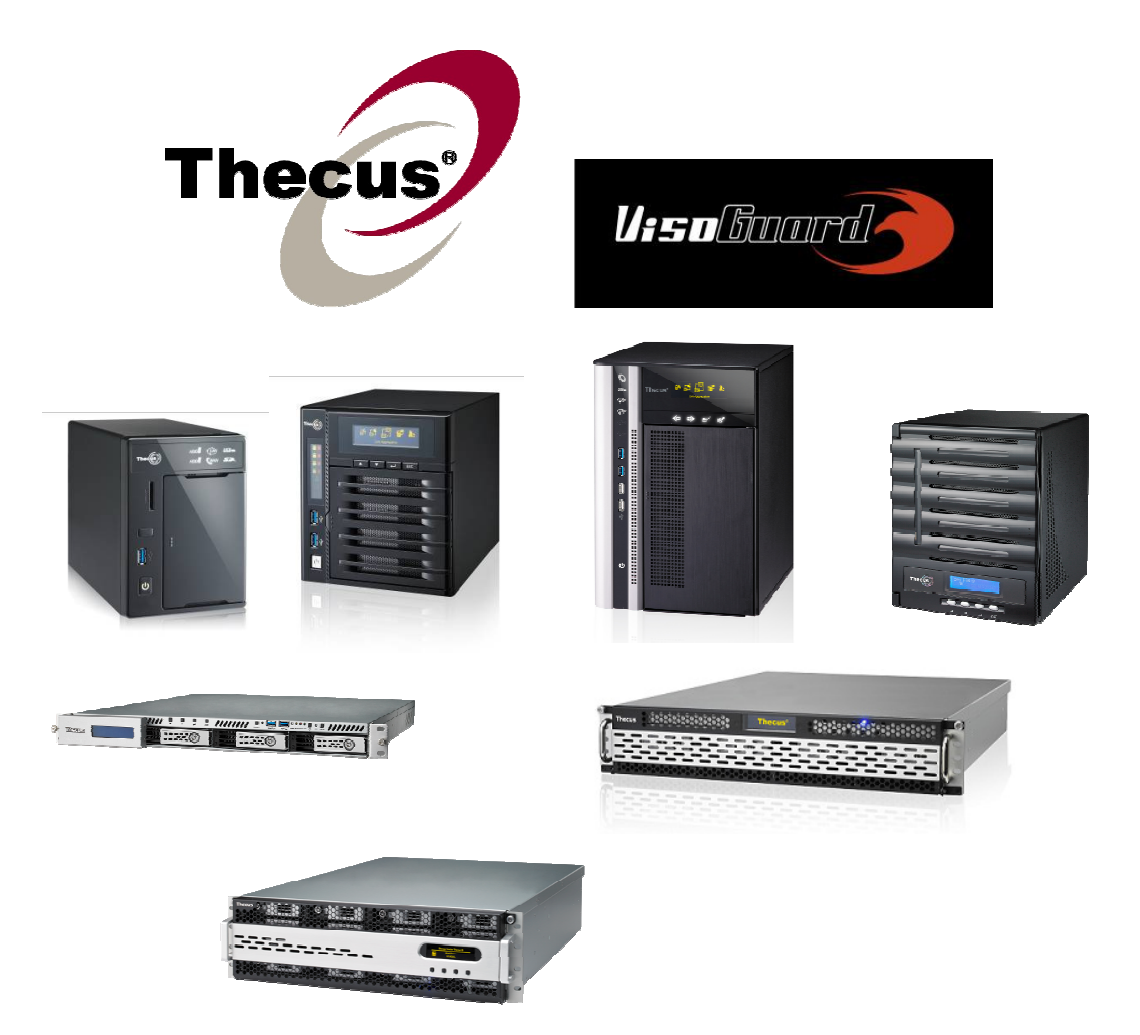

# Thecus VisoGuard

V2510/V4510/V4510U/V5510 V6810/V8810U/V16810U

User's Manual

#### Copyright and Trademark Notice

Thecus and other names of Thecus products are registered trademarks of Thecus Technology Corp. Microsoft, Windows, and the Windows logo are registered trademarks of Microsoft Corporation. Apple, iTunes and Apple OS X are registered trademarks of Apple Computers, Inc. All other trademarks and brand names are the property of their respective owners. Specifications are subject to change without notice.

Copyright © 2012 Thecus Technology Corporation. All rights reserved.

# **About This Manual**

All information in this manual has been carefully verified to ensure its correctness. In case of an error, please provide us with your feedback. Thecus Technology Corporation reserves the right to modify the contents of this manual without notice.

Product name: Thecus VisoGuard V2510/V4510/V6810/V4510U/V5510/V8810U/V16810U Manual Version: 1.1 Release Date: March. 2013

# **Limited Warranty**

Thecus Technology Corporation guarantees all components of Thecus NVR products are thoroughly tested before they leave the factory and should function normally under general usage. In case of any system malfunctions, Thecus Technology Corporation and its local representatives and dealers are responsible for repair without cost to the customer if the product fails within the warranty period and under normal usage. Thecus Technology Corporation is not responsible for any damage or loss of data deemed to be caused by its products. It is highly recommended that users conduct necessary back-up practices.

Check the functions that are available on your particular Thecus NVR model at: http://www.Thecus.com

# **Safety Warnings**

For your safety, please read and follow the following safety warnings:

- Read this manual thoroughly before attempting to set up your Thecus VisoGuard.
- **A** Your Thecus VisoGuard is a complicated electronic device. DO NOT attempt to repair it under any circumstances. In the case of malfunction, turn off the power immediately and have it repaired at a qualified service center. Contact your vendor for details.
- **A** DO NOT allow anything to rest on the power cord and DO NOT place the power cord in an area where it can be stepped on. Carefully place connecting cables to avoid stepping or tripping on them.
- **A** Your Thecus VisoGuard can operate normally under temperatures between 5°C and 40°C, with relative humidity of 20% – 85%. Using Thecus VisoGuard under extreme environmental conditions could damage the unit.
- **Ensure that the Thecus VisoGuard is provided with the correct supply** voltage (AC 100V  $\sim$  240V, 50/60 Hz). Plugging the Thecus VisoGuard to an incorrect power source could damage the unit.
- **A** Do NOT expose Thecus VisoGuard to dampness, dust, or corrosive liquids.
- **A** Do NOT place Thecus VisoGuard on any uneven surfaces.
- **A** DO NOT place Thecus VisoGuard in direct sunlight or expose it to other heat sources.
- **A** DO NOT use chemicals or aerosols to clean Thecus VisoGuard. Unplug the power cord and all connected cables before cleaning.
- **A** DO NOT place any objects on the Thecus VisoGuard or obstruct its ventilation slots to avoid overheating the unit.
- $\triangle$  Keep packaging out of the reach of children.
- $\triangle$  If disposing of the device, please follow your local regulations for the safe disposal of electronic products to protect the environment.

# **Table of Contents**

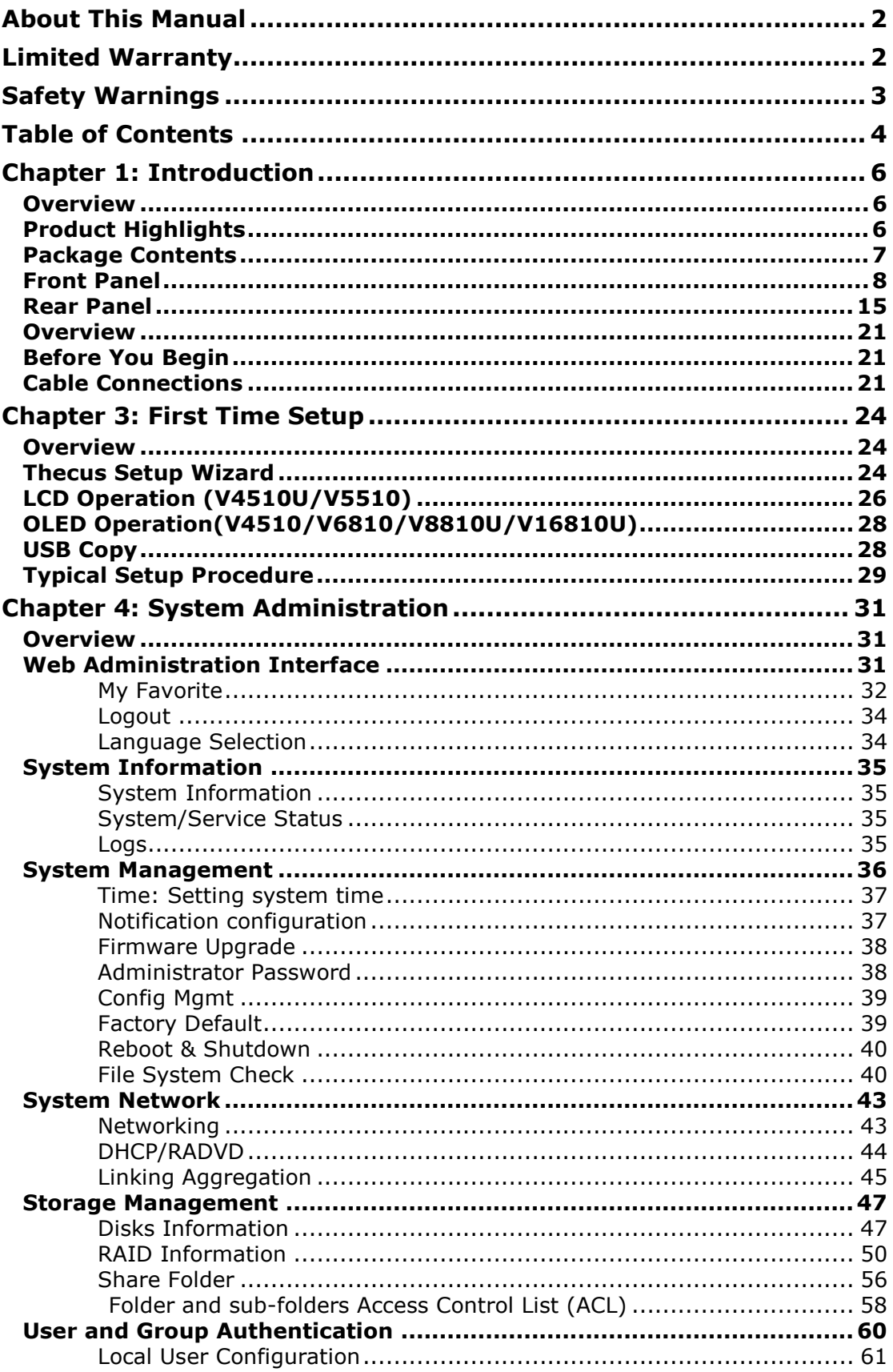

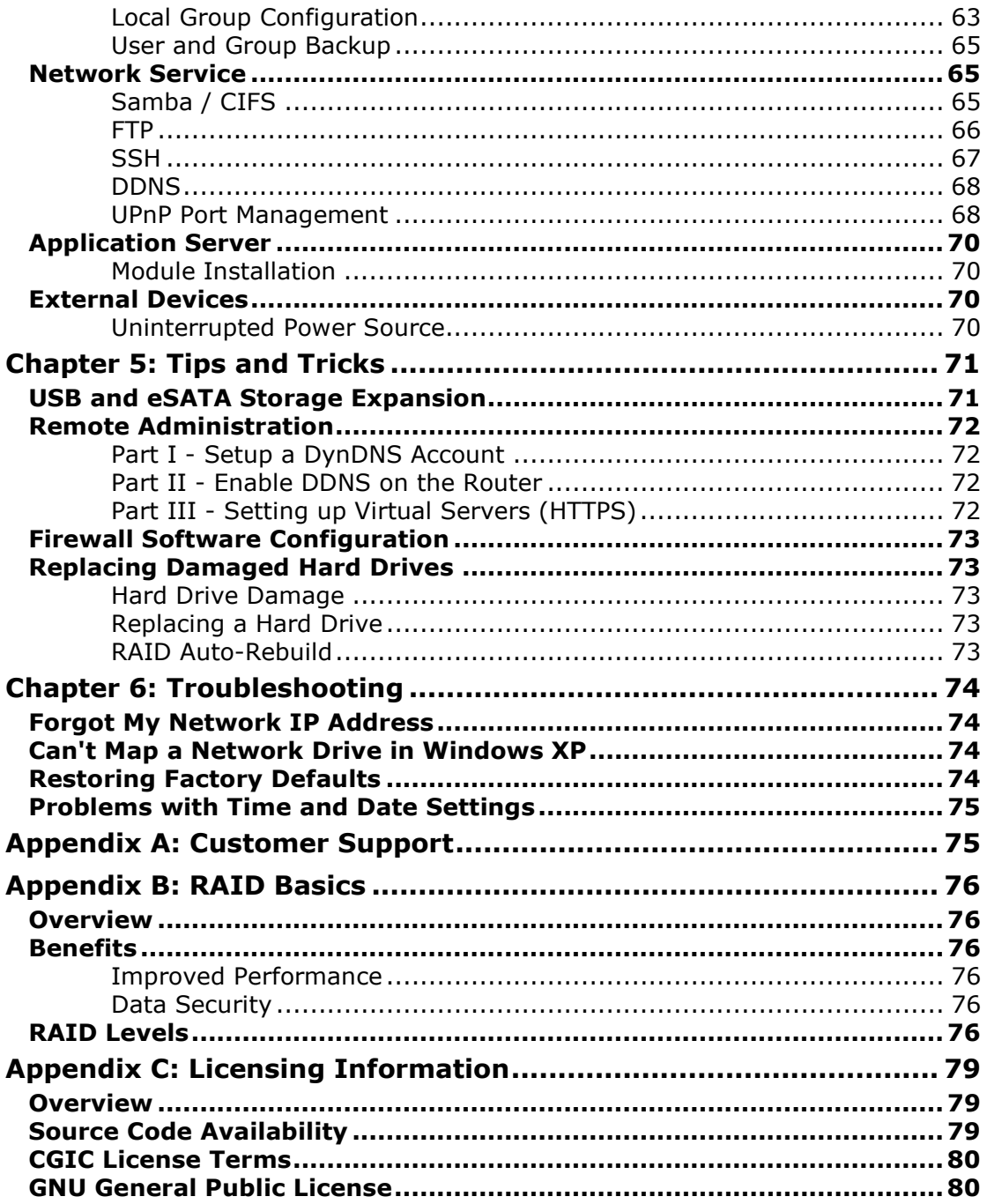

# **Chapter 1: Introduction**

### **Overview**

Thank you for choosing the Thecus VisoGuard Server. The Thecus VisoGuard is an easy-to-use NVR server that allows a dedicated approach to storing and distributing data on a network. Data reliability is ensured with RAID features that provide data security and recovery—over multiple Terabyte of storage are available using RAID 5 and RAID 6. Gigabit Ethernet ports enhance network efficiency, allowing Thecus VisoGuard to take over file management functions, increase application and data sharing and provide faster data response. The Thecus VisoGuard allows data consolidation and sharing between Windows (SMB/CIFS), and UNIX/Linux. The Thecus VisoGuard's user-friendly GUI supports multiple Languages.

# **Product Highlights**

#### File Server

First and foremost, the Thecus VisoGuard allows you to store and share files over an IP network. With a Network Attached Storage (NVR) device, you can centralize your files and share them easily over your network. With the easy-to-use web-based interface, users on your network can access these files in a snap.

To learn about the Web User Interface, go to Chapter 4: Using the Thecus VisoGuard > Web Administration Interface

#### FTP Server

With the built-in FTP Server, friends, clients, and customers can upload and download files to your Thecus VisoGuard over the Internet with their favorite FTP programs. You can create user accounts so that only authorized users have access.

To set up the FTP Server, refer to Chapter 4: Network Service> FTP .

#### Superior Power Management

Thecus VisoGuard supports schedule power on/off. With this feature, administrator can set at what time to turn on or off the system. This feature is a big plus for people who want to conserve energy. Wake-On-LAN enables administrator to remotely turn on the system without even leaving their own seat.

To schedule system on and off, refer to Chapter 4: System Management> Scheduled Power On/Off

# **Package Contents**

V8810U/V16810U

The Thecus VisoGuard should contain the following common items:

- System Unit x1
- QIG (Quick Installation Guide) x1
- CD-Title
- **•** Ethernet Cable x1
- Accessory bag x1
- HDD Compatibility list Card x1
- $\bullet$  Multiple Languages Warranty Card x1
- Power cord x2

#### V2510/V4510/V4510U/V5510/V6810

The Thecus VisoGuard should contain the following common items:

- System Unit x1
- $\bullet$  QIG (Quick Installation Guide) x1
- CD-Title
- **•** Ethernet Cable x1
- Accessory bag x1
- HDD Compatibility list Card x1
- **•** Multiple Languages Warranty Card x1
- $\bullet$  Power cord  $x1$

Please check to see if your package is complete. If you find that some items are missing, contact your dealer.

# **Front Panel**

# V8810U:

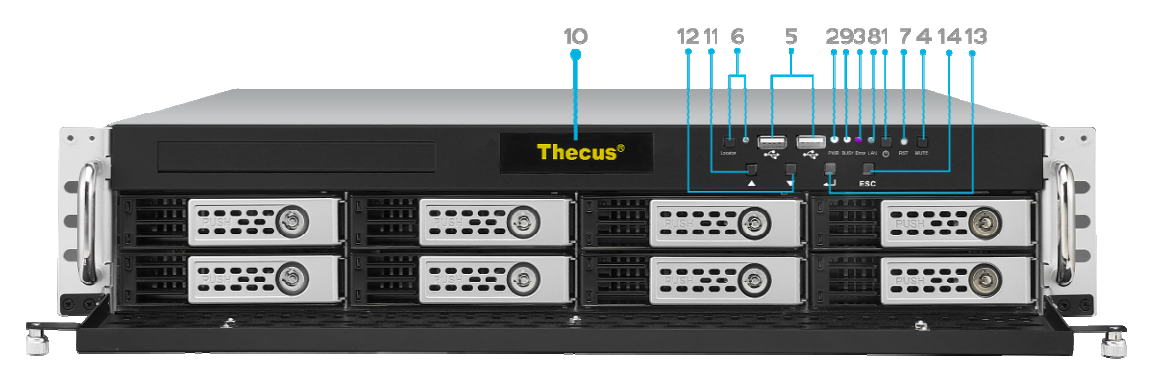

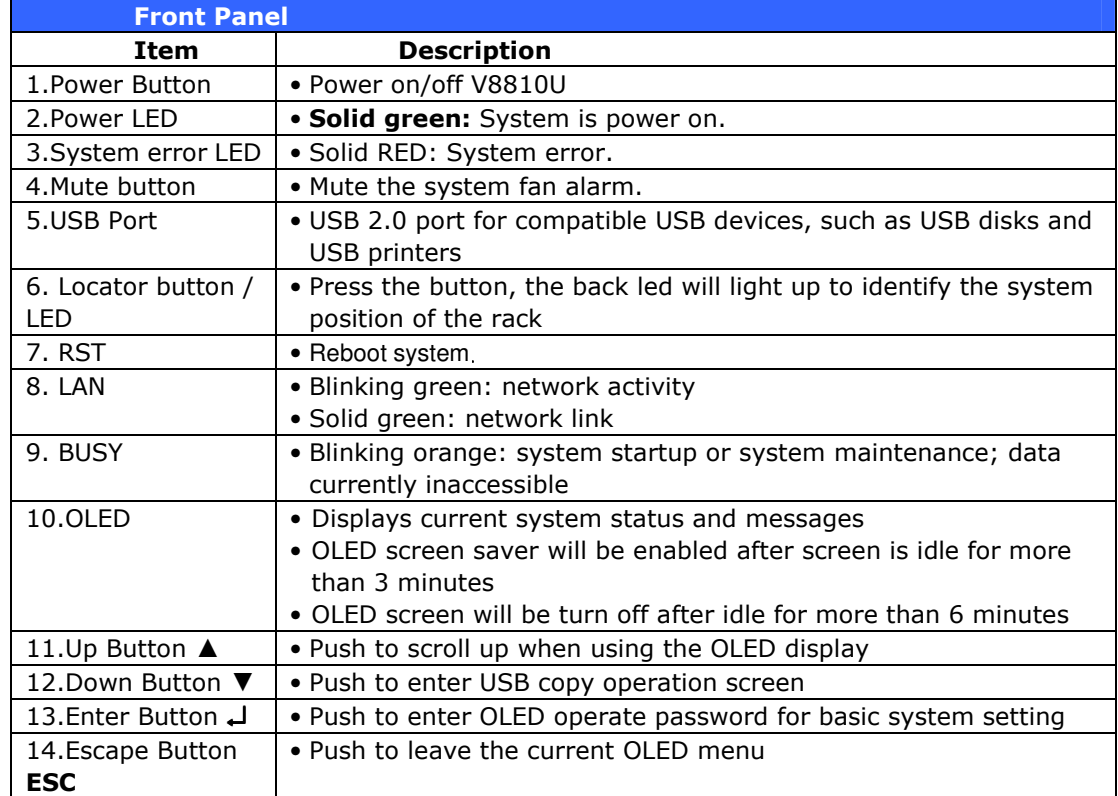

#### V16810U:

The Thecus V16810U front panel has the device's controls, indicators, and hard disk trays:

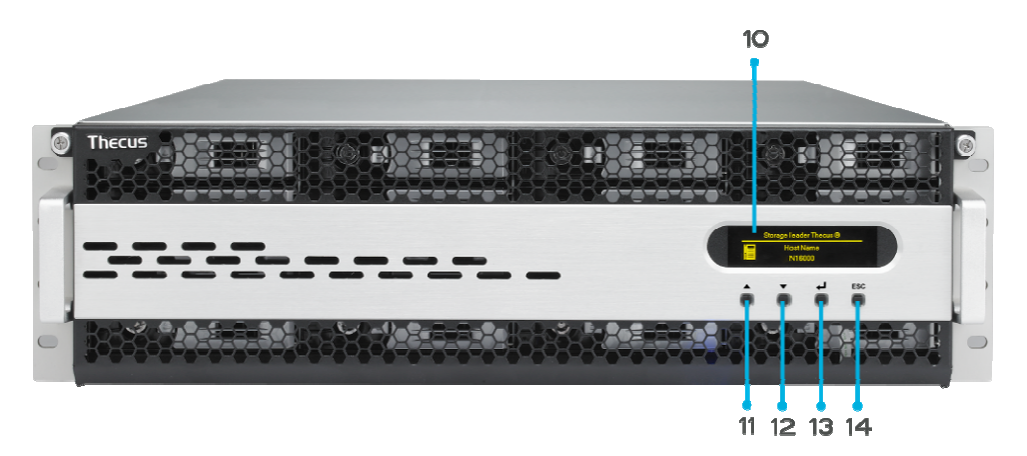

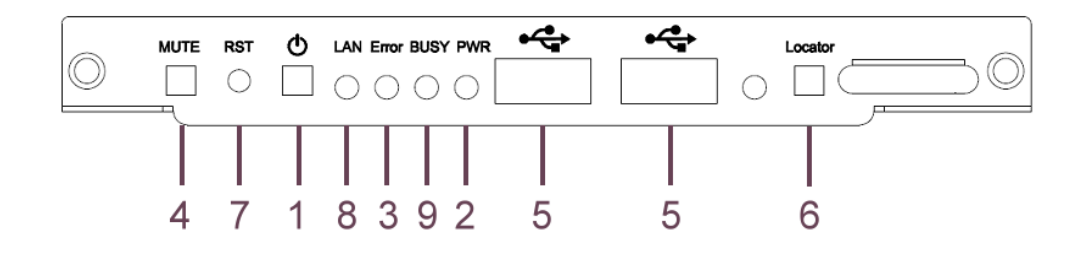

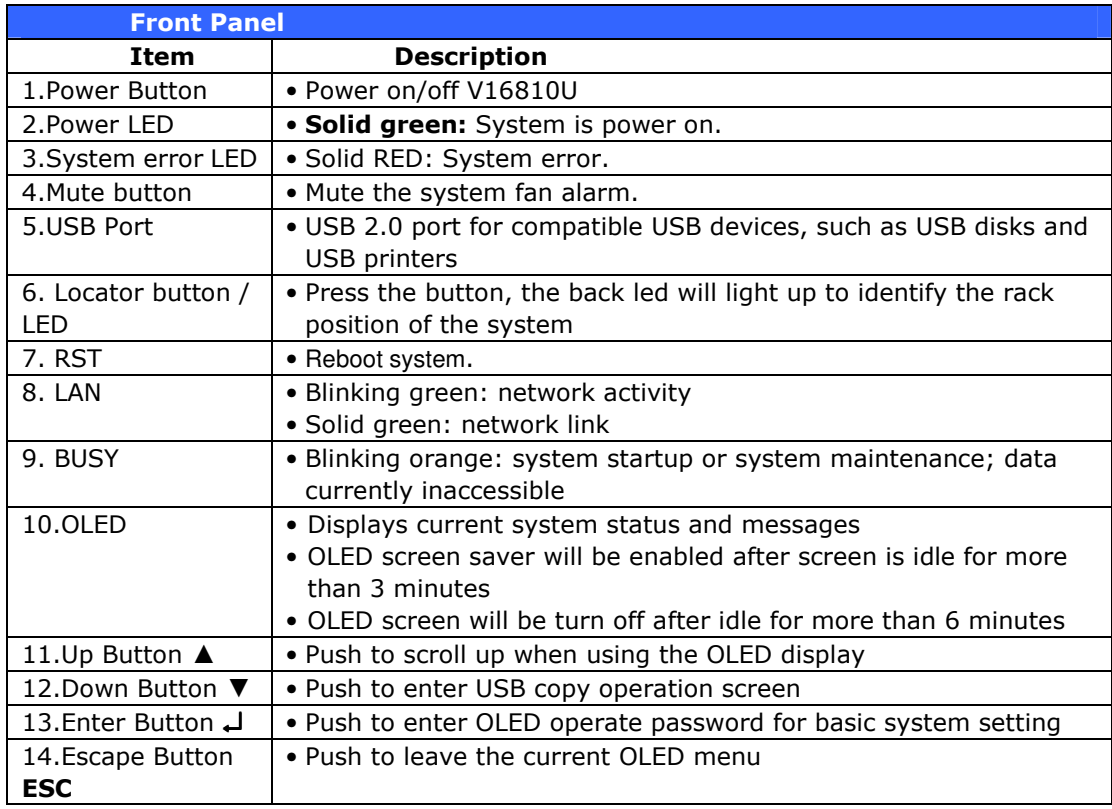

#### V2510:

The Thecus V2510's front panel has the device's controls, indicators, and hard disk trays:

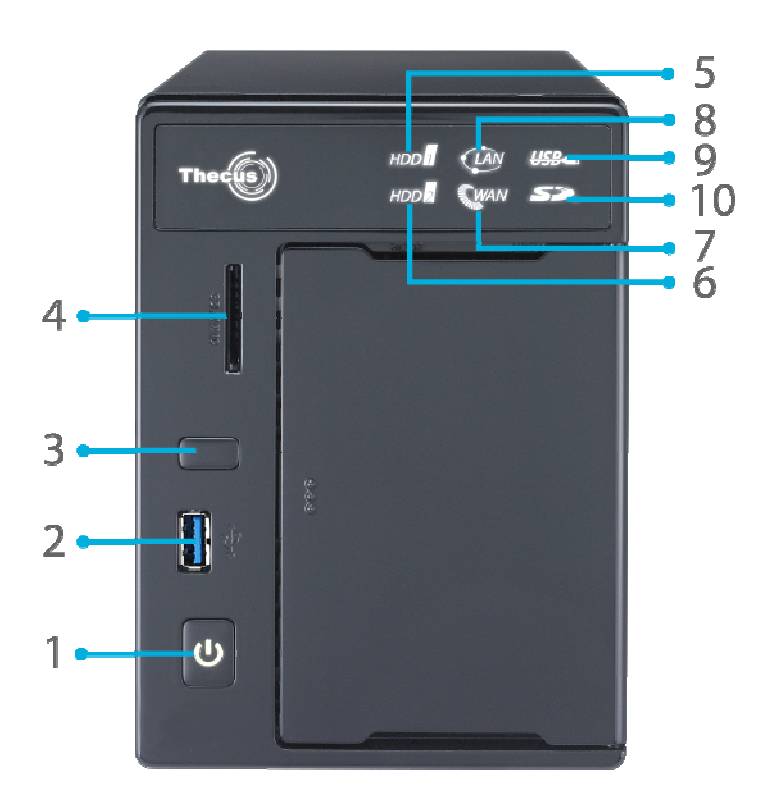

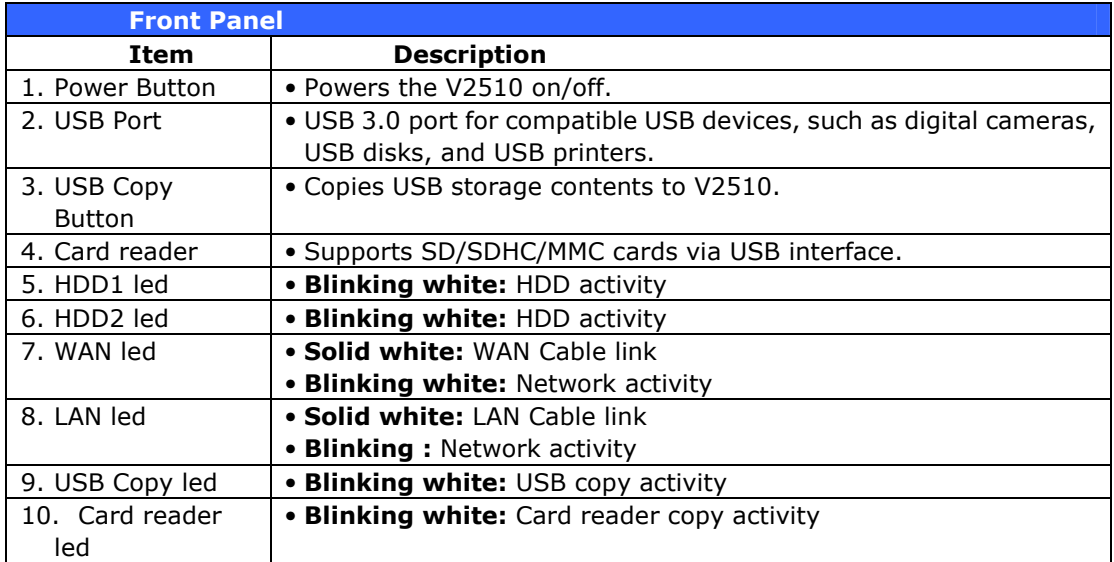

#### V4510:

The Thecus V4510 front panel has the device's controls, indicators, and hard disk trays:

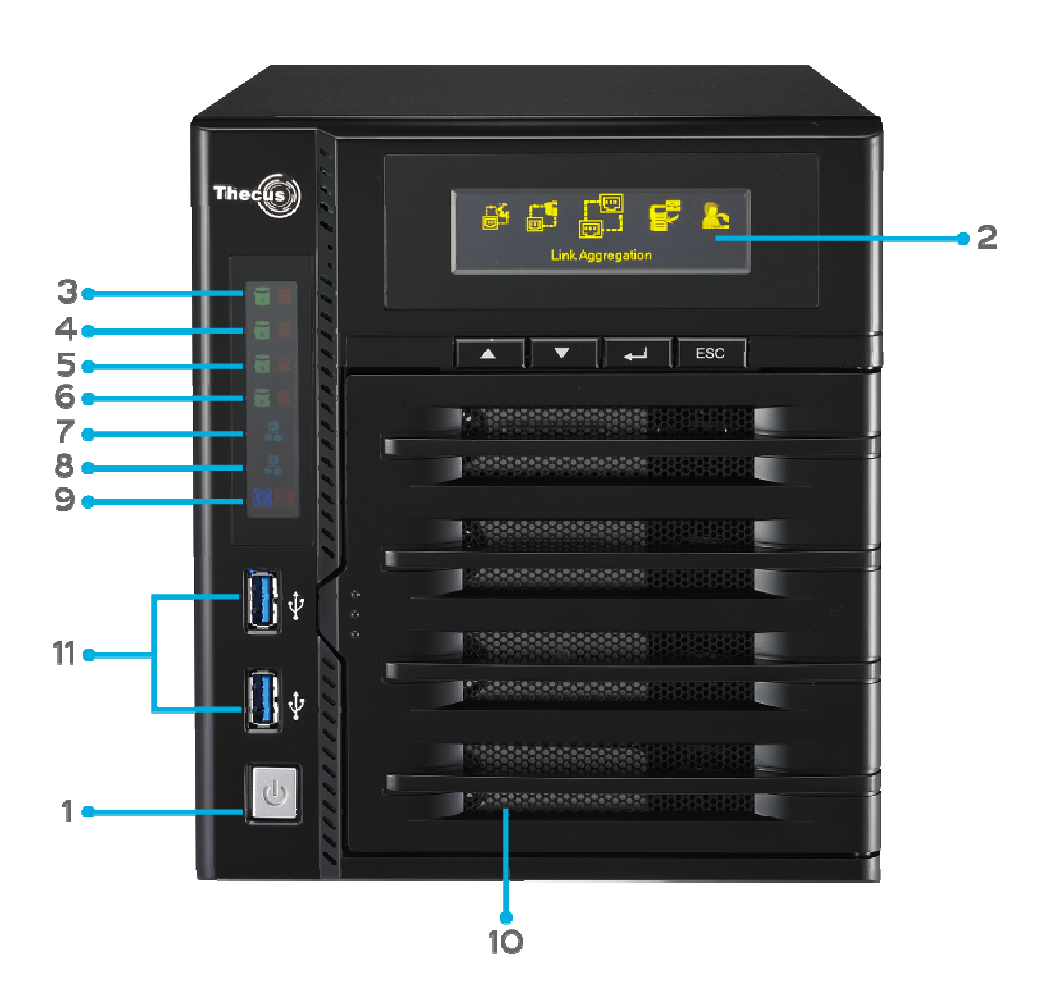

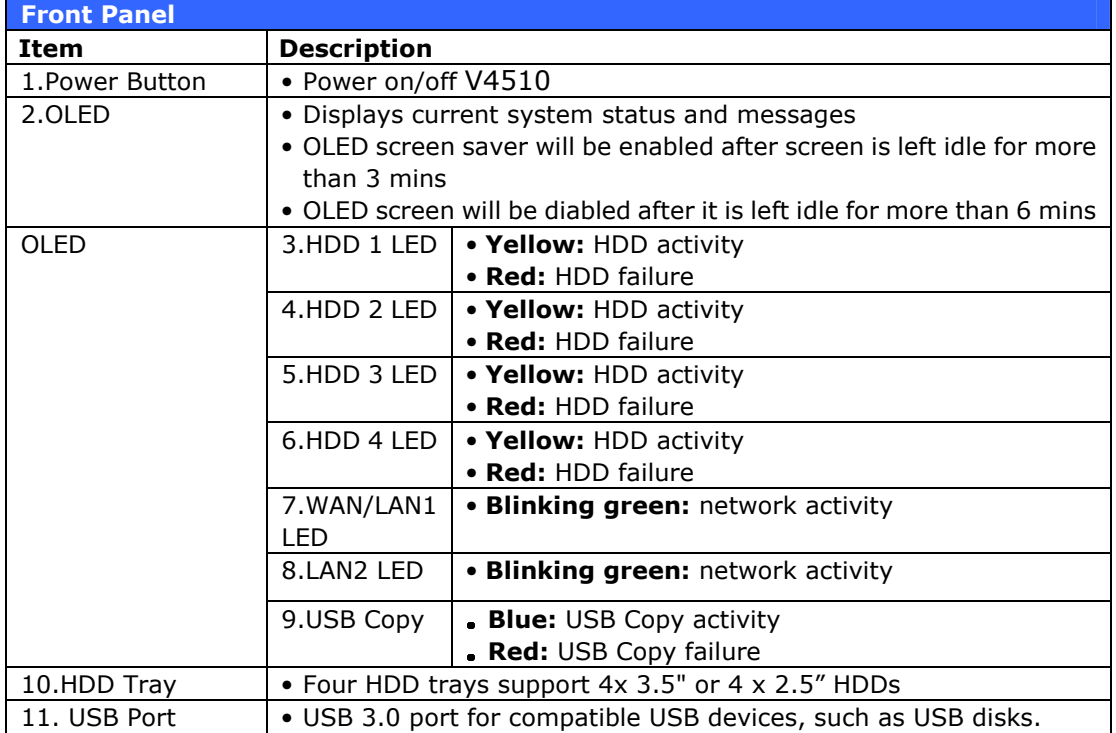

#### V4510U:

The Thecus V4510U front panel has the device's controls, indicators, and hard disk trays:

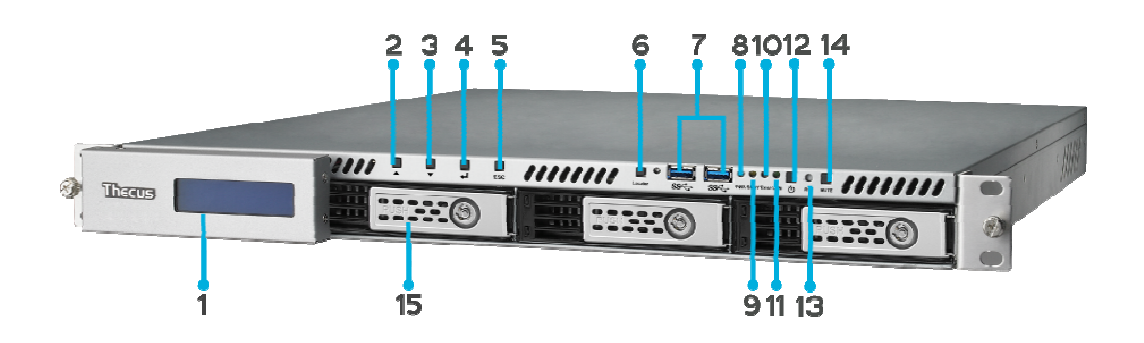

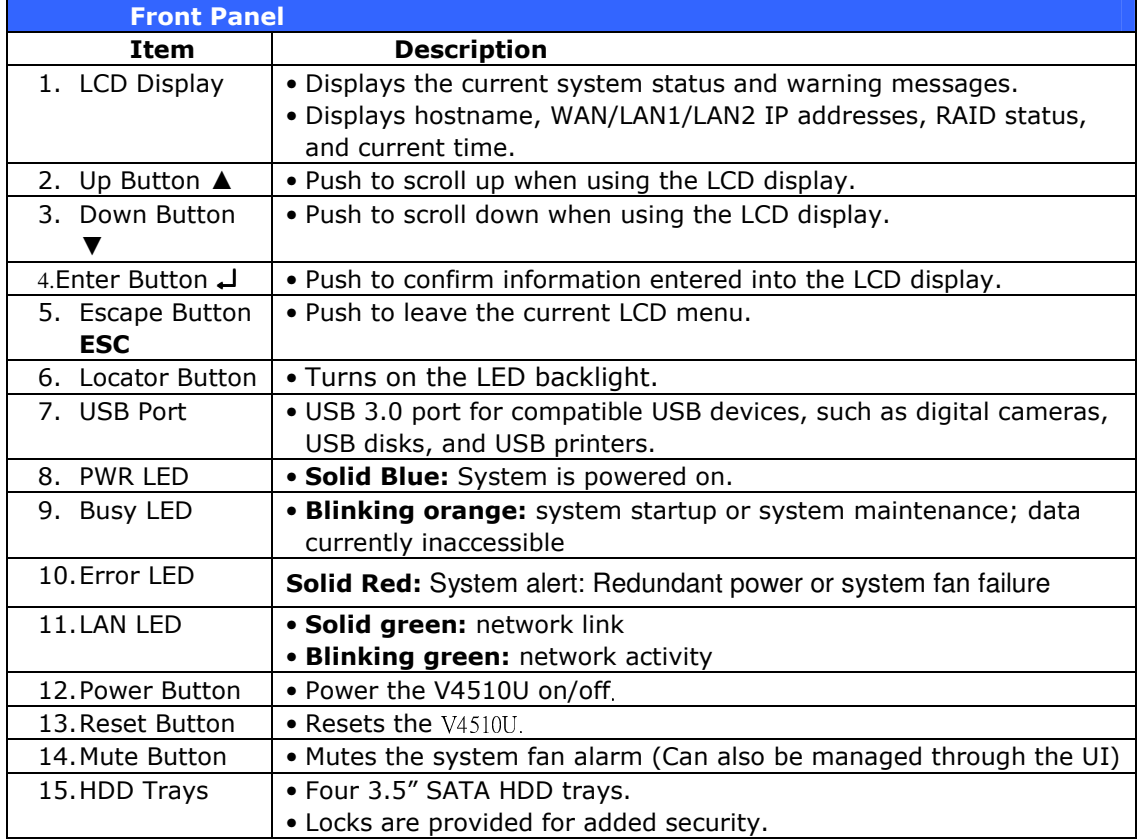

#### V5510:

The Thecus V5510 front panel has the device's controls, indicators, and hard disk trays:

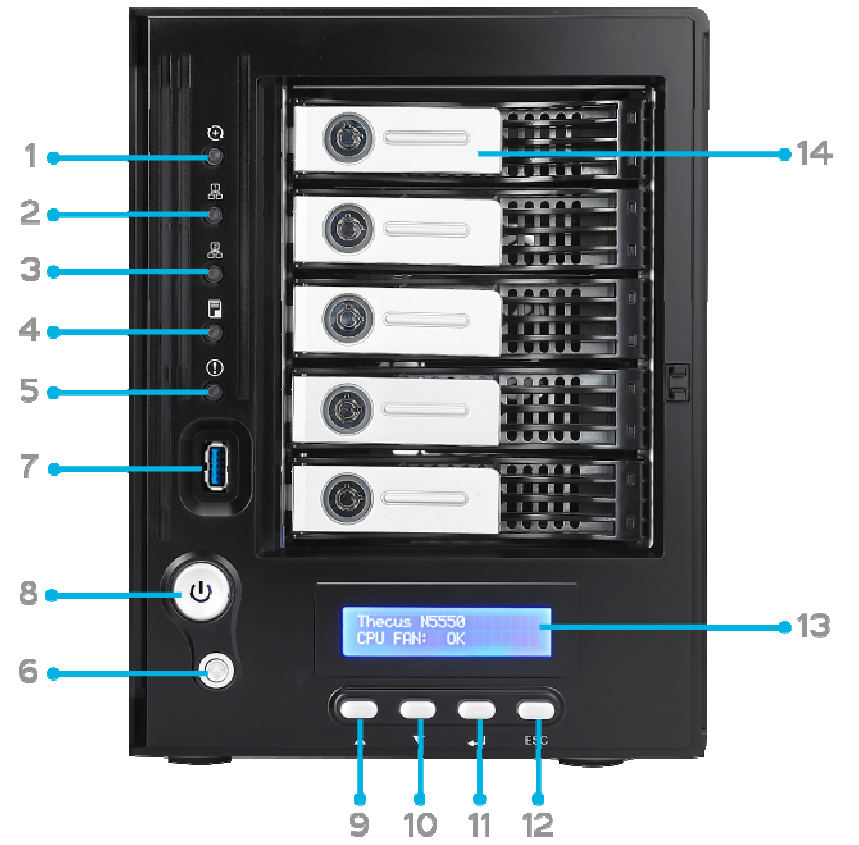

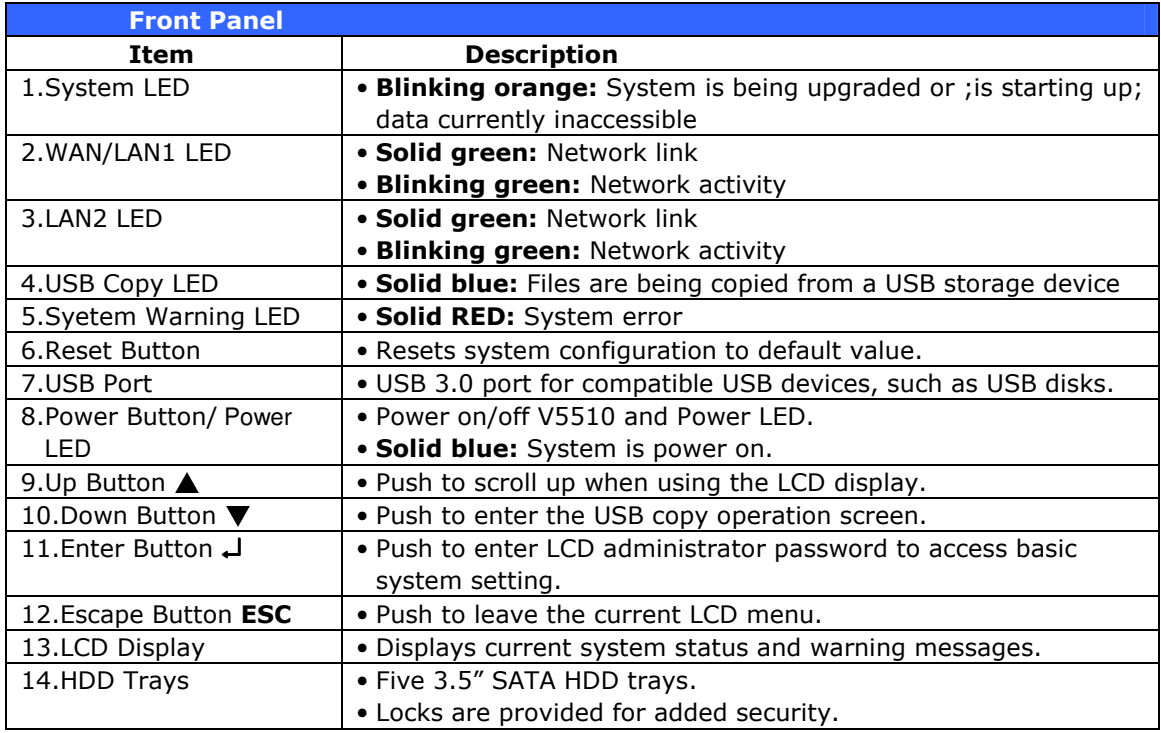

#### V6810:

The Thecus V6810's front panel has the device's controls, indicators, and hard disk trays:

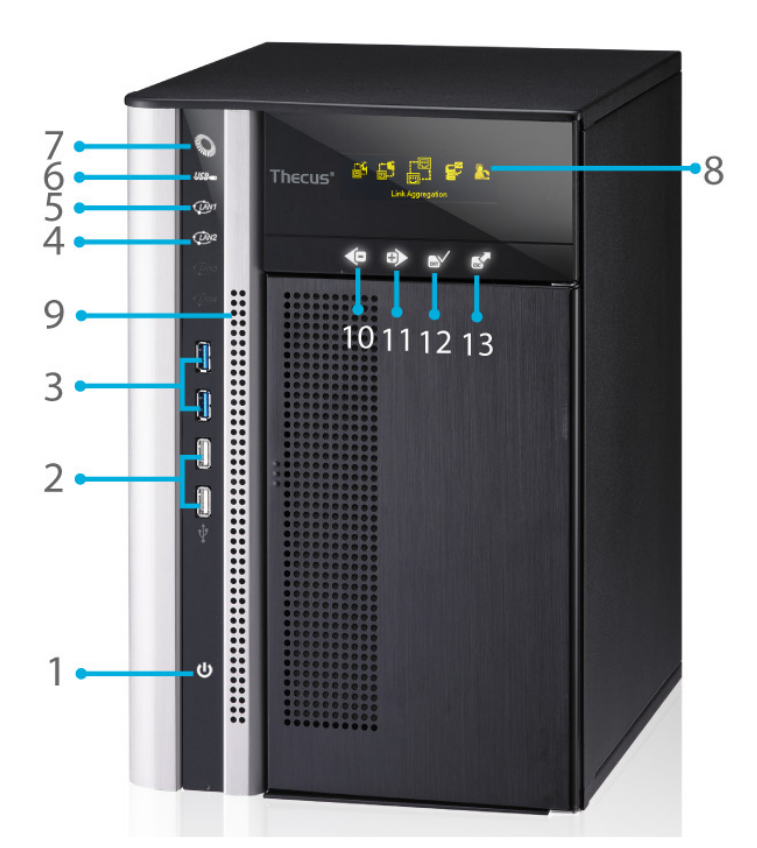

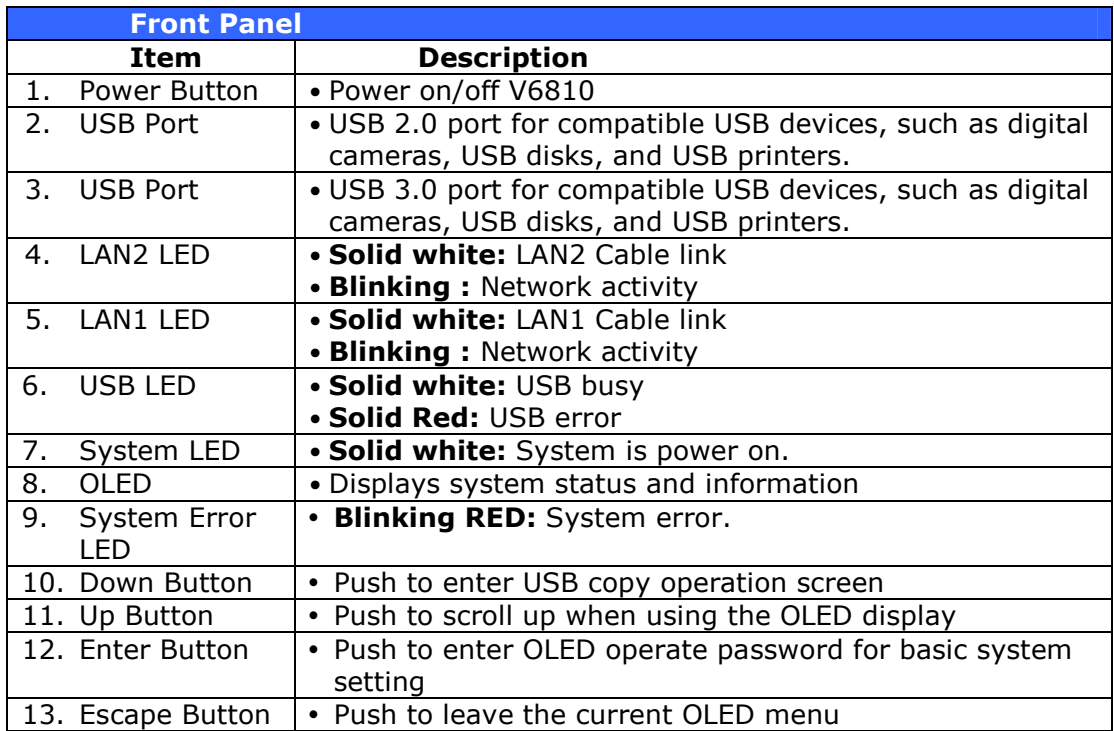

# **Rear Panel**

#### V8810U

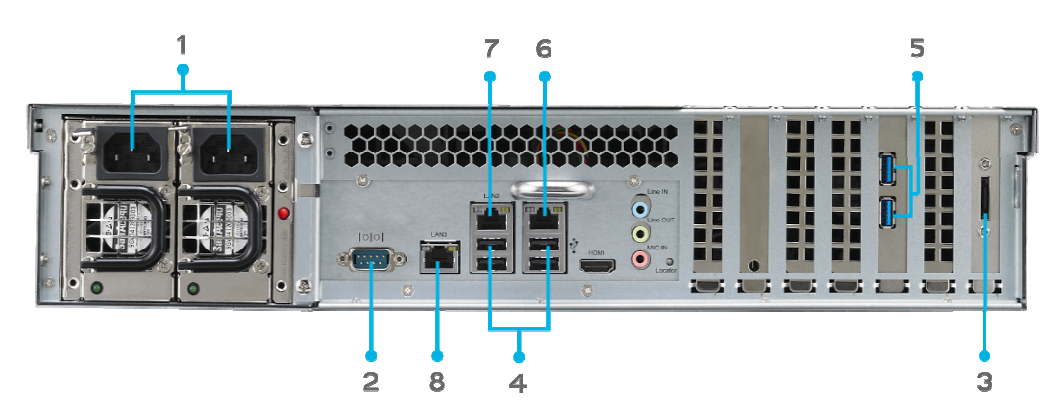

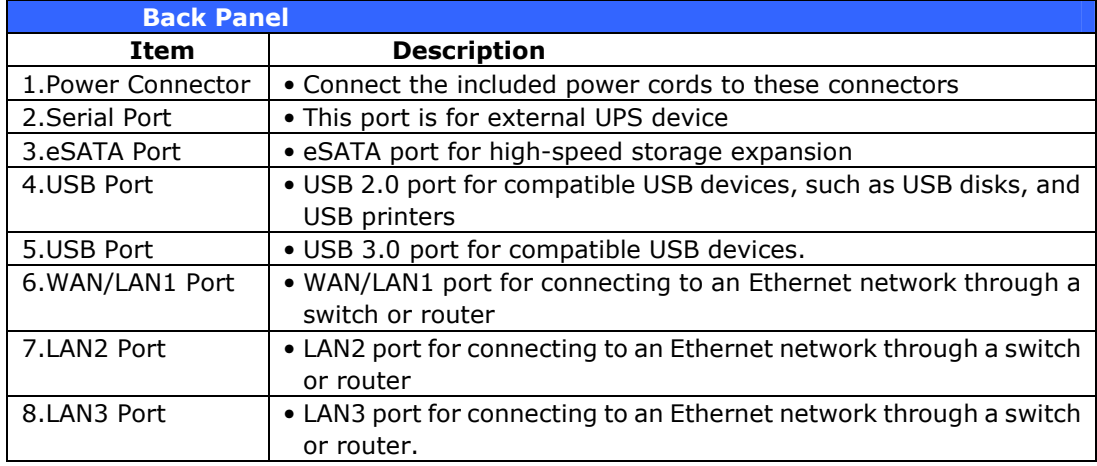

#### V16810U:

The V16810U rear panel features ports and connectors.

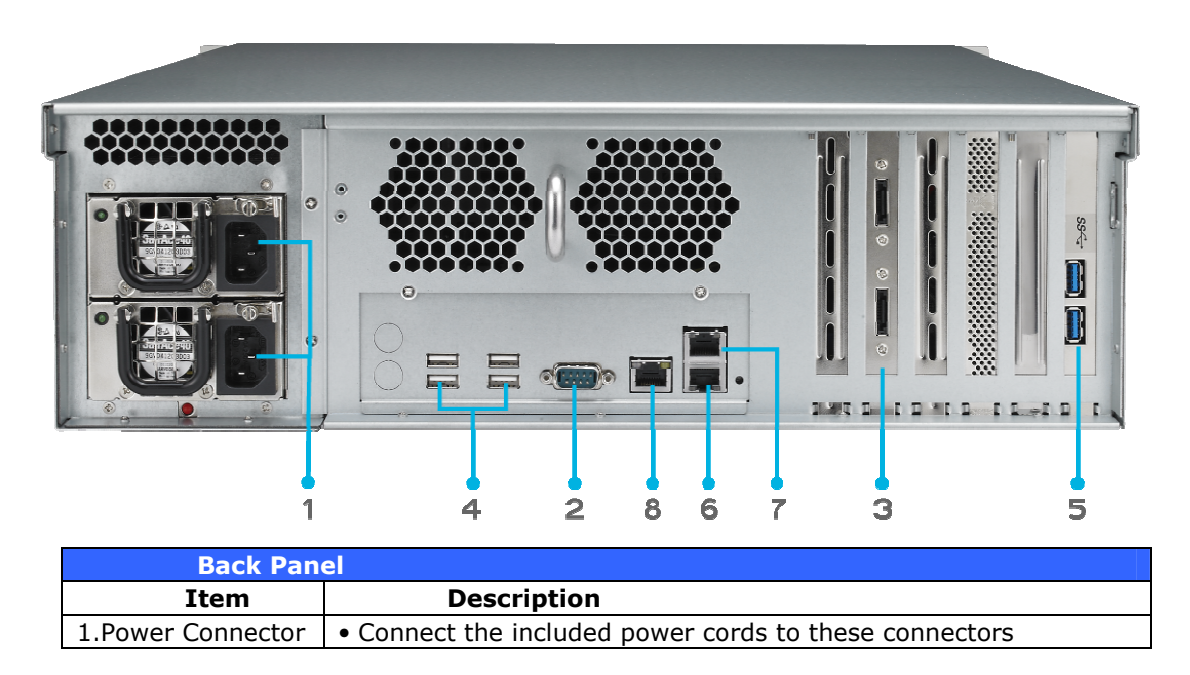

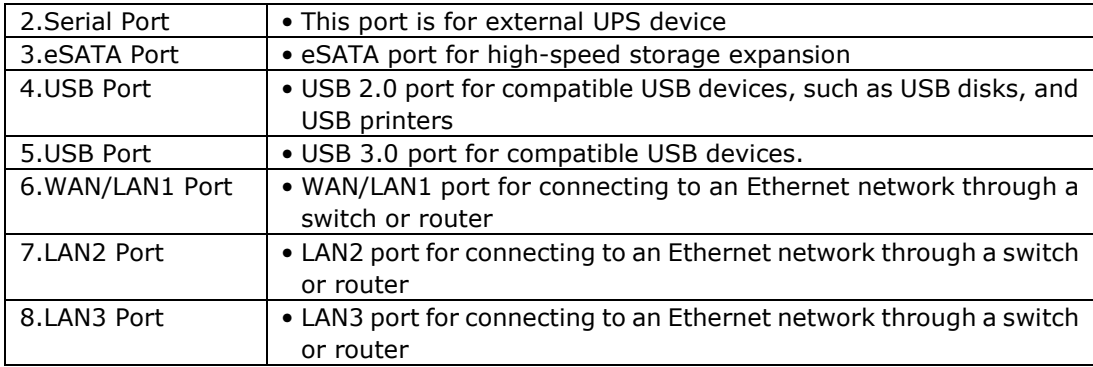

# V2510:

The V2510 rear panel features ports and connectors.

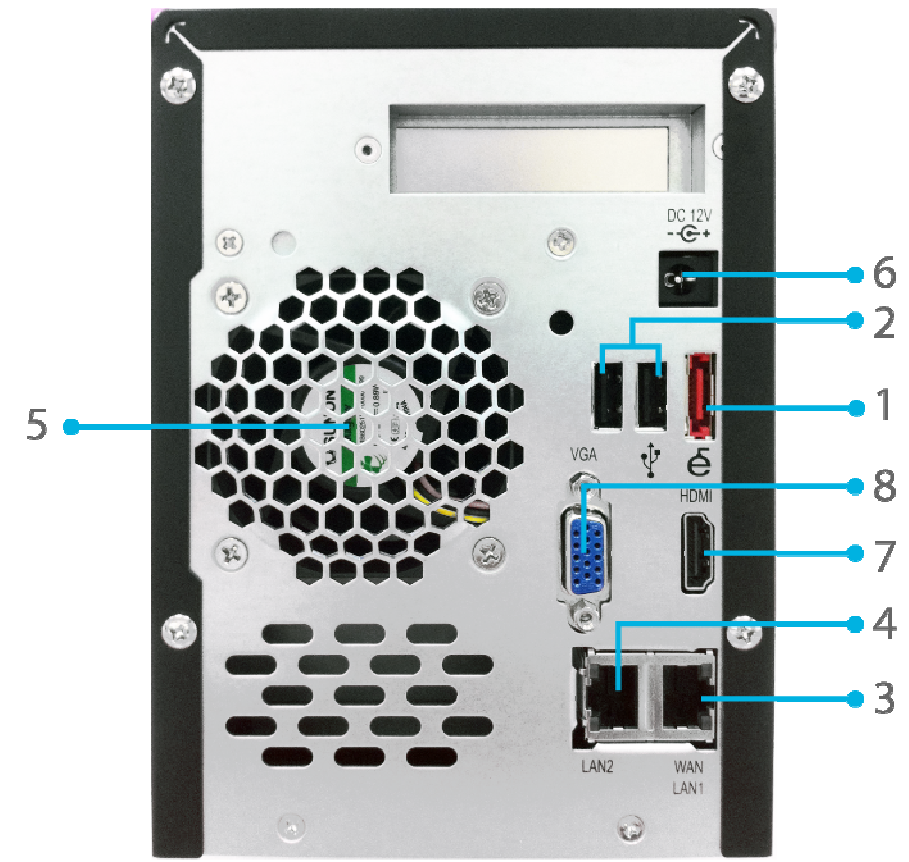

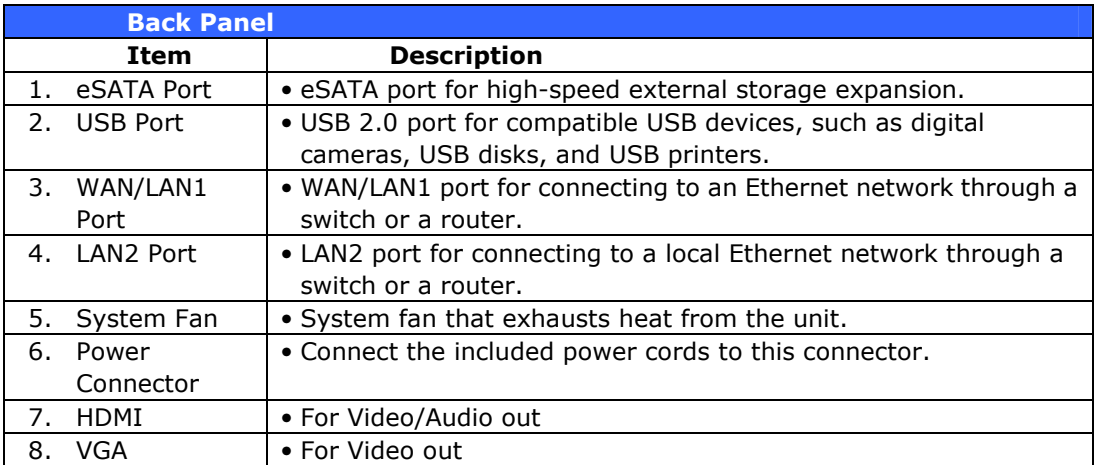

# V4510:

The V4510 rear panel features ports and connectors.

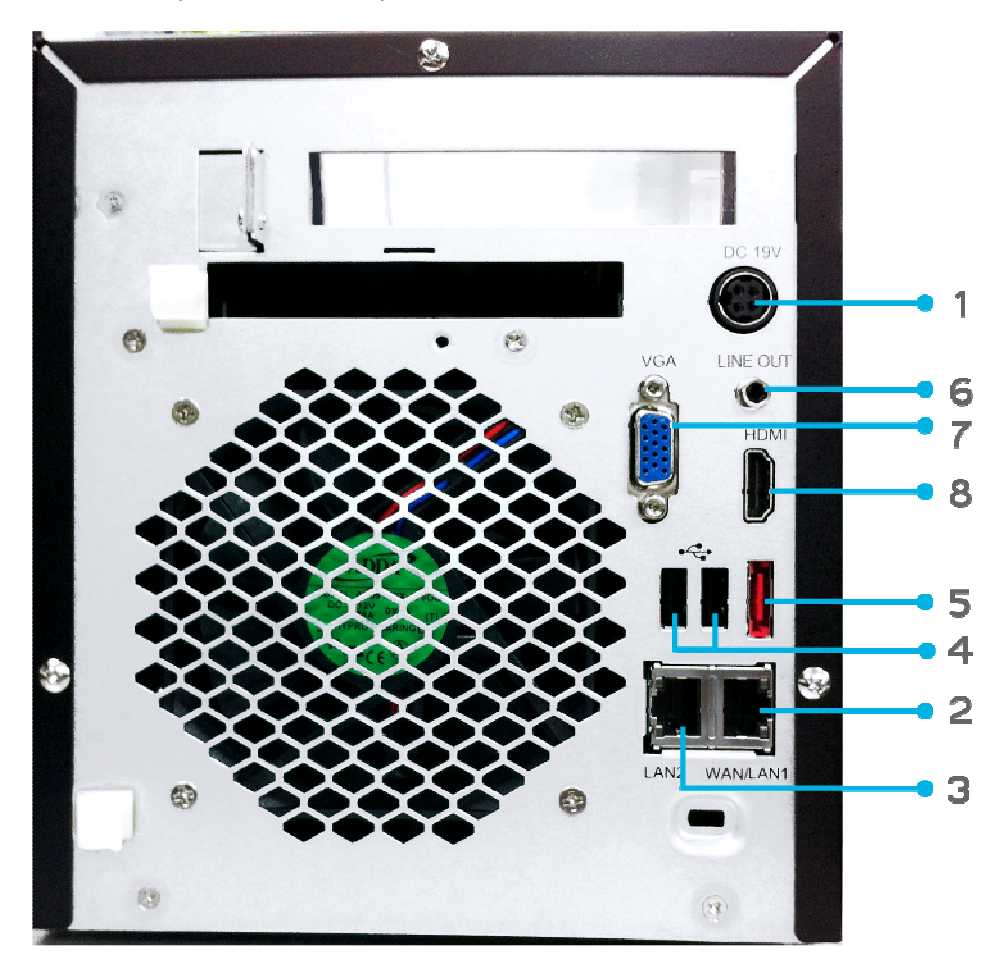

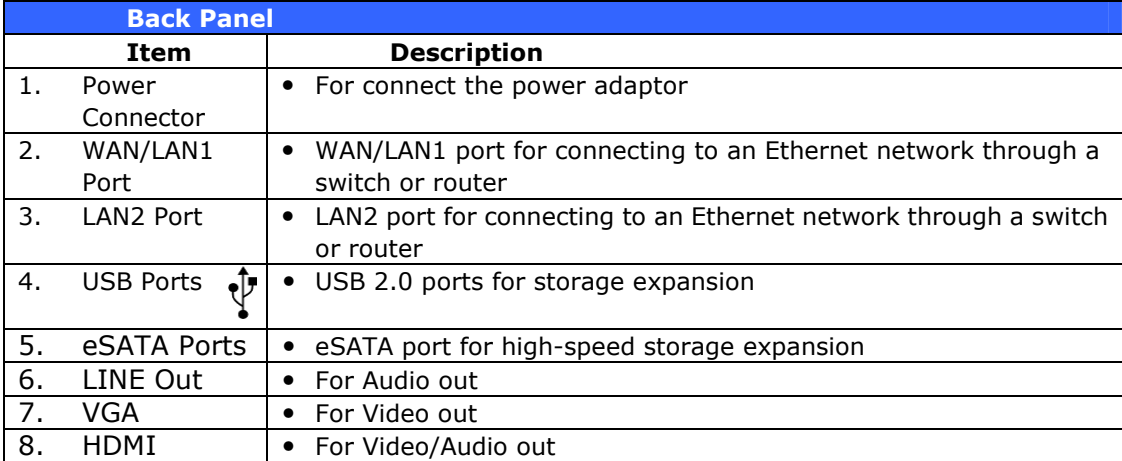

### V4510U:

The rear panel of the V4510U with a single power connector:

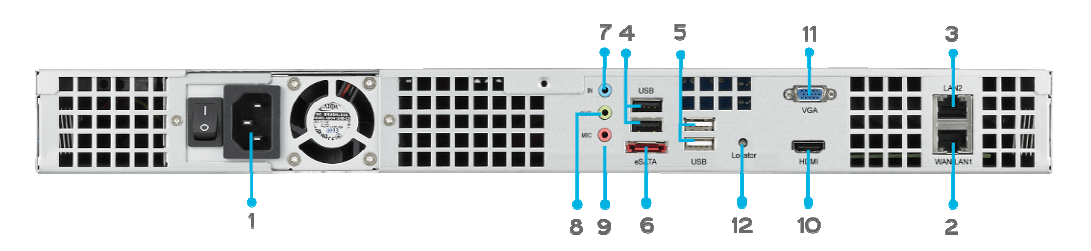

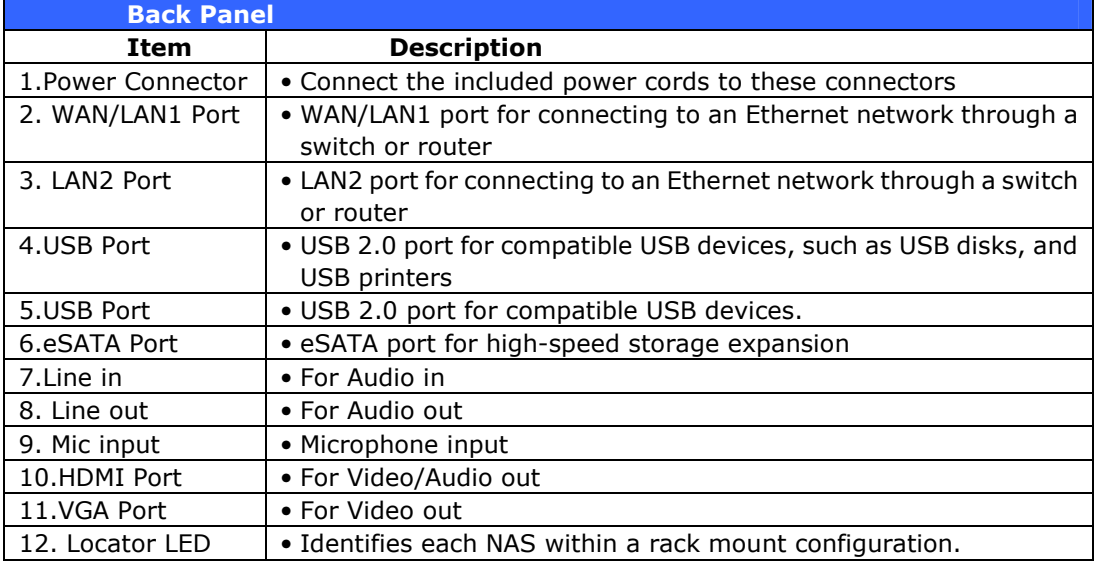

#### V5510:

The V5510 rear panel features ports and connectors.

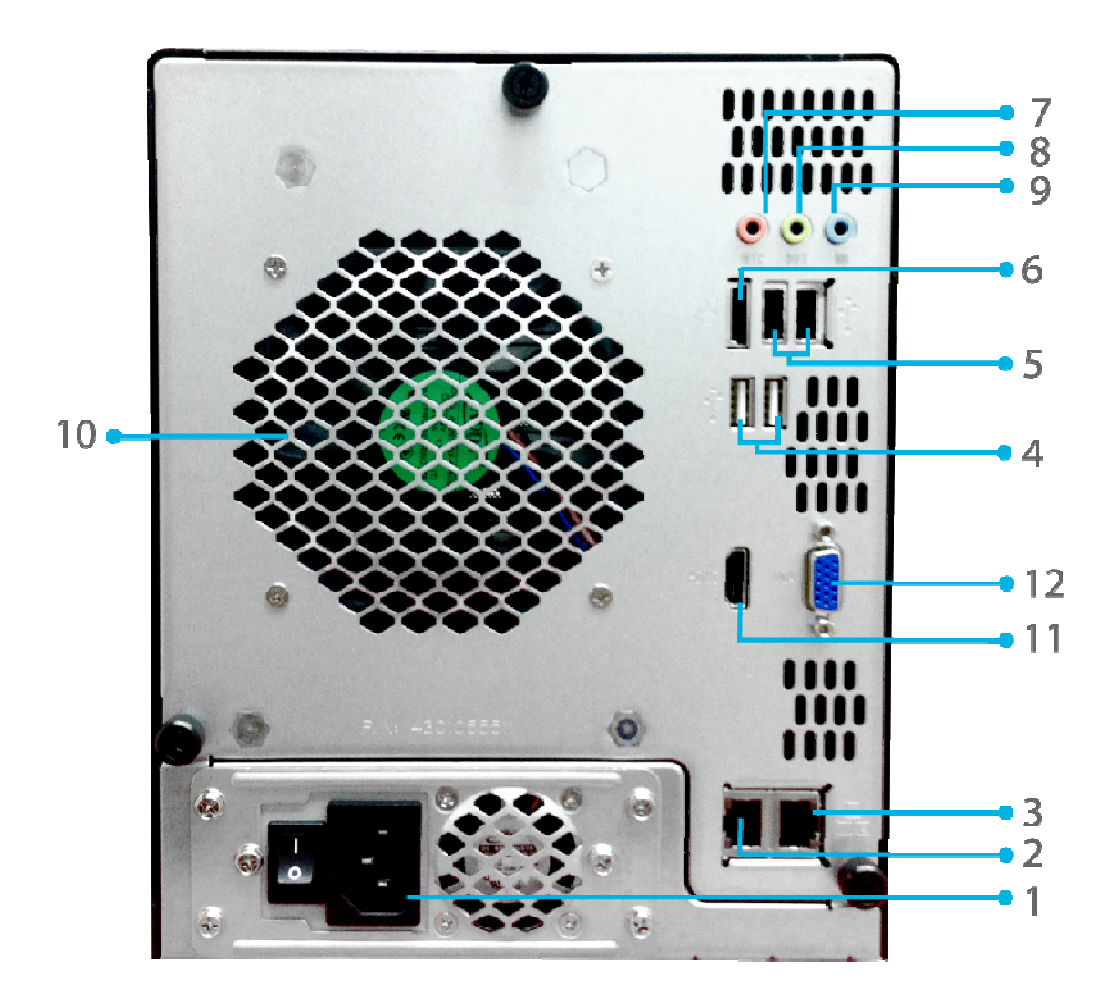

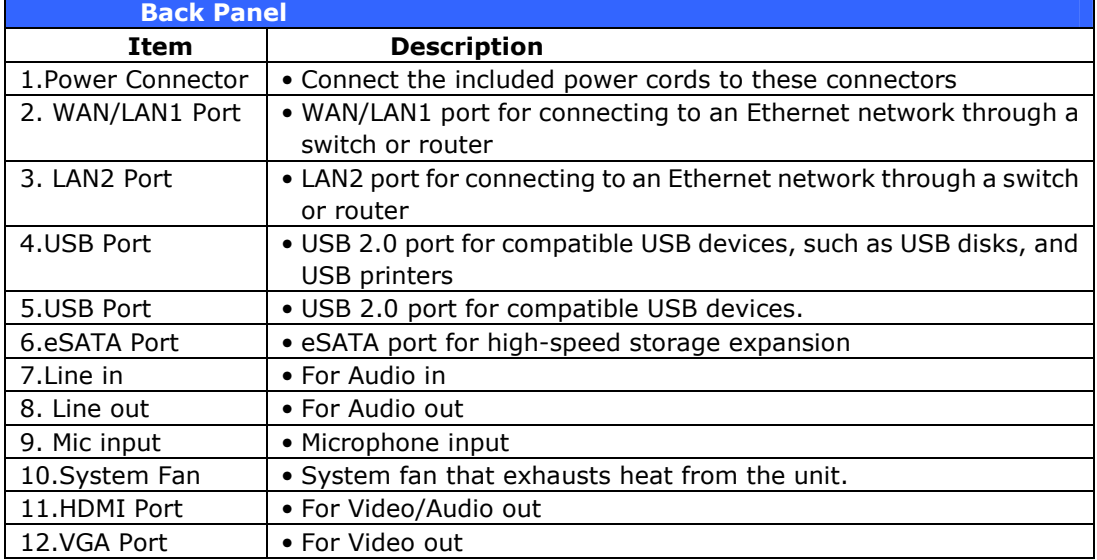

#### V6810:

The V6810 rear panel features ports and connectors.

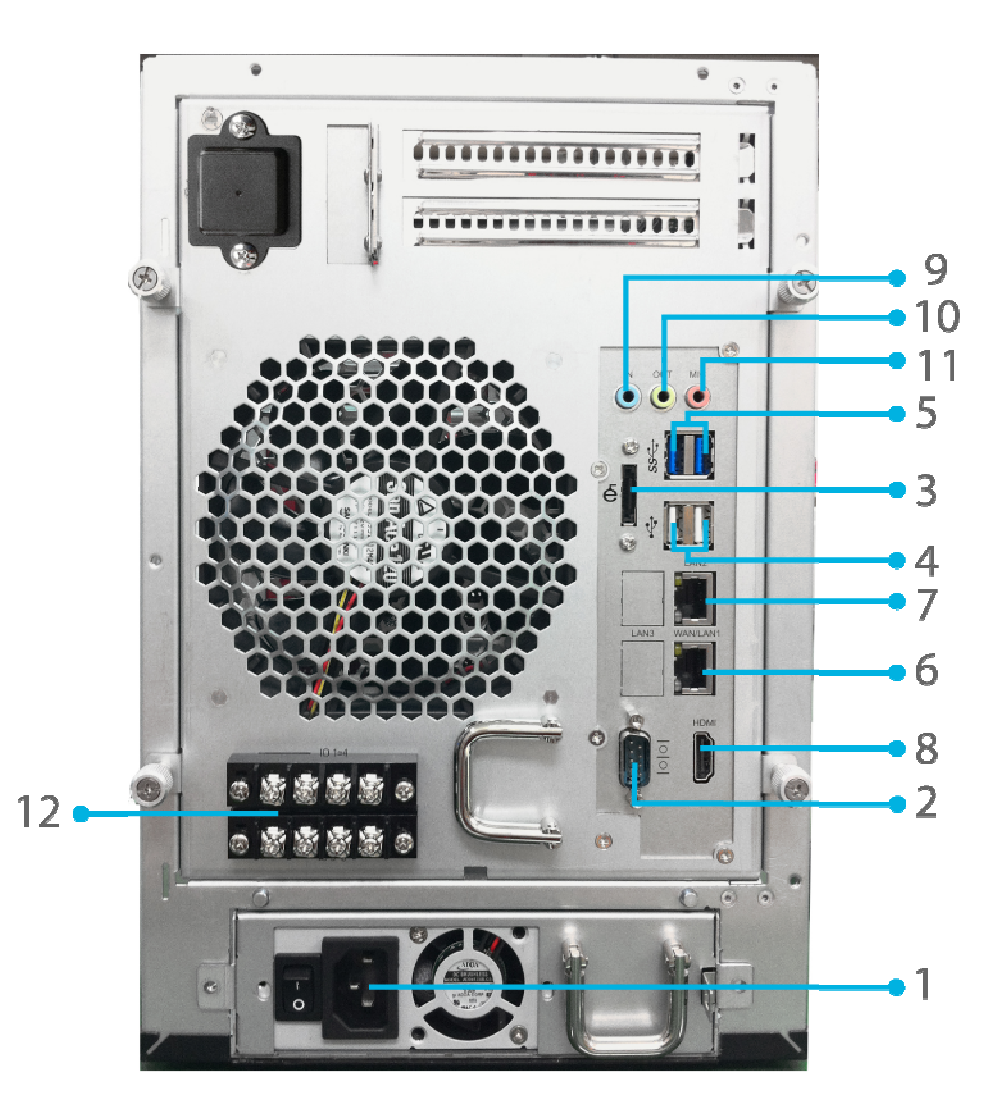

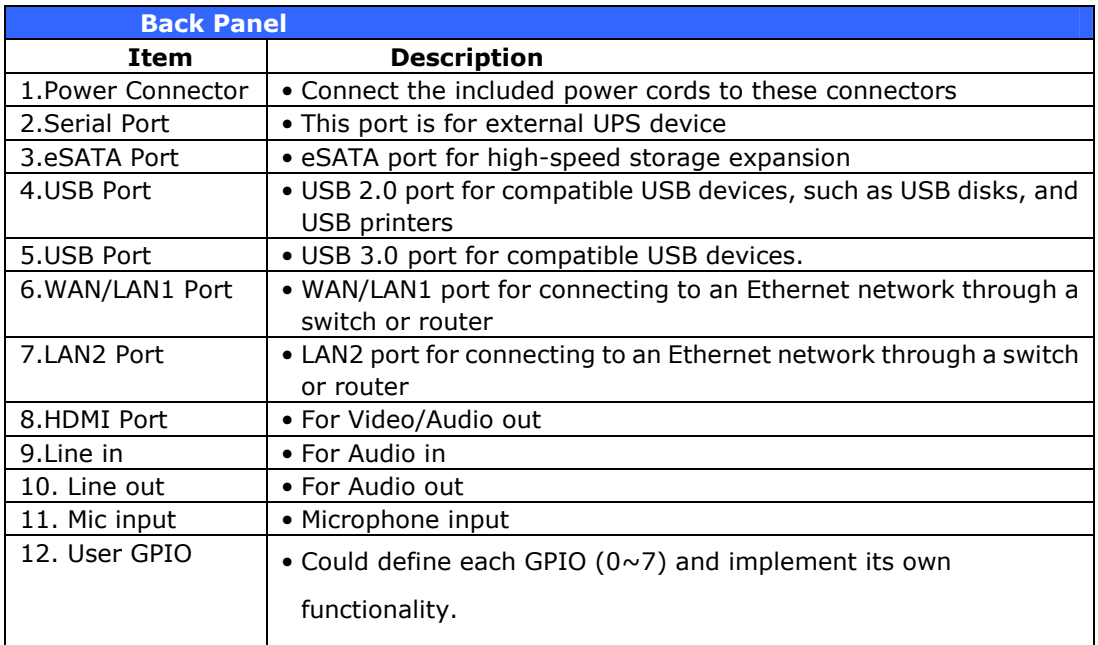

# **Chapter 2: Hardware Installation**

### **Overview**

Your Thecus VisoGuard is designed for easy installation. To help you get started, the following chapter will help you quickly get your Thecus VisoGuard up and running. Please read it carefully to prevent damaging your unit during installation.

# **Before You Begin**

Before you begin, be sure to take the following precautions:

- 1. Read and understand the **Safety Warnings** outlined in the beginning of the manual.
- 2. If possible, wear an anti-static wrist strap during installation to prevent static discharge from damaging the sensitive electronic components on the Thecus VisoGuard.
- 3. Be careful not to use magnetized screwdrivers around the Thecus VisoGuard's electronic components.

# **Cable Connections**

To connect the Thecus VisoGuard product to your network, follow the steps below:

1. Connect an Ethernet cable from your network to the WAN/LAN1 port on the back panel of the Thecus VisoGuard.

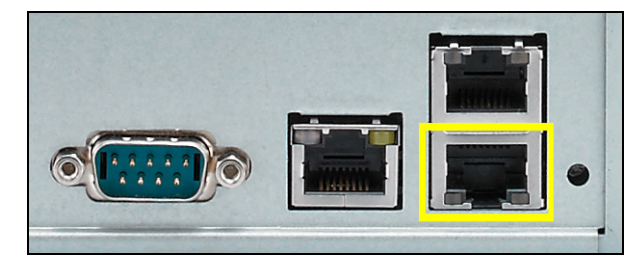

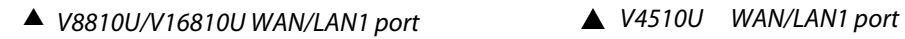

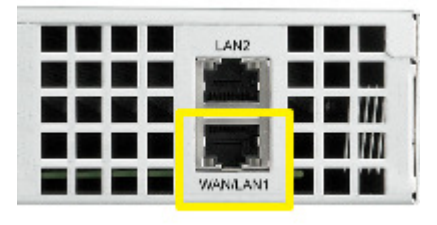

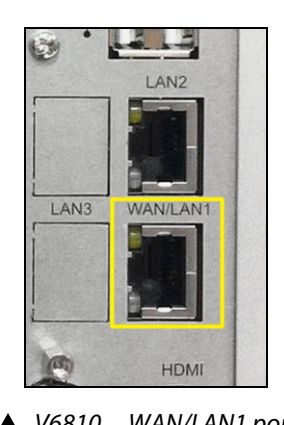

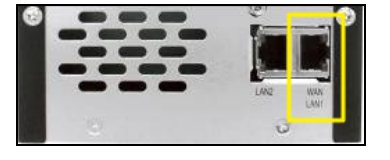

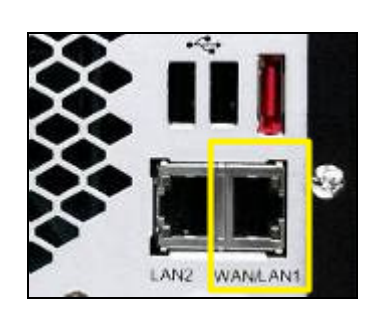

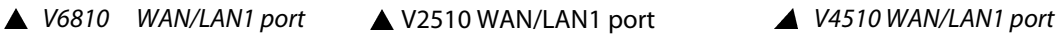

2. Connect the provided power cord into the universal power socket on the back panel. Plug the other end of the cord into a surge protector socket.

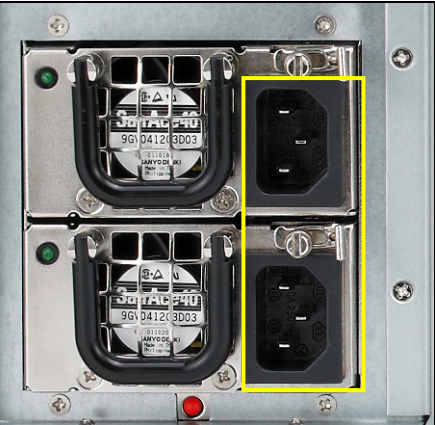

▲ V8810U/V16810U power socket

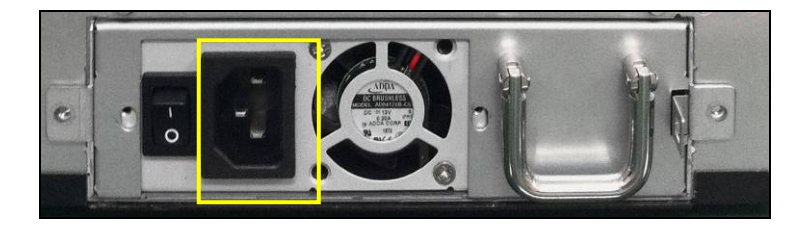

▲ V6810 power socket

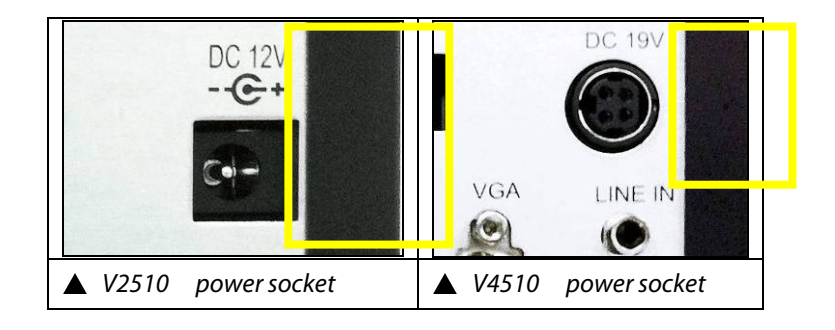

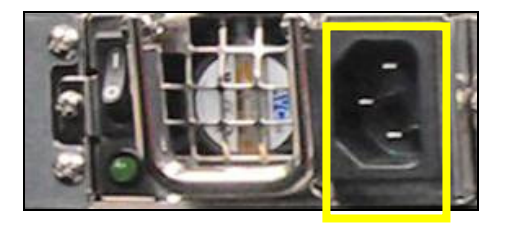

V4510U power socket

3. Press the power button on the Front Panel to boot up the Thecus VisoGuard.

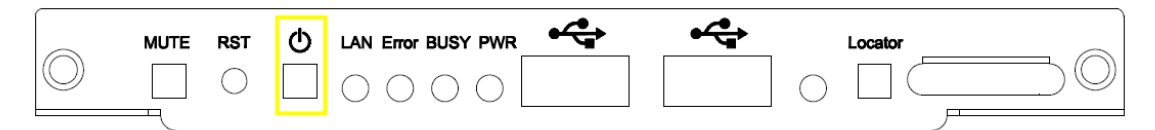

▲ V8810U/V16810U button

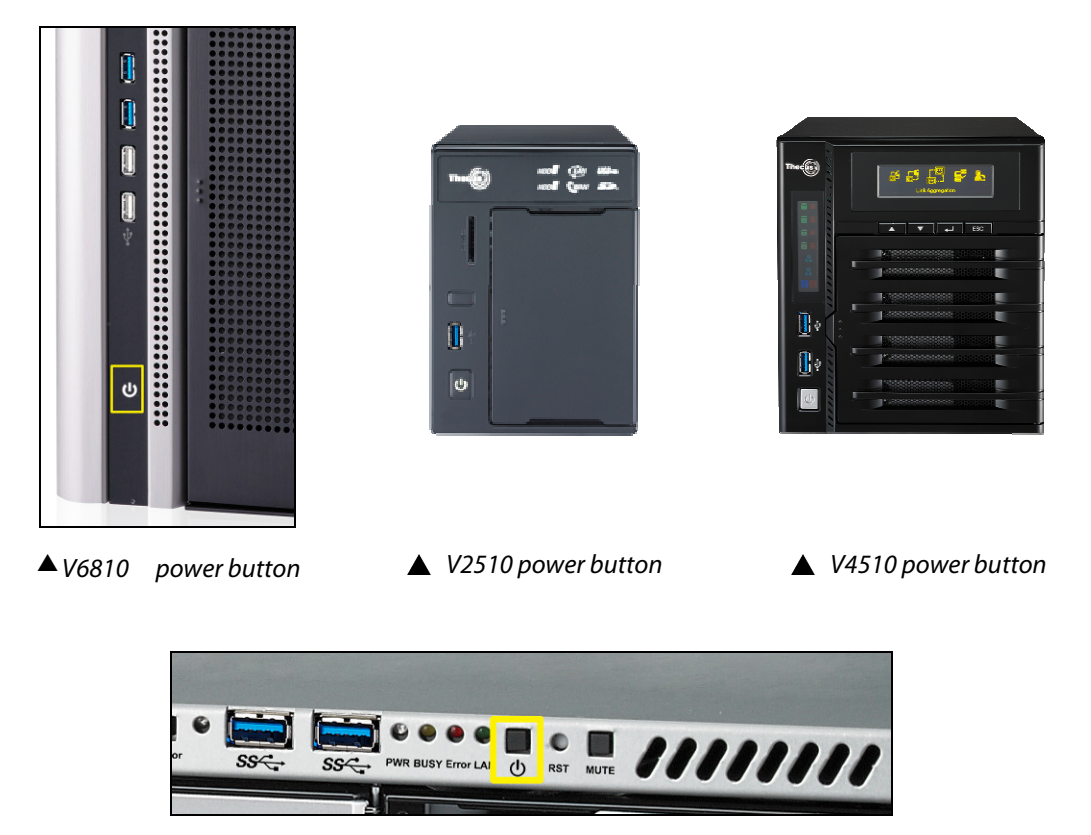

▲ V4510U power button

# **Chapter 3: First Time Setup**

### **Overview**

Once the hardware is installed, physically connected to your network, and powered on, you can configure the Thecus VisoGuard so that it is accessible to your network users. There are two ways to set up your Thecus VisoGuard: using the Thecus Setup Wizard or the LCD display. Follow the steps below for initial software setup.

### **Thecus Setup Wizard**

The handy Thecus Setup Wizard makes configuring Thecus VisoGuard a snap. To configure the Thecus VisoGuard using the Setup Wizard, perform the following steps:

- 1. Insert the installation CD into your CD-ROM drive (the host PC must be connected to the network).
- 2. The Setup Wizard should launch automatically. If not, please browse your CD-ROM drive and double click on Setup.exe.

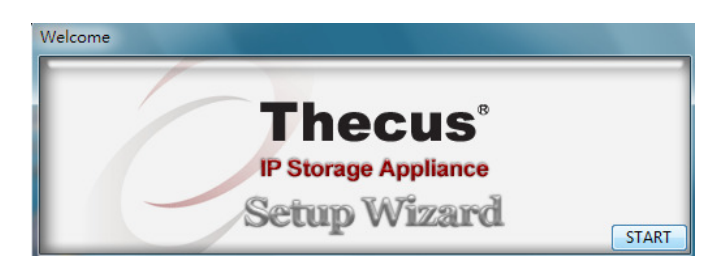

3. The Setup Wizard will start and automatically detect all Thecus storage devices on your network. If none are found, please check your connection and refer to **Chapter 7: Troubleshooting** for assistance.

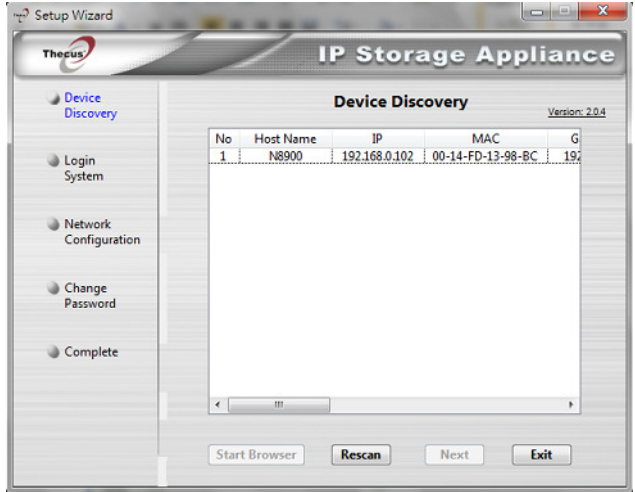

- 4. Select the Thecus VisoGuard that you like to configure.
- 5. Login with the administrator account and password. The default account and password are both "admin".

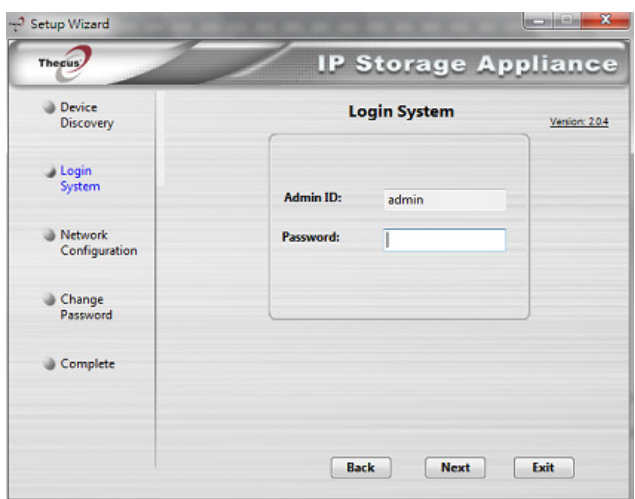

6. Name your Thecus VisoGuard and configure the network IP address. If your switch or router is configured as a DHCP Server, configuring the Thecus VisoGuard to automatically obtain an IP address is recommended. You may also use a static IP address and enter the DNS Server address manually.

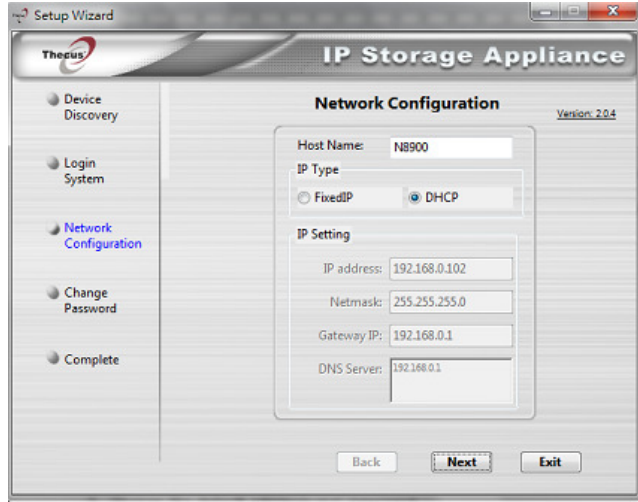

7. Change the default administrator password.

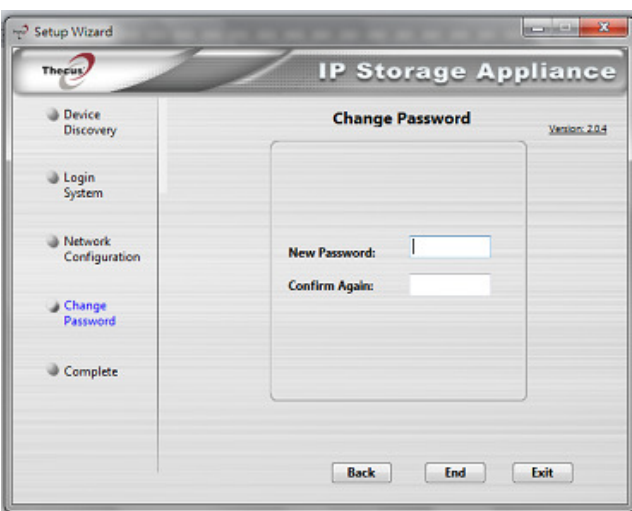

8. Finished! Access the Thecus VisoGuard Web Administrator Interface by pressing the **Start Browser** button. You can also configure another Thecus VisoGuard at this point by clicking the **Setup Other Device** button. Press **Exit** to exit the wizard.

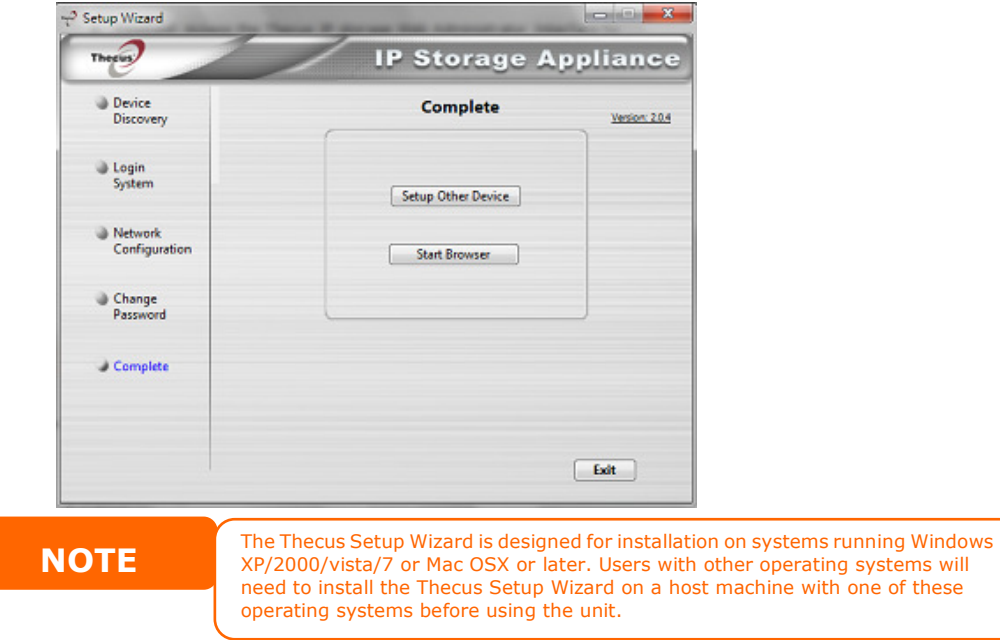

# **LCD Operation (V4510U/V5510)**

The mentioned models above are equipped with an LCD on the front for easy status display and setup. There are four buttons on the front panel to control the LCD functions.

# LCD Controls

Use the Up  $(\triangle)$ , Down  $(\blacktriangledown)$ , Enter  $(\square)$  and Escape (ESC) keys to select various configuration settings and menu options for Thecus IP storage configuration.

The following table illustrates the keys on the front control panel:

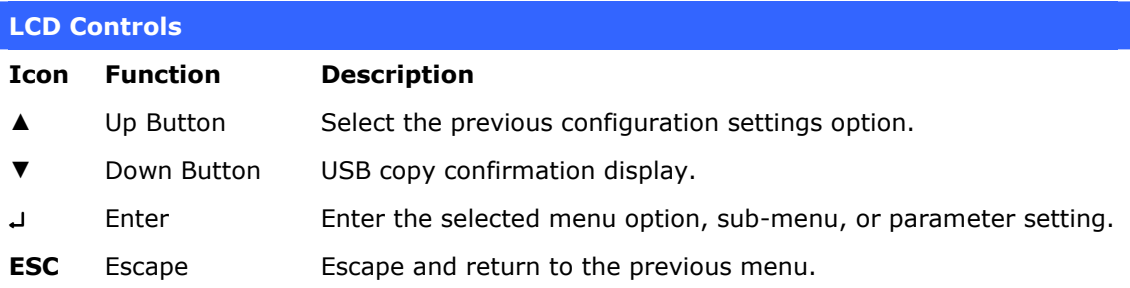

There are two modes of operation for the LCD: Display Mode and Management Mode.

## Display Mode

During normal operation, the LCD will be in **Display Mode**.

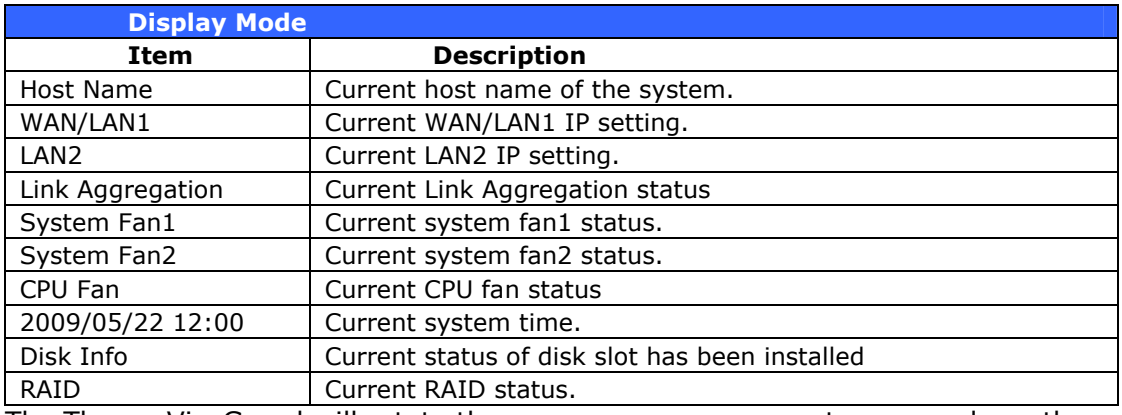

The Thecus VisoGuard will rotate these messages every one-two seconds on the LCD display.

#### USB Copy

The USB Copy function enables you to copy files stored on USB devices such as USB disks and digital cameras to the Thecus VisoGuard by press button. To use USB copy, follow the steps below:

- 1. Plug your USB device into an available USB port on the Front end.
- 2. In Display Mode, press the Down Button (▼).
- 3. The LCD will display "**USB Copy?**"
- 4. Press Enter (↓) and the Thecus VisoGuard will start copying USB disks connected to the front USB port.
- 5. All of data will be copied into system folder named "USB copy".

#### Management Mode

During setup and configuration, the LCD will be in Management Mode.

To enter into Management Mode, press Enter (↵**)** and an "Enter Password" prompt will show on the LCD.

At this time, the administrator has to enter the correct LCD password. System will check whether the correct LCD password has been entered. The default LCD password is " **0000** ". If correct password is entered, you will enter into the Management Mode menu.

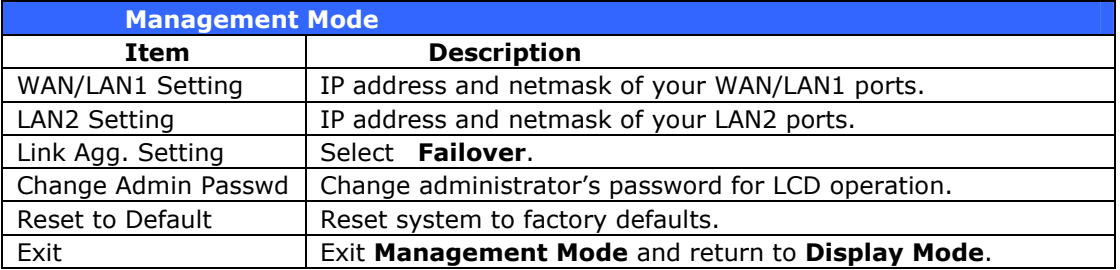

NOTE You can also change your LCD password using the Web Administration Interface by navigating to System Management > Administrator Password. For more on the Web Administration Interface, see Chapter 4: System Management.

# **OLED Operation(V4510/V6810/V8810U/V16810U)**

### OLED Operation

The Thecus VisoGuard is equipped with an OLED on the front for easy status display and setup. There are four buttons on the front panel to control the OLED functions.

#### OLED Controls

Use the Up ( $\blacktriangle$ ), Down ( $\nabla$ ), Enter ( $\Box$ ) and Escape (ESC) keys to select various configuration settings and menu options for Thecus VisoGuard configuration.

The following table illustrates the keys on the front control panel:

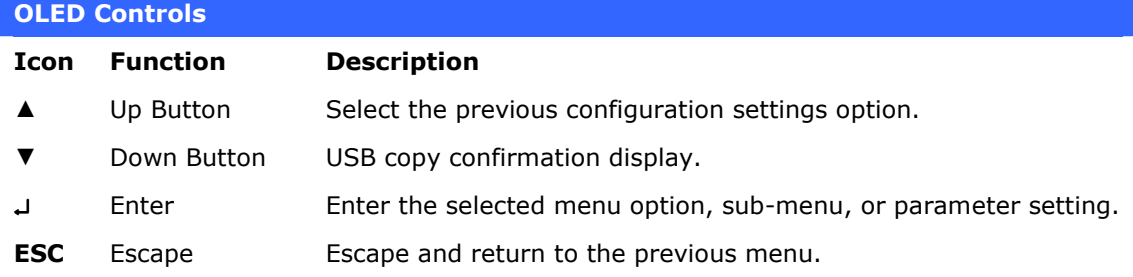

There are two modes of operation for the OLED: Display Mode and Management Mode.

#### Display Mode

During normal operation, the OLED will be in Display Mode.

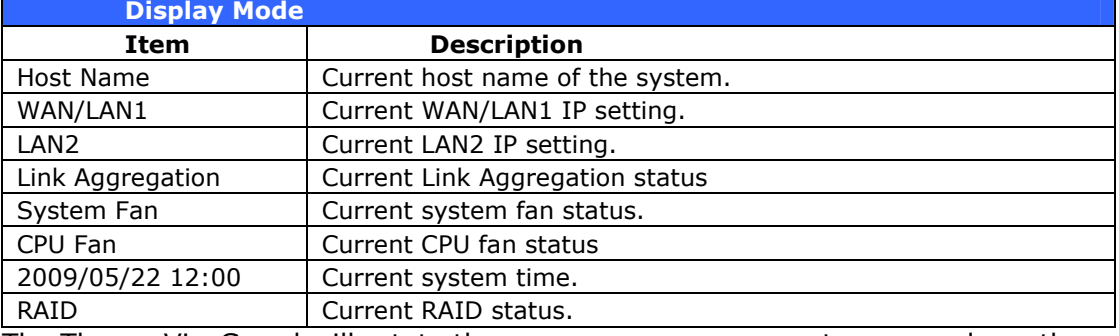

The Thecus VisoGuard will rotate these messages every one-two seconds on the OLED display.

# **USB Copy**

The USB Copy function enables you to copy files stored on USB devices such as USB disks and digital cameras to the Thecus VisoGuard with a press of a button. To use USB copy, follow the steps below:

1. Plug your USB device into an available USB port on the Front Panel.

- 2. In Display Mode, press the Enter  $(4)$ .
- 3. The LCD will display "**USB Copy?**"
- 4. Press Enter (↓) and the Thecus VisoGuard will start copying USB disks connected to the front USB port. The LCD will display the USB copy progress and results.

# **Typical Setup Procedure**

From the Web Administration Interface, you can begin to setup your Thecus VisoGuard for use on your network. Setting up the Thecus VisoGuard typically follows the five steps outlined below.

For more on how to use the Web Administration Interface, see Chapter 4: Web Administration Interface.

#### Step 1: Network Setup

From the Web Administration Interface, you can configure the network settings of the Thecus VisoGuard for your network. You can access the Network menu from the menu bar.

For details on how to configure your network settings, refer to Chapter 4: System Network .

#### Step 2: RAID Creation

Next, administrators can configure their preferred RAID setting and build their RAID volume. You can access RAID settings from the menu bar of the Web Administration Interface by navigating to **Storage Management > RAID** Management.

For more information on configuring RAID, see Chapter 4: Storage > RAID Management.

Don't know which RAID level to use? Find out more about the different RAID levels from **Appendix B: RAID Basics**.

#### Step 3: Create Local Users or Setup Authentication

Once the RAID is ready, you can begin to create local users for Thecus VisoGuard. For more on managing users, go to Chapter 4: User and Group Authentication.

#### Step 4: Create Folders and Set Up ACLs

Once users are introduced into your network, you can begin to create various folders on the Thecus VisoGuard and control user access to each using Folder Access Control Lists.

More information on managing folders, see Chapter 4: Storage Management > Share Folder .

To find out about configuring Folder Access Control Lists, see Chapter 4: Storage Management > Share Folder> Folder Access Control List (ACL).

#### Step 5: Start Services

Finally, you can start to setup the different services of Thecus VisoGuard for the users on your network. You can find out more about each of these services by clicking below:

SMB/CIFS

File Transfer Protocol (FTP)

# **Chapter 4: System Administration**

### **Overview**

The Thecus VisoGuard provides an easily accessible Web Administration **Interface.** With it, you can configure and monitor the Thecus VisoGuard anywhere on the network.

### **Web Administration Interface**

Make sure your network is connected to the Internet. To access Thecus VisoGuard Web Administration Interface:

1. Type the Thecus VisoGuard IP address into your browser. (Default IP address is http://192.168.1.100)

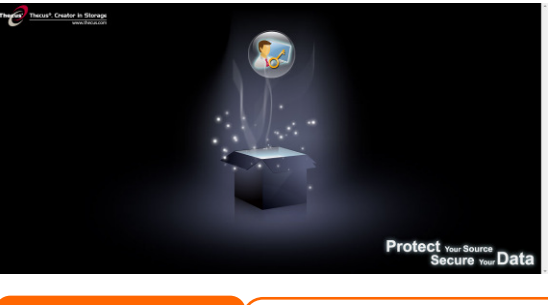

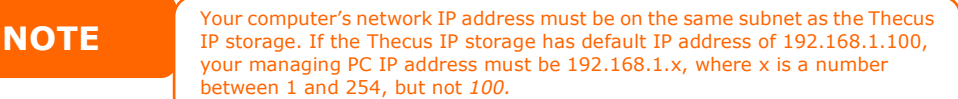

2. Login to the system using the administrator user name and password. The factory defaults are:

User Name: **admin** Password: **admin**

※ If you changed your password in the setup wizard, use the new password.

Once you are logged in as an administrator disclaimer page will appear as below. Please click the check box if you do not want to have this page displayed during the next login.

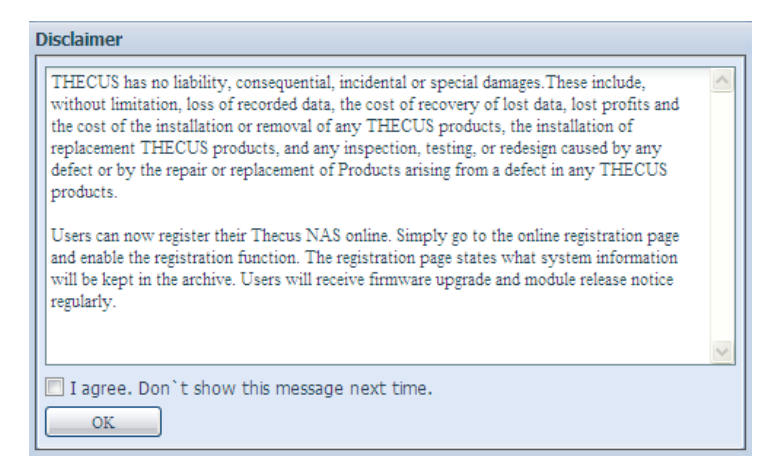

Following by disclaim page, you will see the Web Administration Interface. From here, you can configure and monitor virtually every aspect of the Thecus VisoGuard from anywhere on the network.

#### **My Favorite**

The user interface with "My Favorite" shortcut is allowed user to designate often used items and have them display on the main screen area. The figure below displays system favorite functions.

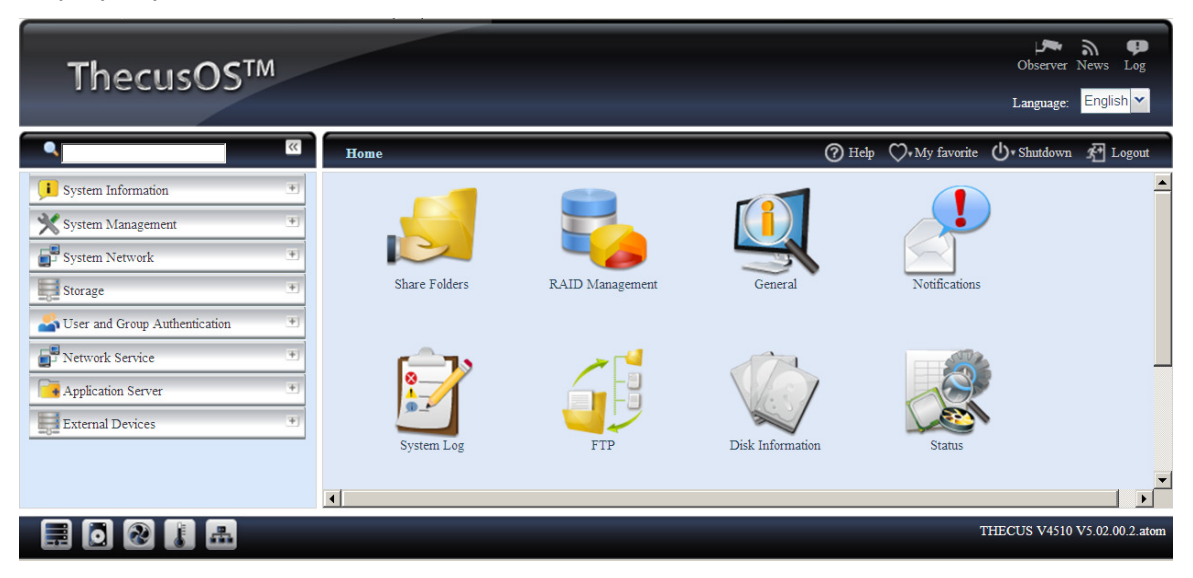

Administrators can add or remove favorite functions to My Favorites by right clicking the mouse on the menu tree.

The other way administrators can add favorite functions is by clicking the "Add Favorite" icon in each function screen. Please refer figure below in red circuit icon.

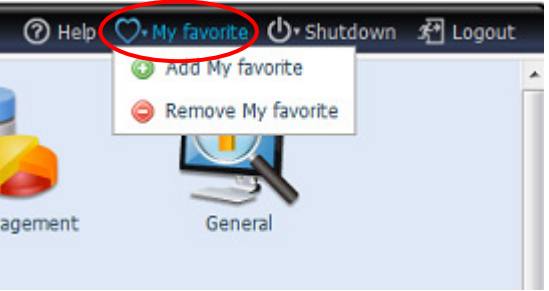

To return to the favorite screen, simply click "Home" located at the left hand corner of the main screen.

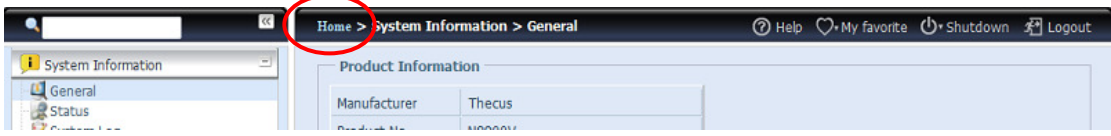

#### Menu Bar

The **Menu Bar** is where you will find all of the information screens and system settings of Thecus VisoGuard. The various settings are placed in the following groups on the menu bar:

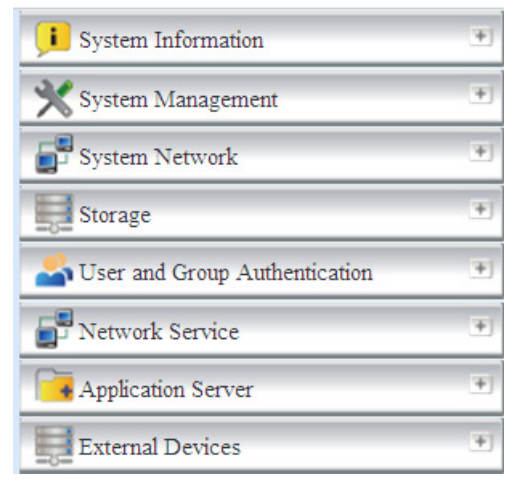

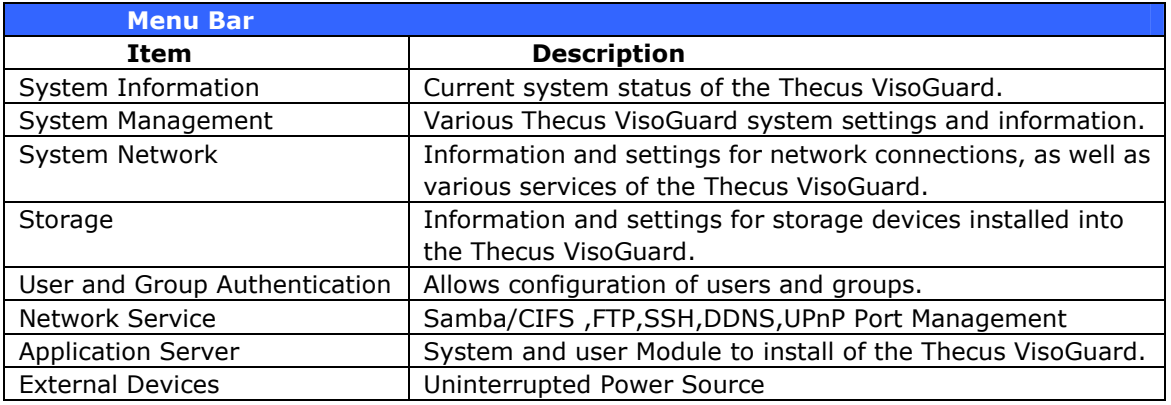

Moving your cursor over any of these items will display the dropdown menu selections for each group.

In the following sections, you will find detailed explanations of each function, and how to configure your Thecus VisoGuard.

#### Message Bar

You can get information about system status quickly by moving mouse over.

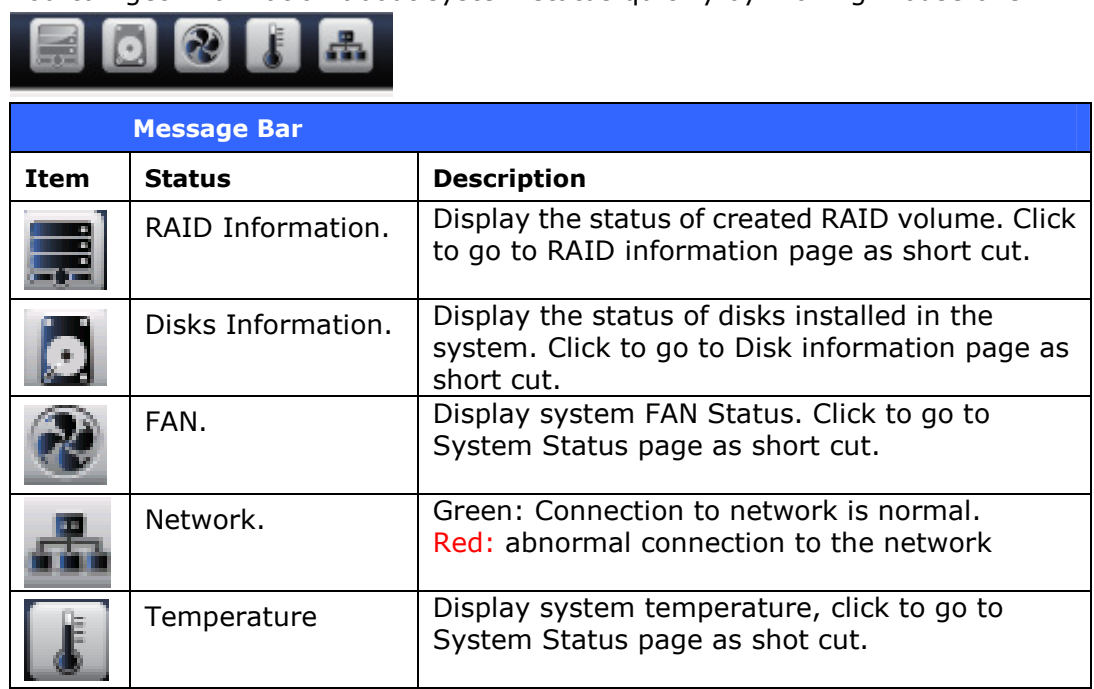

#### **Logout**

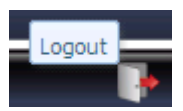

Click to logout Web Administration Interface.

#### **Language Selection**

The Thecus VisoGuard supports multiple Languages, including:

- English
- Japanese
- Traditional Chinese
- Simplified Chinese
- French
- German
- Italian
- Korean
- Spanish
- Russia
- Polish
- Portugal

On the menu bar, click Language and the selection list appears. This user interface will switch to selected Language for Thecus VisoGuard.

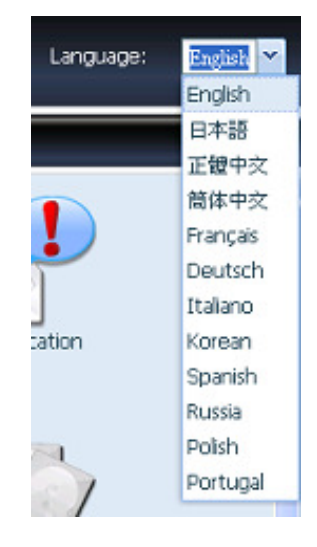

# **System Information**

Information provides viewing on current Product info, System Status, Service Status and Logs.

The menu bar allows you to see various aspects of the Thecus VisoGuard. From here, you can discover the status of the Thecus VisoGuard, and also other details.

#### **System Information**

Once you login, you will first see the basic system Information screen providing Manufacturer, Product No., Firmware Version, and System Up Time information.

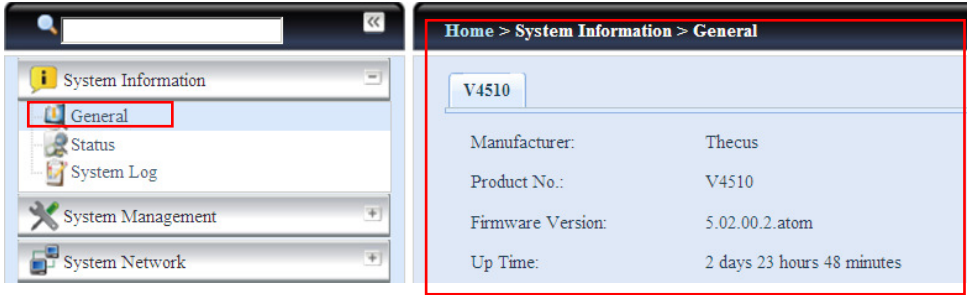

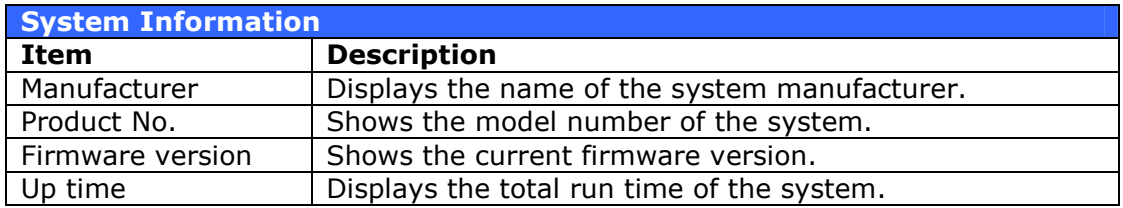

#### **System/Service Status**

From the System Information menu, choose the Status item, Service Status screens appear. These screens provide basic system and service status information.

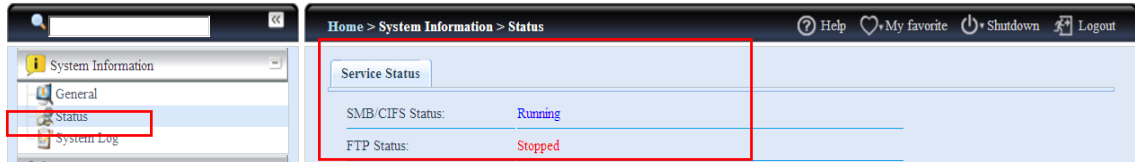

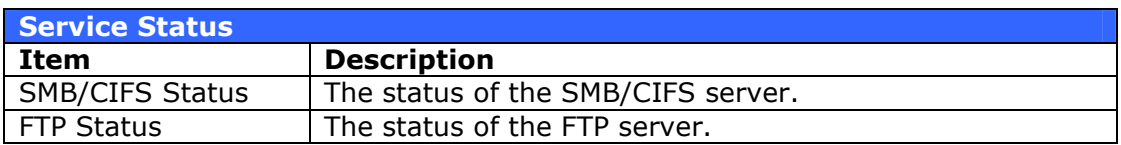

#### **Logs**

From the System Information menu, choose the System Logs item and the System Logs screen appears. This screen shows a history of system usage and important events such as disk status, network information, and system booting. See the following table for a detailed description of each item:

<u>and the second control of the second control of the second control of the second control of the second control of the second control of the second control of the second control of the second control of the second control </u>

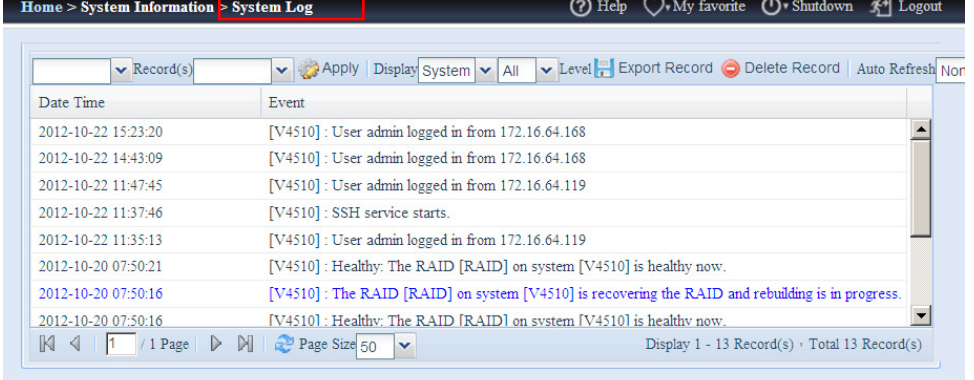

 $\overline{\mathbf{d}}$ 

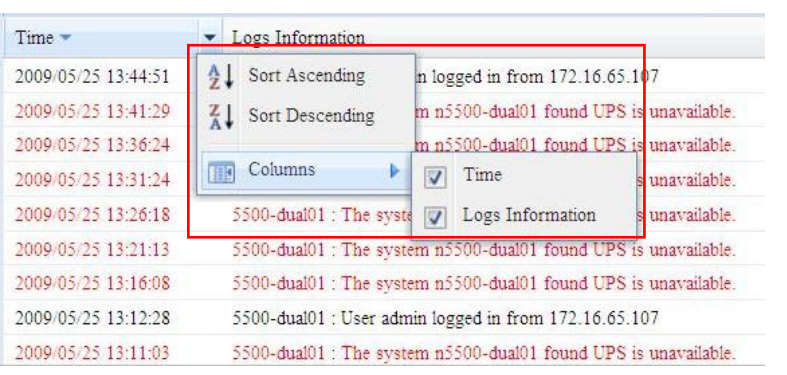

#### See the following table for a detailed description of each item:

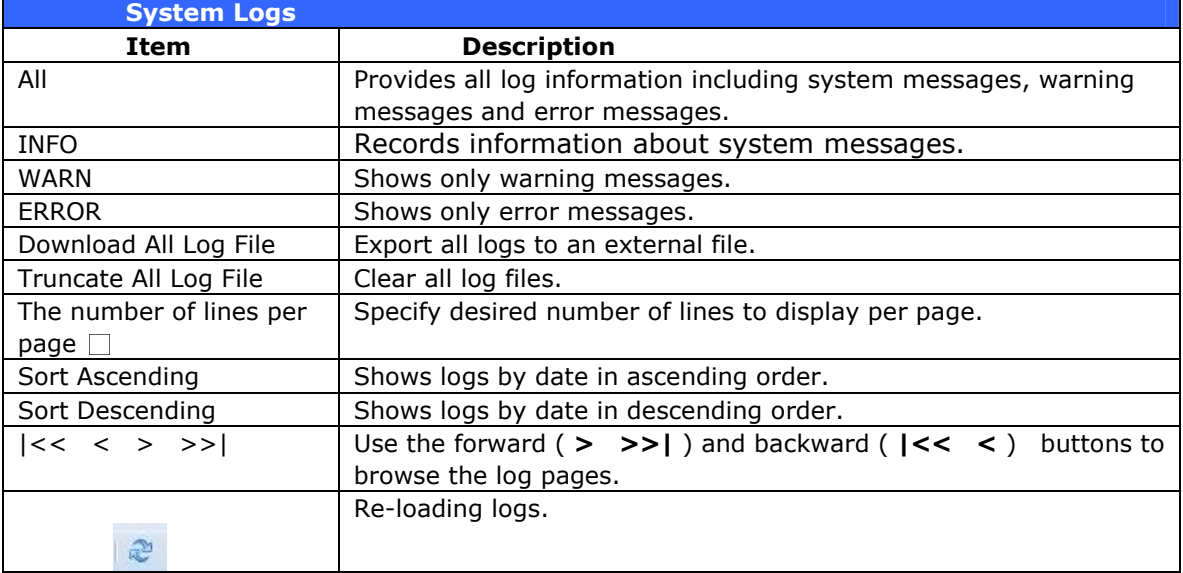

# **System Management**

The **System Management** menu gives you a wealth of settings that you can use to configure your Thecus VisoGuard system administration functions. You can set up system time, system notifications, and even upgrade firmware from this menu.
## **Time: Setting system time**

From the time menu, choose the Time item and the Time screen appears. Set the desired Date, Time, and Time Zone. You can also elect to synchronize the system time on Thecus VisoGuard with an NTP (Network Time Protocol) Server.

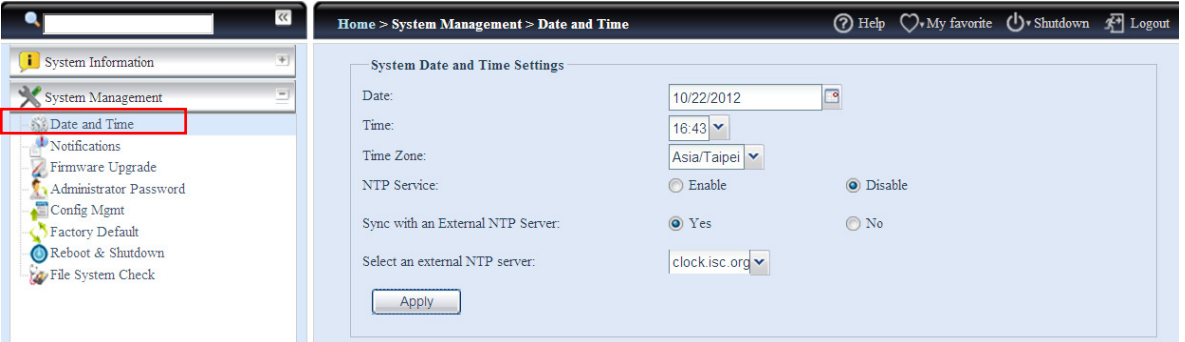

#### See the following table for a detailed description of each item:

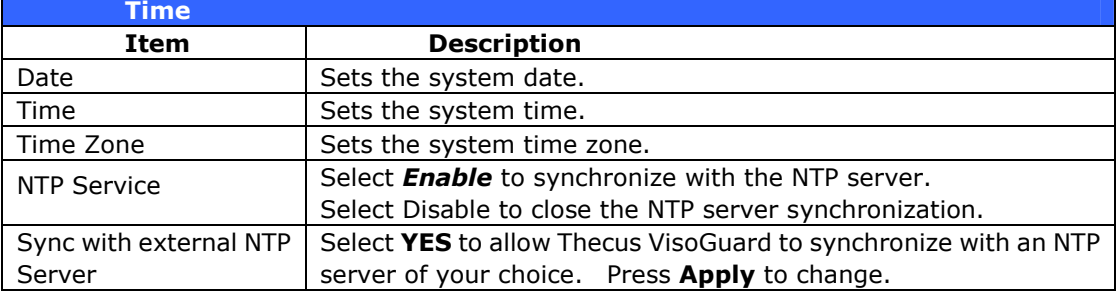

WARNING If an NTP server is selected, please make sure your Thecus IP storage has been setup to access the NTP server.

### **Notification configuration**

From the menu, choose the **Notification** item, and the **Notification** Configuration screen appears. This screen lets you have Thecus VisoGuard notify you in case of any system malfunction. Press **Apply** to confirm all settings. See following table for a detailed description of each item.

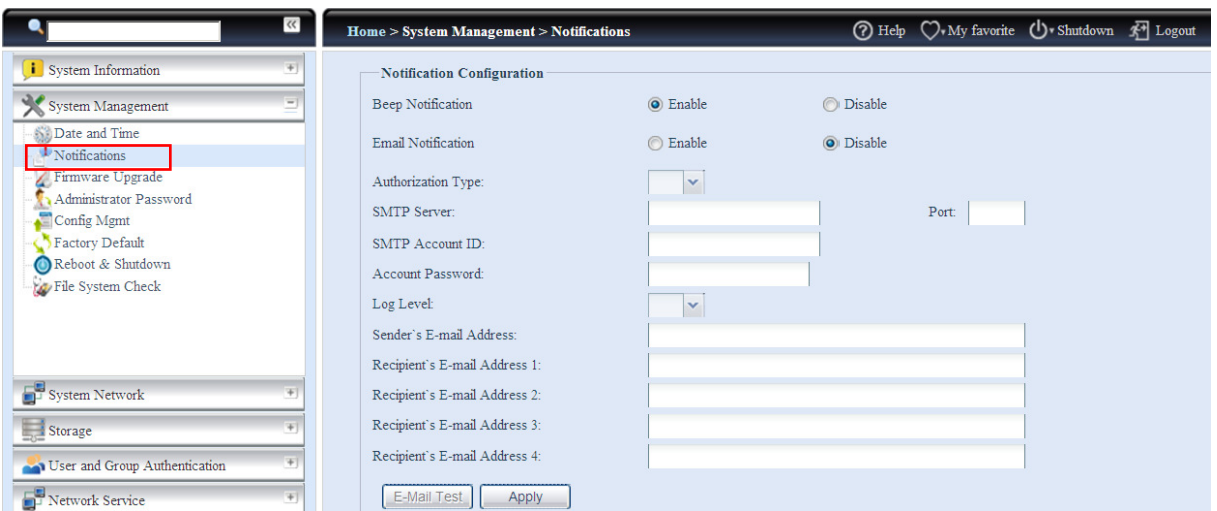

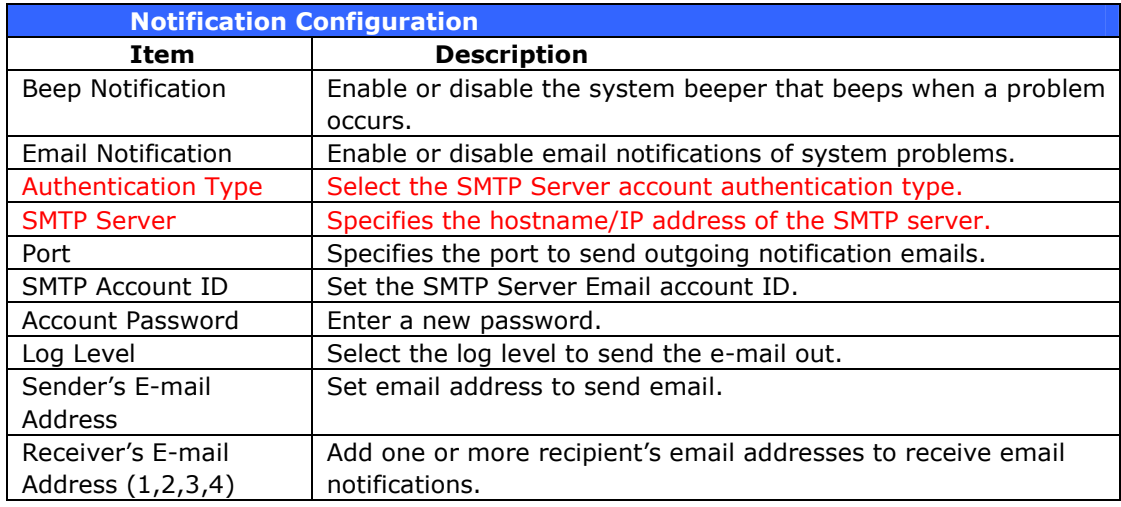

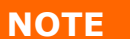

Consult with your mail server administrator for email server information.

#### **Firmware Upgrade**

From the menu, choose the *Firmware Upgrade* item and the Firmware Upgrade screen appears.

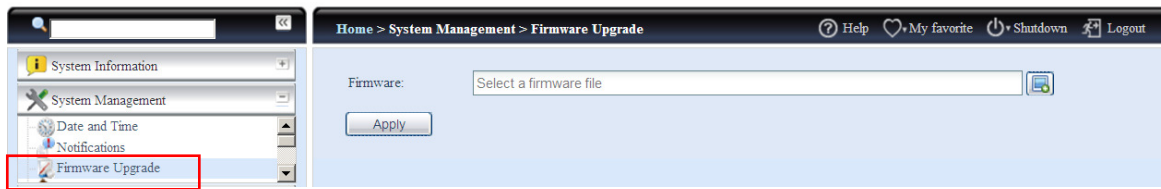

Follow the steps below to upgrade your firmware:

- 1. Use the **Browse** button  $\Box$  to find the firmware file.
- 2. Press Apply.
- 3. The beeper beeps and the Busy LED blinks until the upgrade is complete.

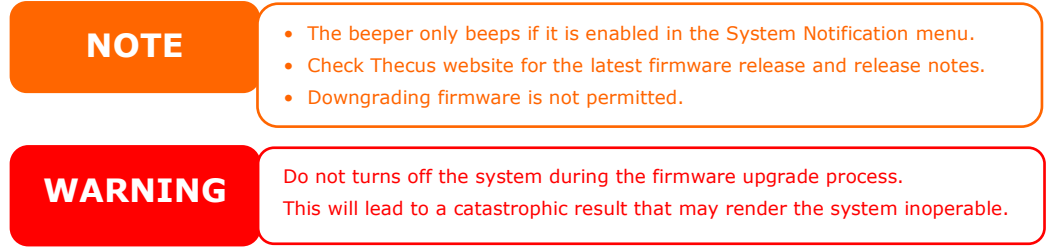

## **Administrator Password**

From the menu, choose the Administrator Password item and the Change Administrator Password screen appears. Enter a new password in the New Password box and confirm your new password in the Confirm Password box. Press **Apply** to confirm password changes.

There is also **password** for enter OLED setting you could setup here. Enter a new password in the **New Password** box and confirm your new password in the Confirm Password box. Press Apply to confirm password changes.

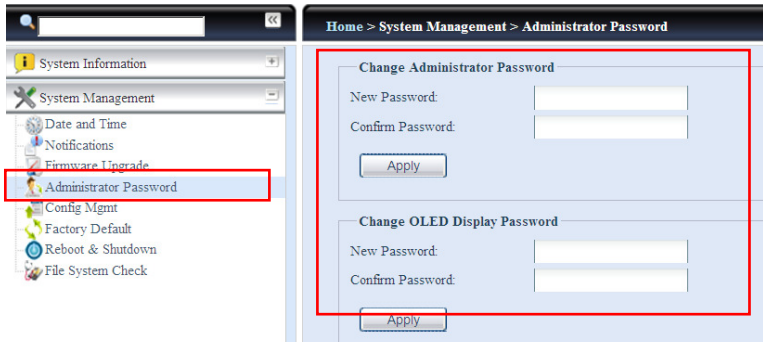

#### See the following table for a detailed description of each item.

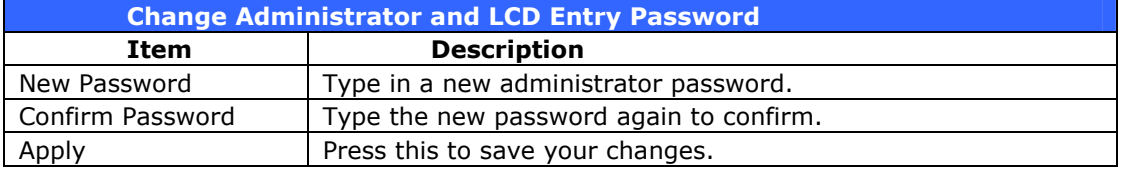

## **Config Mgmt**

From the menu, choose the *Config Mgmt* item and the System Configuration Download/Upload screen appears. From here, you can download or upload stored system configurations.

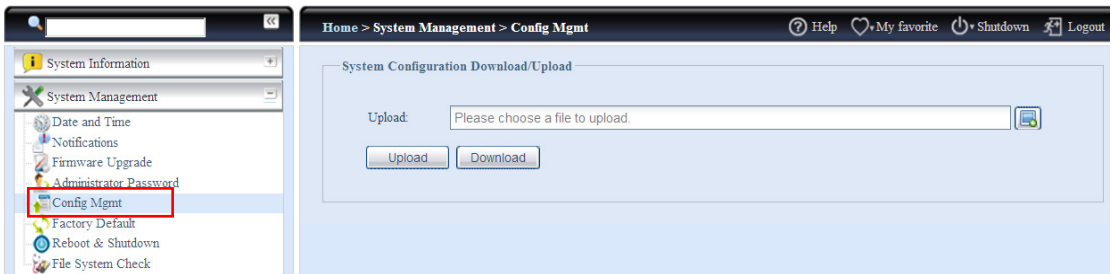

See the following table for a detailed description of each item.

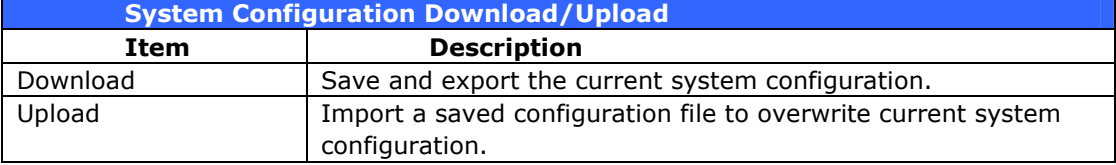

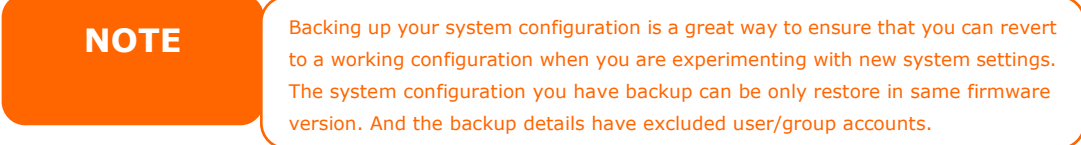

## **Factory Default**

From the menu, choose the Factory Default item and the Reset to Factory **Default** screen appears. Press **Apply** to reset Thecus VisoGuard to factory default settings.

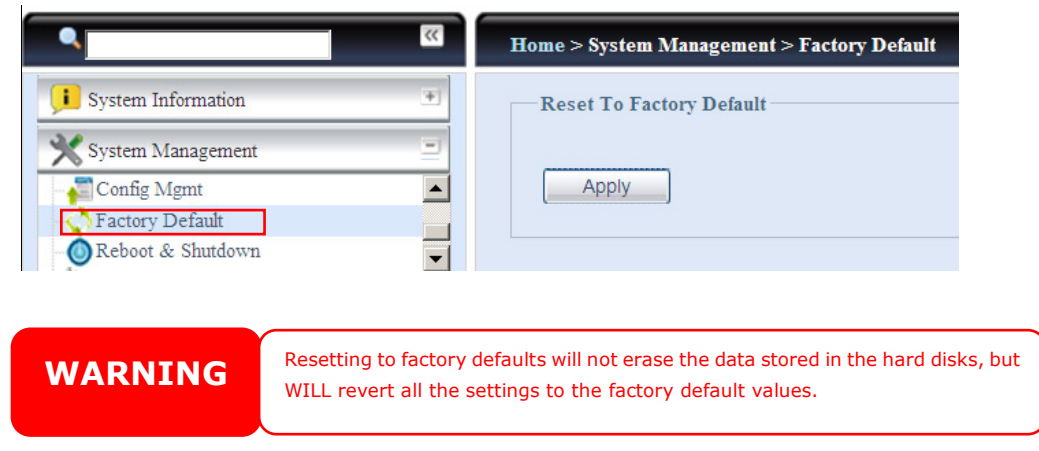

## **Reboot & Shutdown**

From the menu, choose Reboot & Shutdown item, and the Shutdown/Reboot System screen appears. Press Reboot to restart the system or Shutdown to turn the system off.

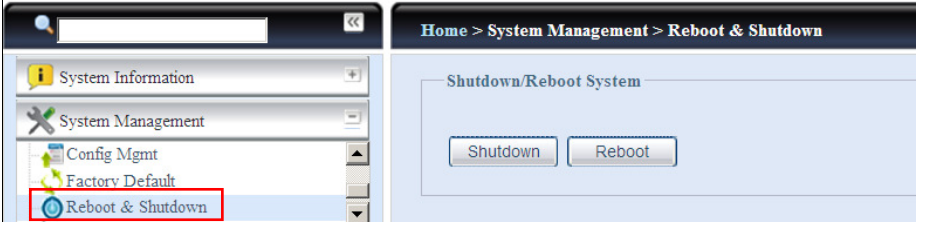

## **File System Check**

The File System Check allows you to perform a check on the integrity of your disks' file system. Under the menu, click File system Check and the File System Check prompt appears.

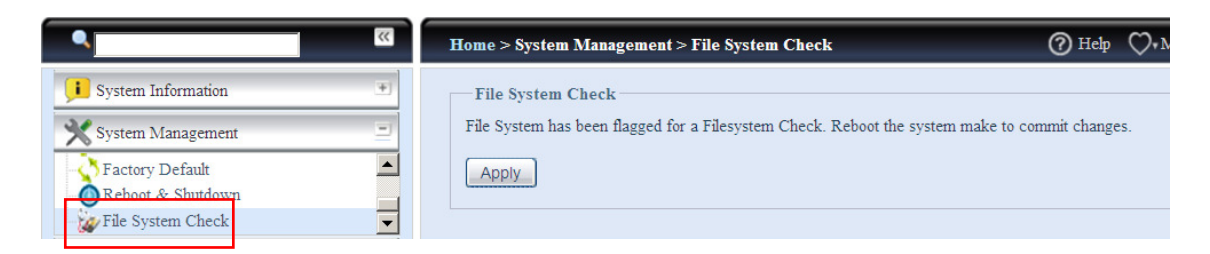

To perform a file system check, click **Apply**. Once clicked, the following prompt will appear:

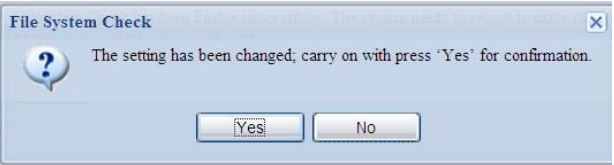

Click Yes to reboot the system.

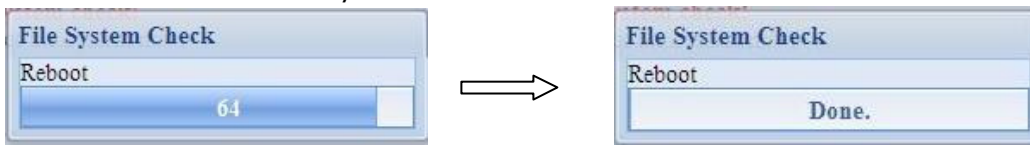

Once the system has rebooted, you will be returned to the File System Check prompt. There you will see the available RAID volumes to run the file system check. Check the desired RAID volumes and click **Next** to proceed with the file system check. Click **Reboot** to reboot without running the check.

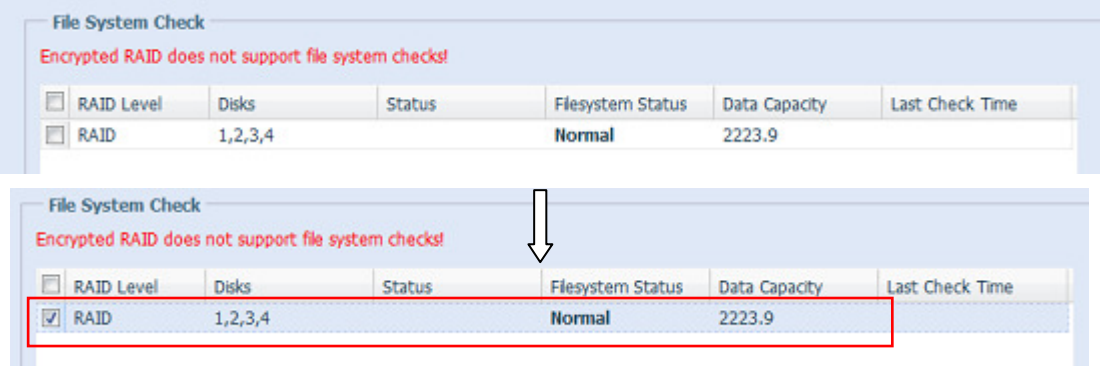

Next Pehoet

Once you click **Next**, you will see the following screen:

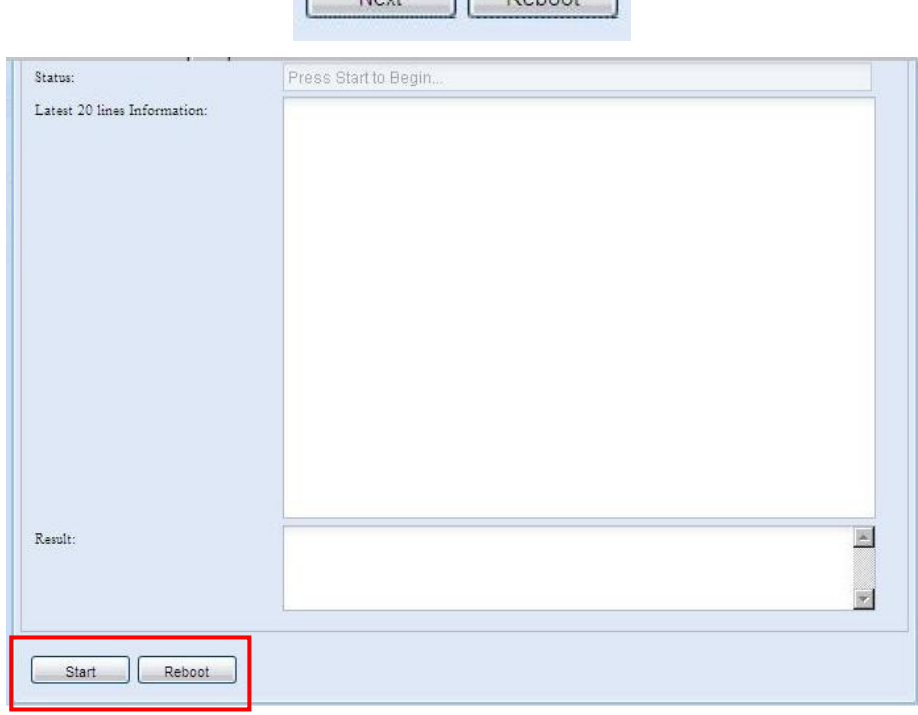

Click Start to begin the file system check. Click Reboot to reboot the system. When the file system check is run, the system will show 20 lines of information until it is complete. Once complete, the results will be shown at the bottom.

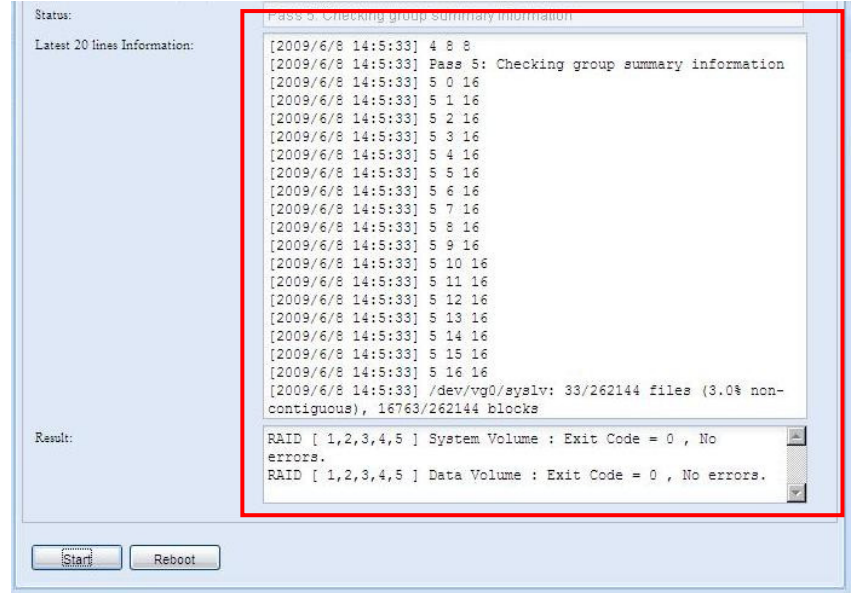

The system must be rebooted before Thecus IP storage can function<br>normally after file system check complete normally after file system check complete.

## **System Network**

Use the System Network menu to make network configuration settings for on board network ports or additional NIC as well as DHCP and link aggregation.

## **Networking**

From the System Network menu, choose Networking, and the Networking Configuration screen appears. This screen displays the network parameters of the global setting and available network connection. You may change any of these items and press **Apply** to confirm your settings. See a description of each item in the following table:

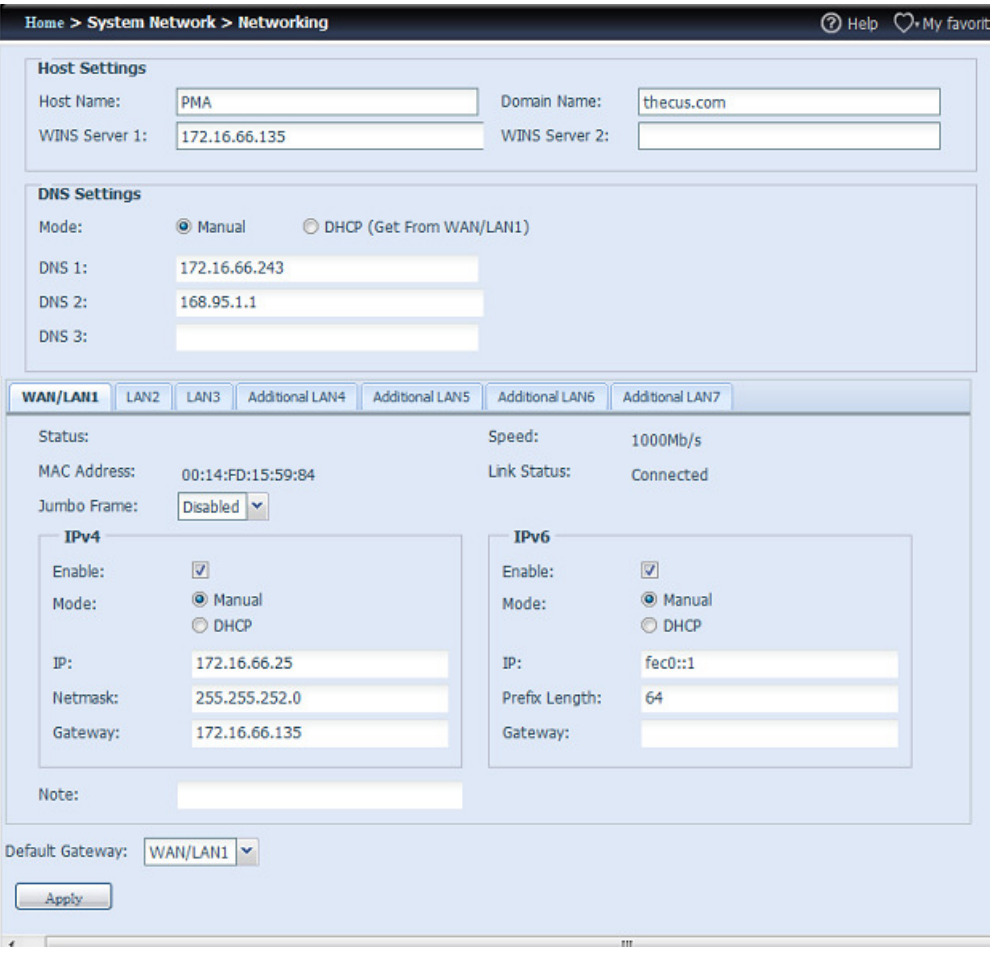

The available system network ports are coming from embedded of system and additionally added from reserved PCI-e slot with associated compatible list. Therefore, the screen shows above is example from Thecus N16000 with 3 GbE NIC on board and installed additional Intel PRO/1000 PT quad port NIC, it makes total 7 NIC ports for the system.

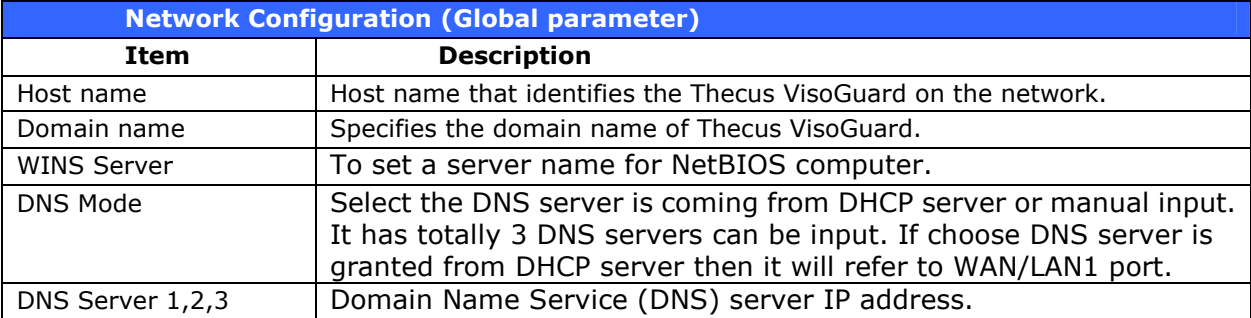

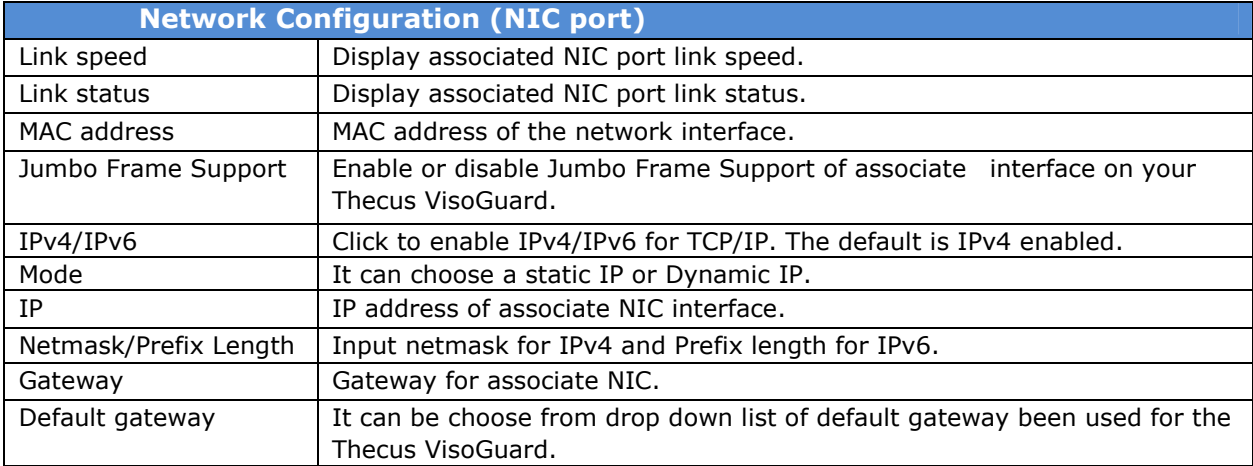

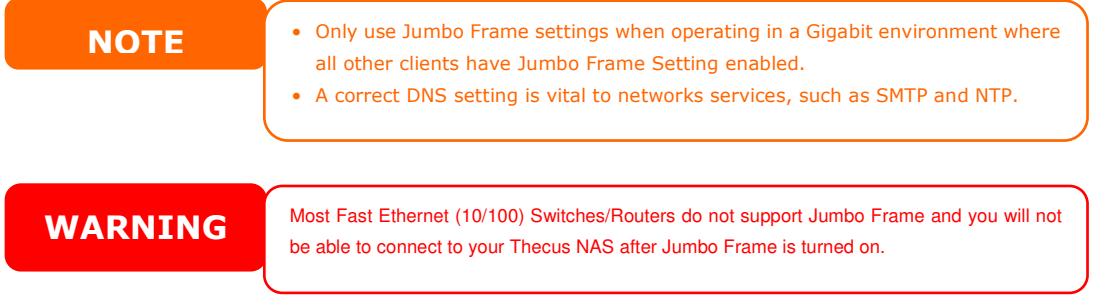

### **DHCP/RADVD**

From the System Network menu, choose DHCP/RADVD, and the DHCP/RADVD Configuration screen appears. This screen displays available NIC status. And for each NIC it can be configured to act as DHCP/RADVD server if it is static IP been setup.

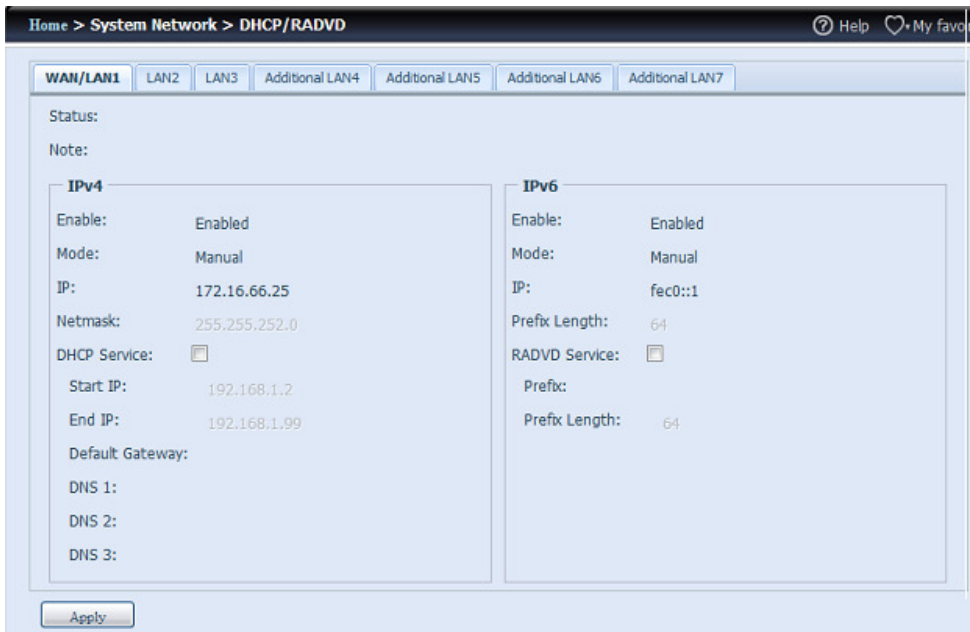

### DHCP/RADVD Server Configuration

A DHCP/RADVD server can be configured to assign IP addresses (IPv4) or Prefix (IPv6) to devices connected to the associated NIC port.

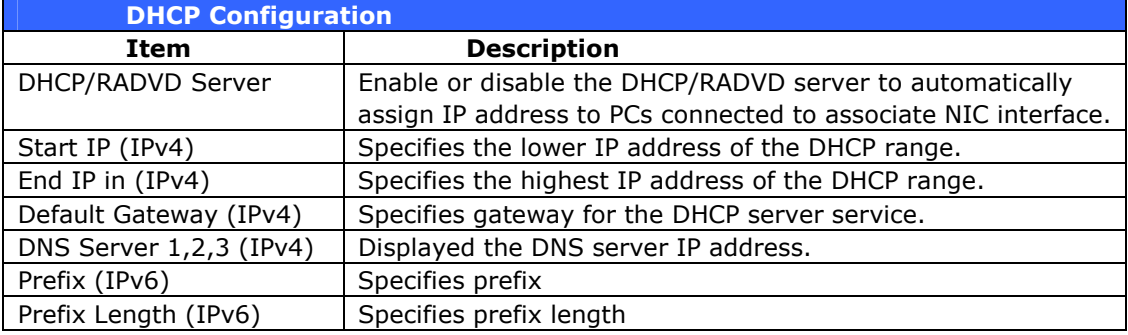

WARNING The IP address of associate NIC should not be in the range of the Start IP address and End IP address (IPv4).

## **Linking Aggregation**

The Thecus VisoGuard supports link aggregation from either on board network port or additional NIC. Simple click on "+" as screen shot indicate below.

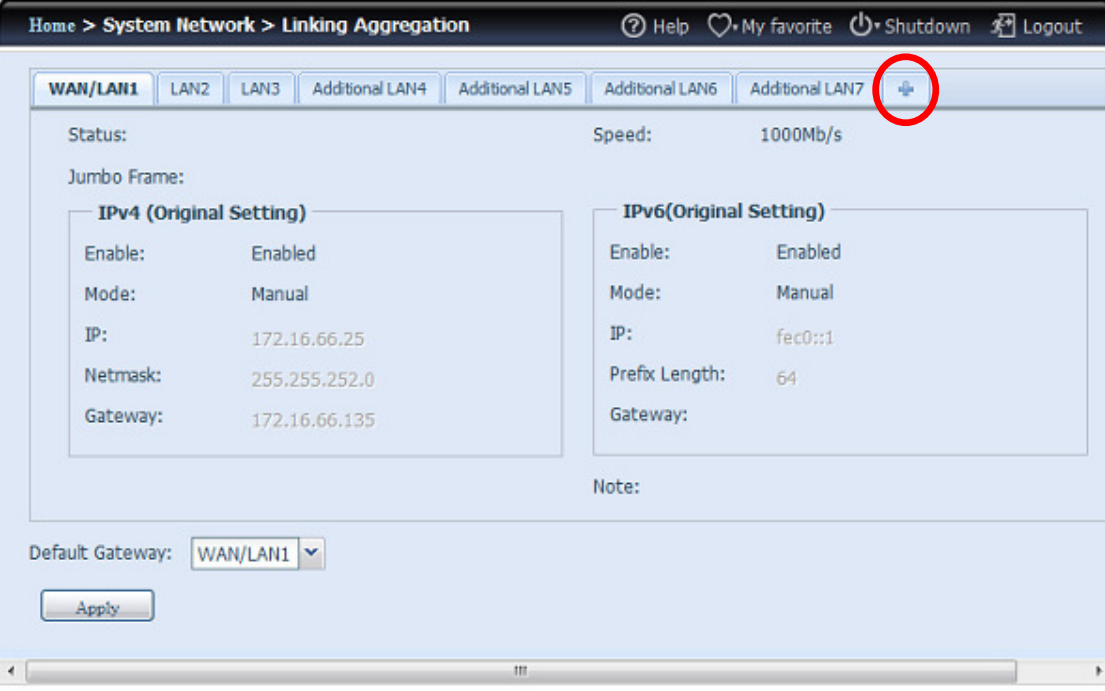

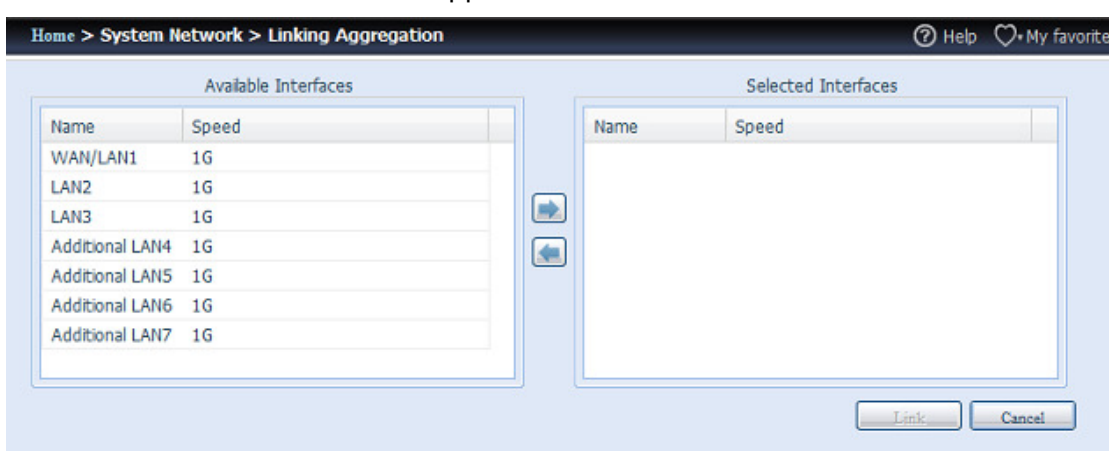

The associated screen shot will appear after "+" clicked.

Select from available network port then move over to selected box.

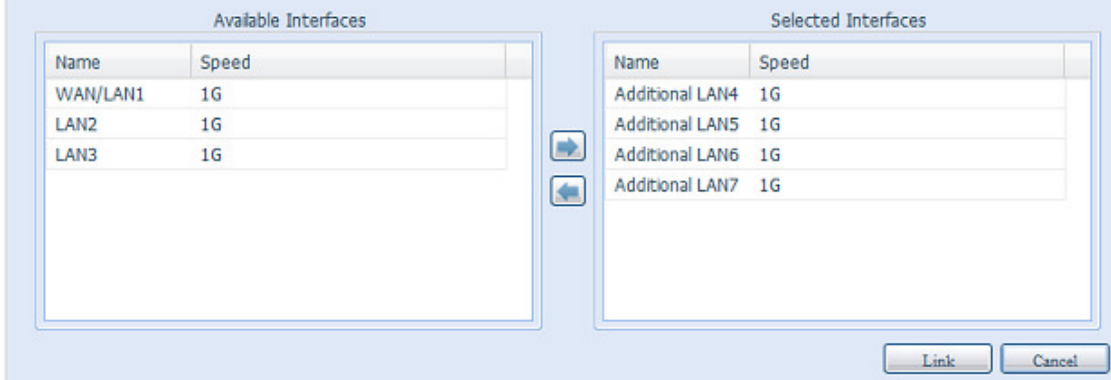

Click "Link" to confirm the selection. Then related screen will appear for more setting required to complete link aggregation configuration.

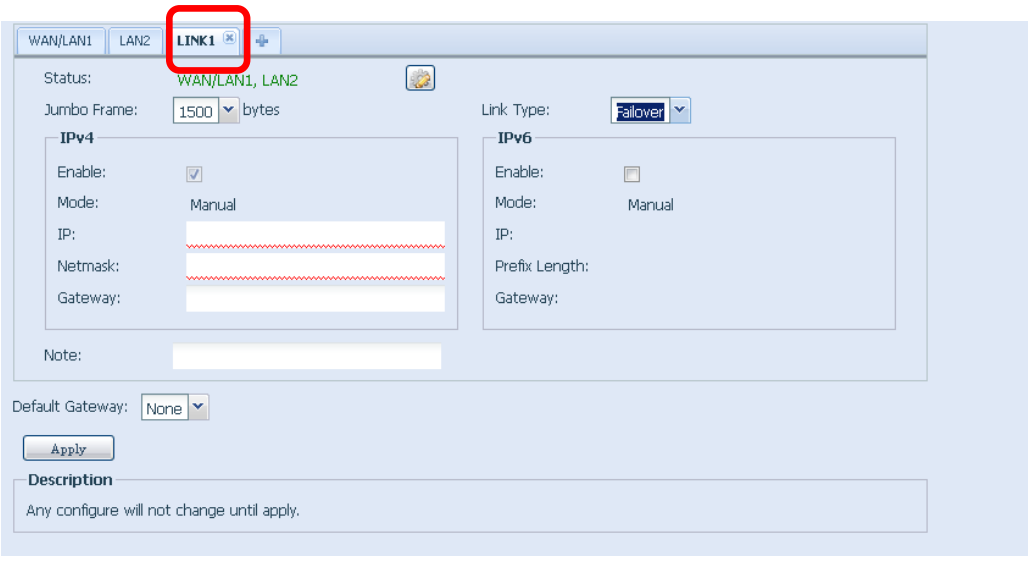

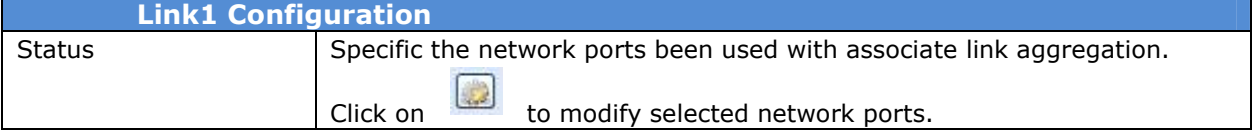

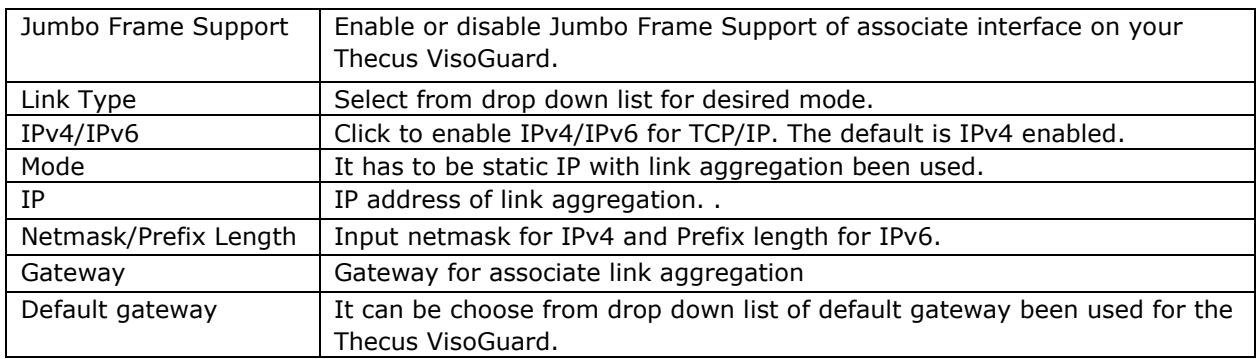

Now under the networking, it will have "Link1" appear from network title bar.

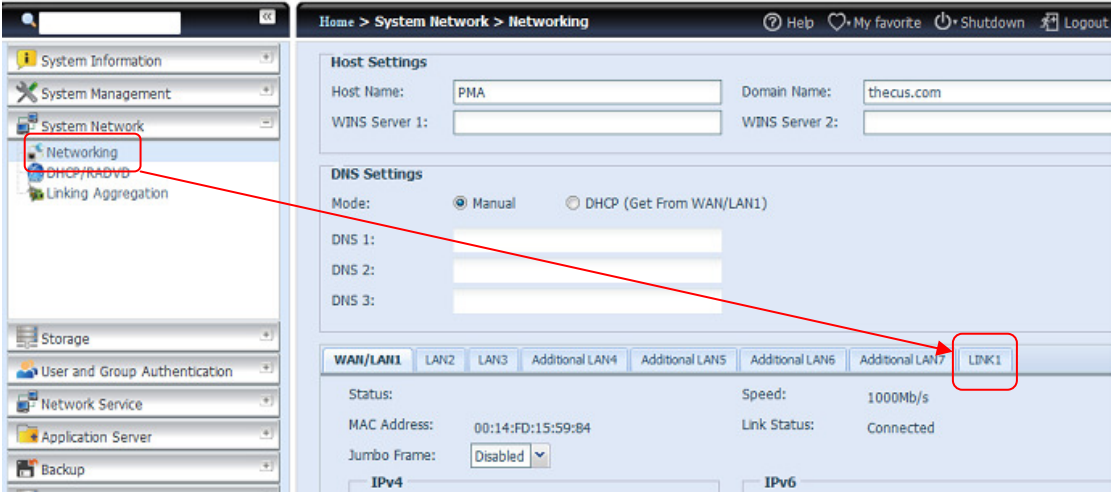

To modify or delete LINK1, go to Link Aggregation setting page. Click on

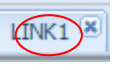

to modify setting or click on  $\boxed{\text{LINK1}(\mathbf{x})}$  to delete this link aggregation. It can

certainly create 2<sup>nd</sup> link aggregation by click if there are still available

network ports.

## **Storage Management**

The **Storage** menu displays the status of storage devices installed in the Thecus VisoGuard, and includes storage configuration options such as RAID and disk settings, folder configuration.

#### **Disks Information**

From the Storage menu, choose the *Disks* item and the Disks Information screen appears. From here, you can see various items about installed SATA/SAS hard disks. Blank lines indicate that hard disk is not currently installed in that particular disk slot.

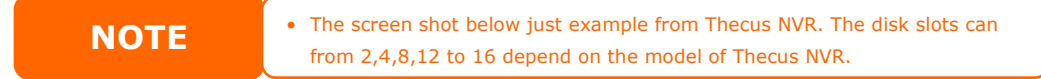

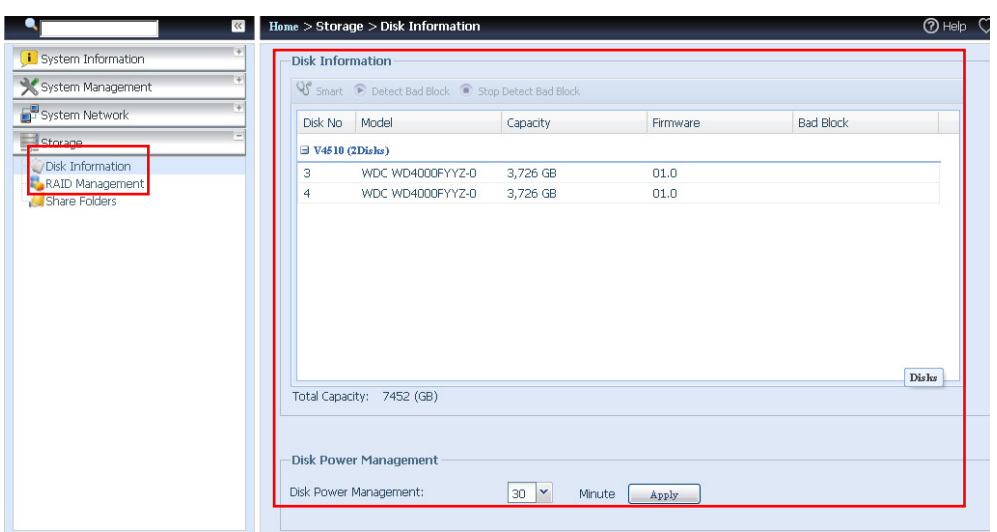

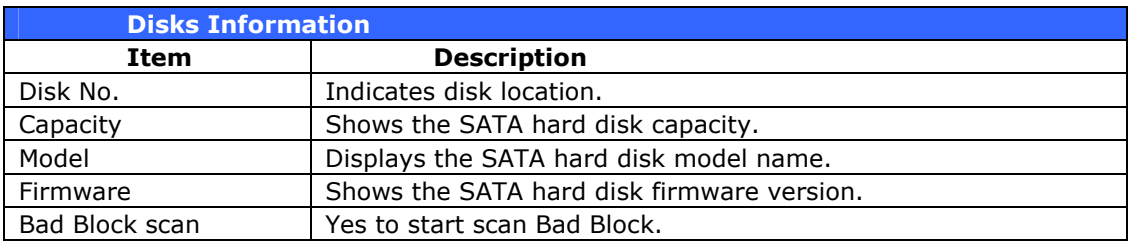

### S.M.A.R.T. Information

On the Disks Information screen, the status of each disk will be displayed in the **Status** column. Clicking on an **OK** or **Warning** link will display the S.M.A.R.T **Information** window for that particular disk.

You may also perform disk SMART test (not apply for SAS HDD), simply to click "Test" to start with. The result is only for reference and system will not take any action from its result.

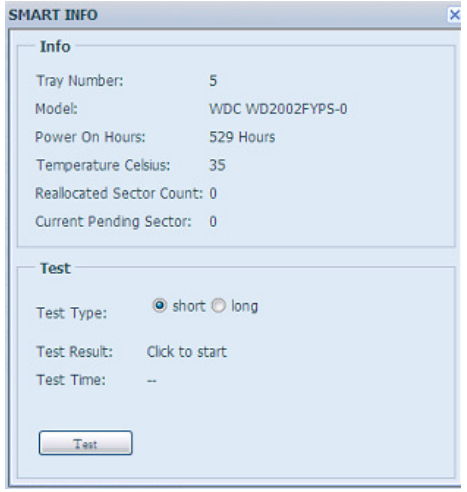

S.M.A.R.T. Information

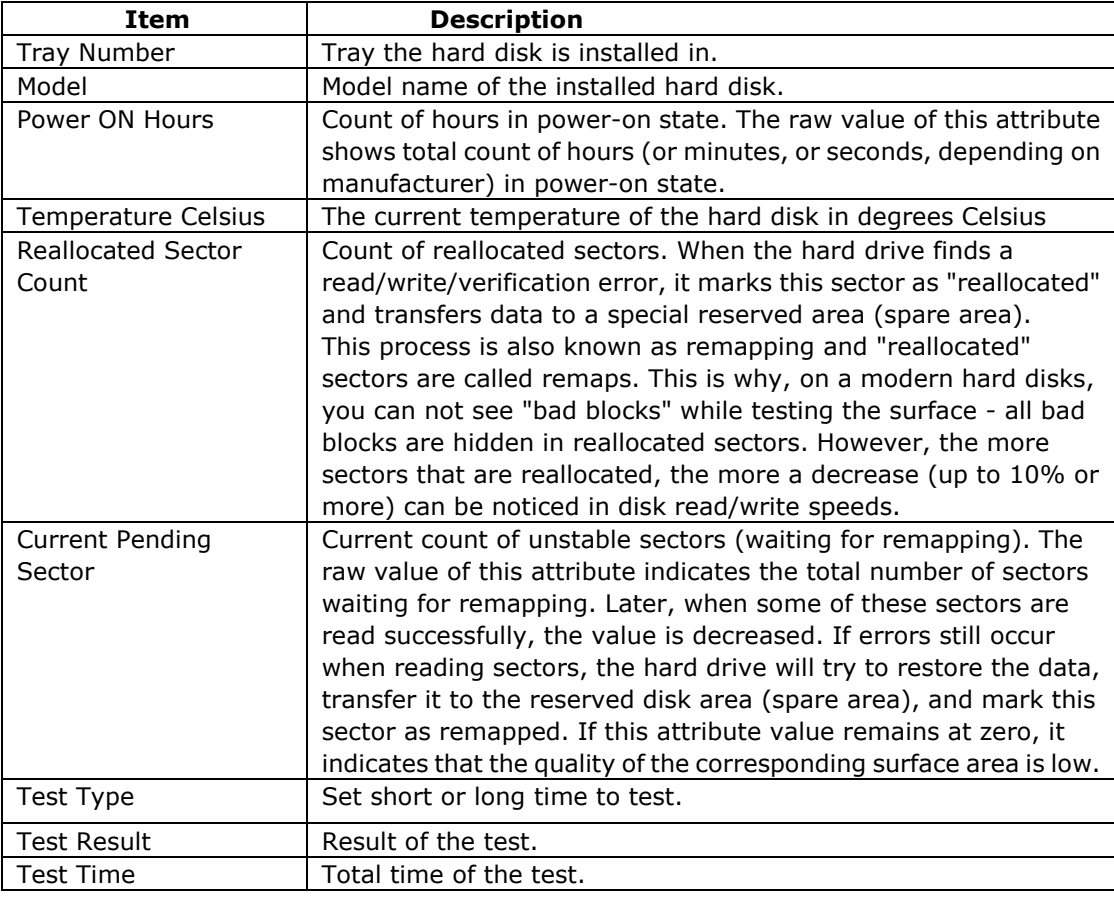

NOTE If the Reallocated Sector Count > 32 or Current Pending Sector of a hard disk drive > 0 , the status of the disk will show "Warning". This warning is only used to alert the system administrator that there are bad sectors on the disk, and they should replace those disks as soon as possible.

#### Bad Block Scan

On the Disks Information screen, you may also perform disk bad block scan, simply to click "Click to start" to start with. The result is only for reference and system will not take any action from its result.

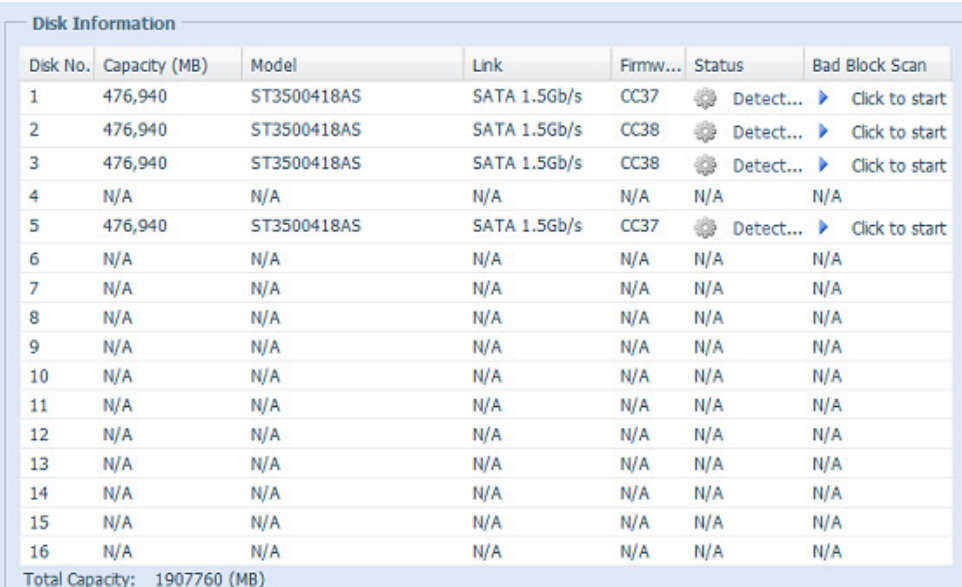

The testing result will be stay till system reboot with "Yet to start" displayed as default.

## **RAID Information**

From the Storage menu, choose the RAID item and the RAID Information screen appears.

This screen lists the RAID volumes currently residing on the Thecus VisoGuard. From this screen, you can get information about the status of your RAID volumes, as well as the capacities allocated for data.

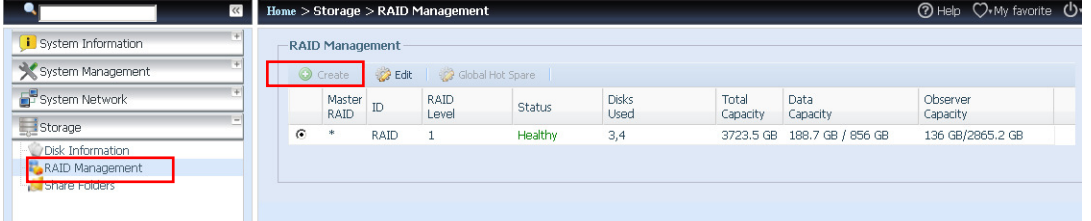

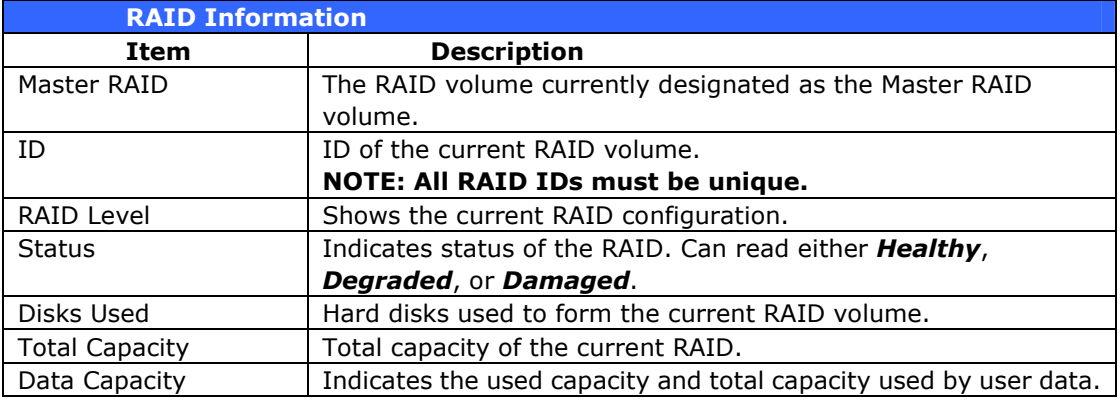

#### Create a RAID

On the RAID Information screen, press the create button to go to the CREATE RAID screen. In addition to RAID disk information and status, this screen lets you make RAID configuration settings.

Using Create RAID, you can select stripe size, choose which disks are RAID disks or the Spare Disk. .

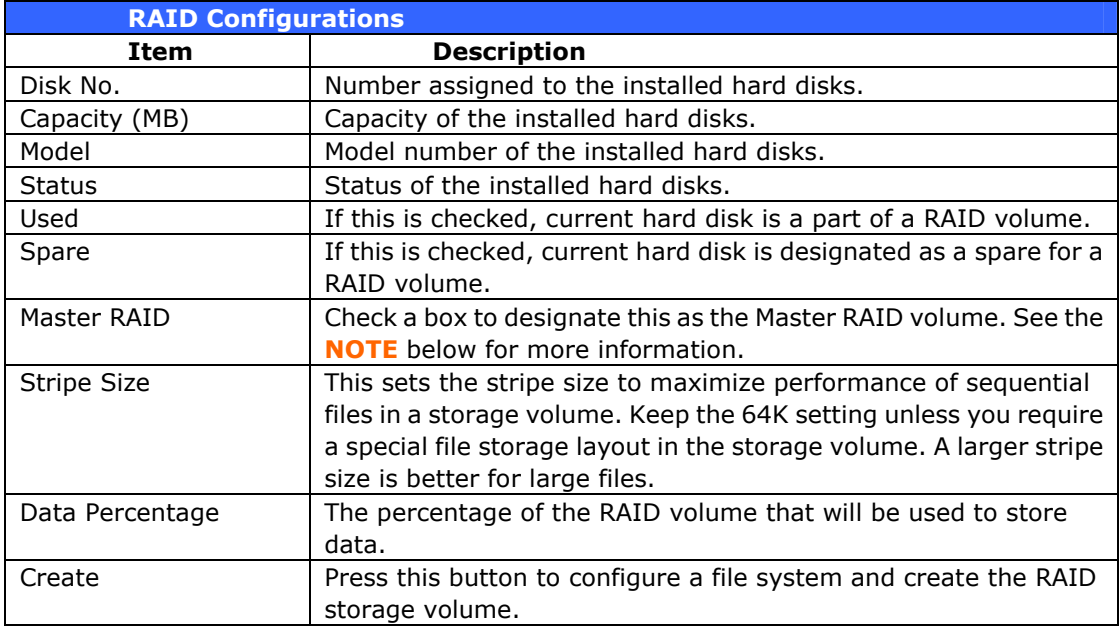

To create a RAID volume, follow the steps below:

1. On the **RAID Information** screen, clicks create.

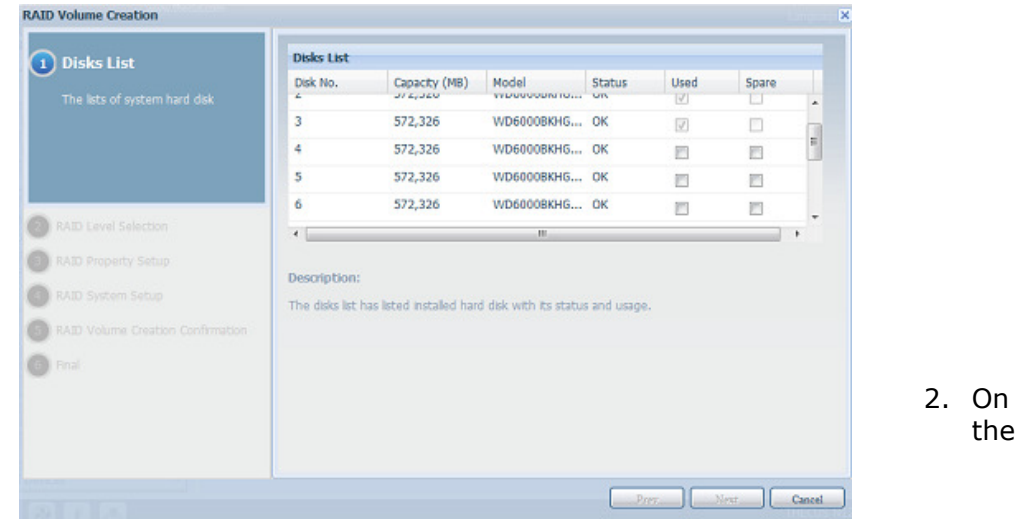

RAID Configuration screen, set the RAID storage space as JBOD, RAID 0, RAID 1, RAID 5, RAID 6, RAID 10, RAID 50 or RAID 60 (depend on model)— see **Appendix B: RAID Basics** for a detailed description of each. 

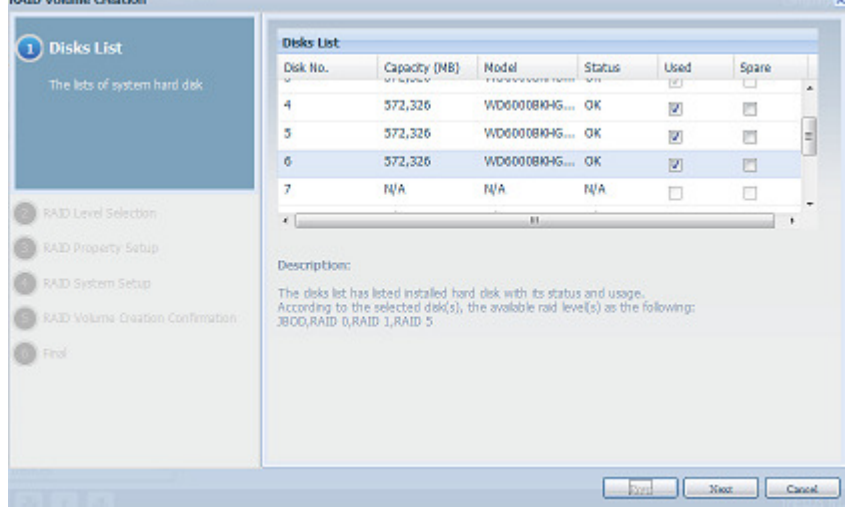

**NOTE** Thecus VisoGuard Series only supports single RAID sysetm.

3. Specify a RAID ID.

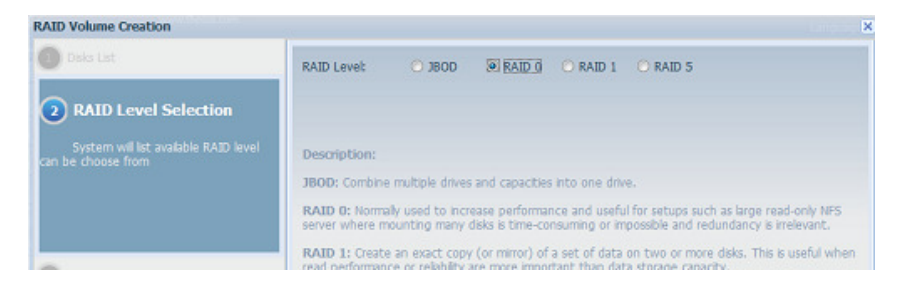

4. Quick RAID — Enabled the quick RAID setting is going to enhance RAID creation time.

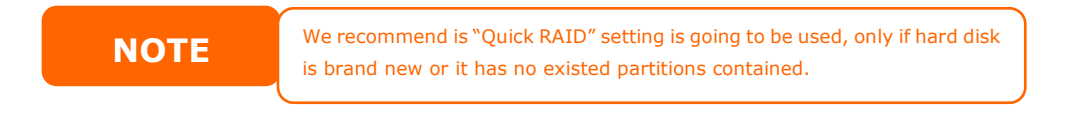

- 5. Specify a stripe size  $-64K$  is the default setting.
- 6. Selected the file system you like to have for this RAID volume. The selection is available from XFS .

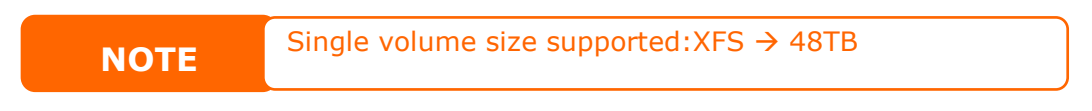

7. Press **Submit** to build the RAID storage volume.

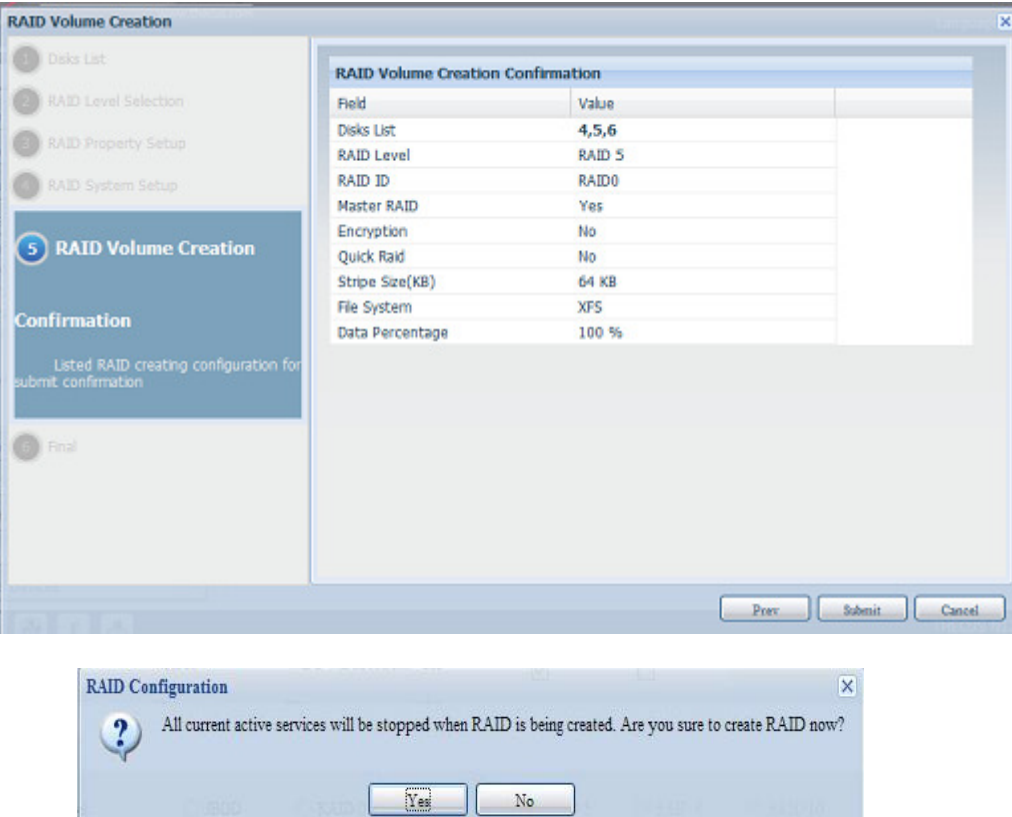

8. Press "Yes" for RAID volume creation preparation. Then click "Finish" to start up with RAID volume building.

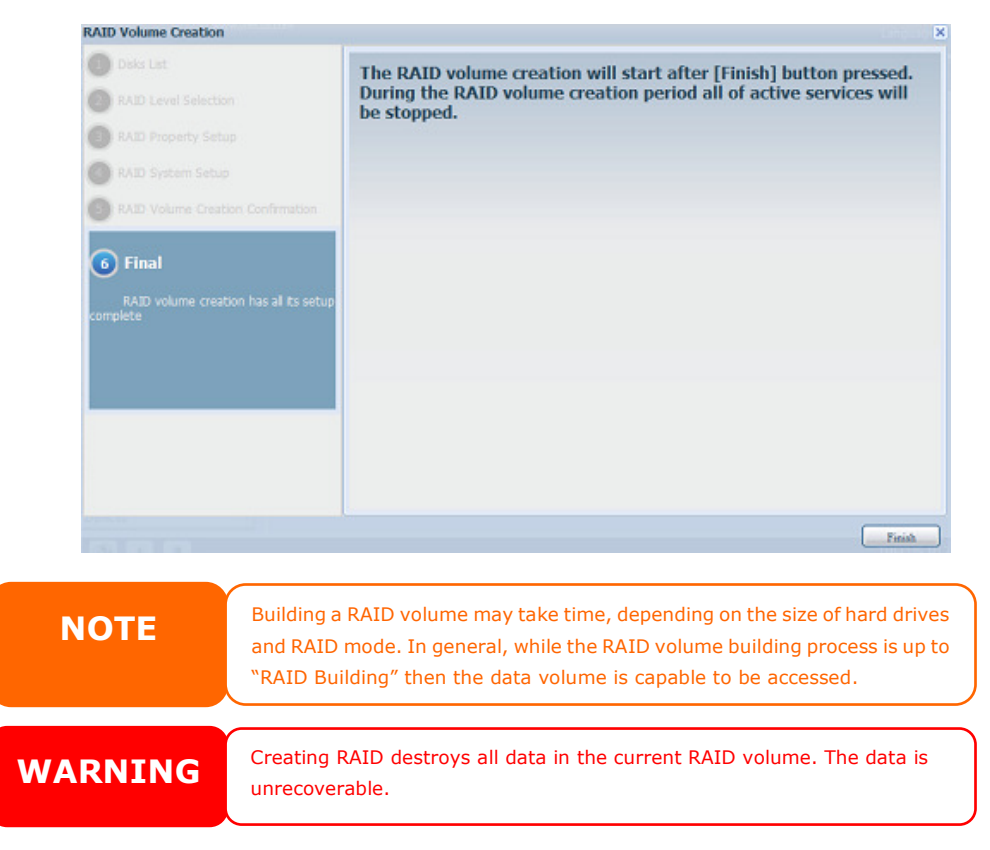

#### RAID Level

You can set the storage volume as JBOD, RAID 0, RAID 1, RAID 5, RAID 6, RAID 10, RAID 50 or RAID 60 (depend on model).

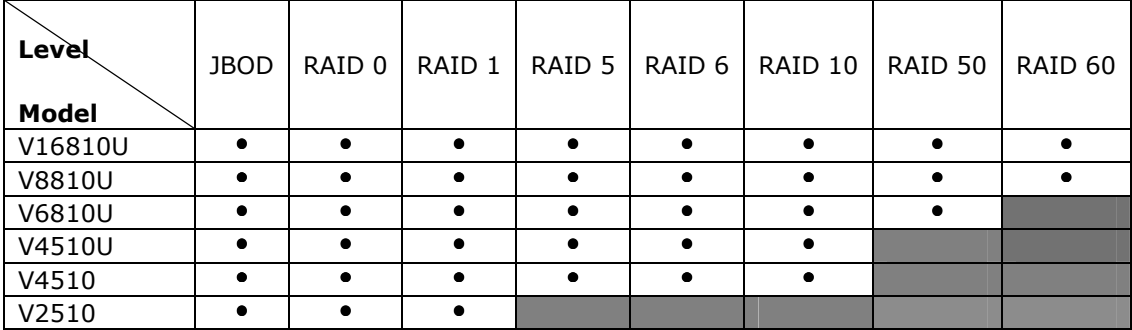

RAID configuration is usually required only when you first set up the device. A brief description of each RAID setting follows:

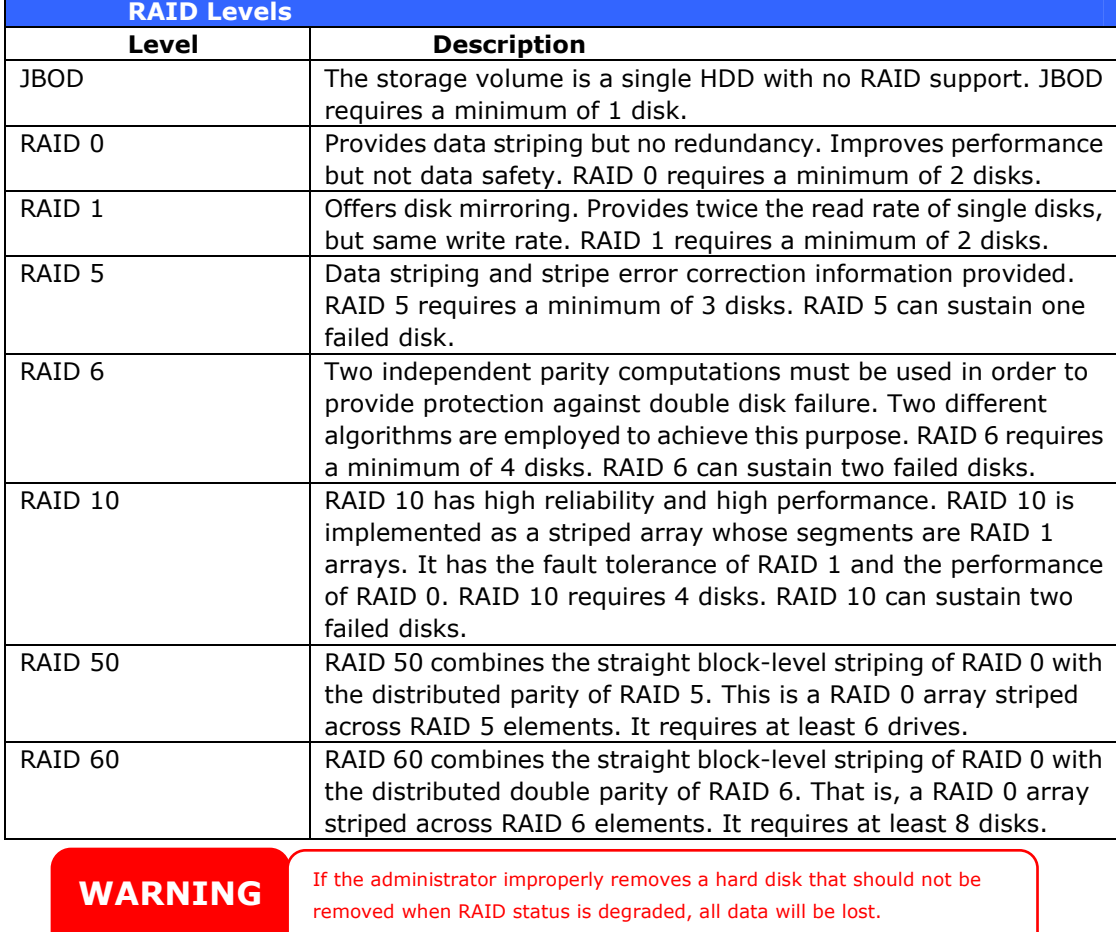

#### Edit RAID

On the RAID Information screen, press the *Edit* button to go to the RAID Information screen.

Using Edit RAID, you can select RAID ID and the Spare Disk. .

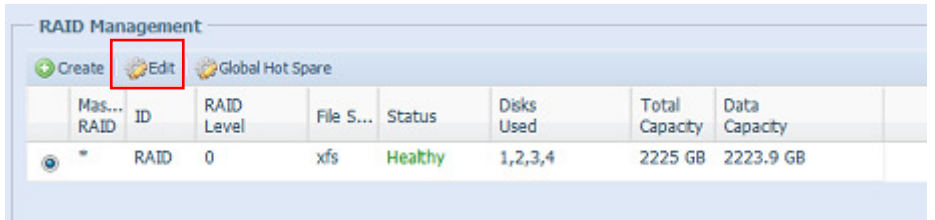

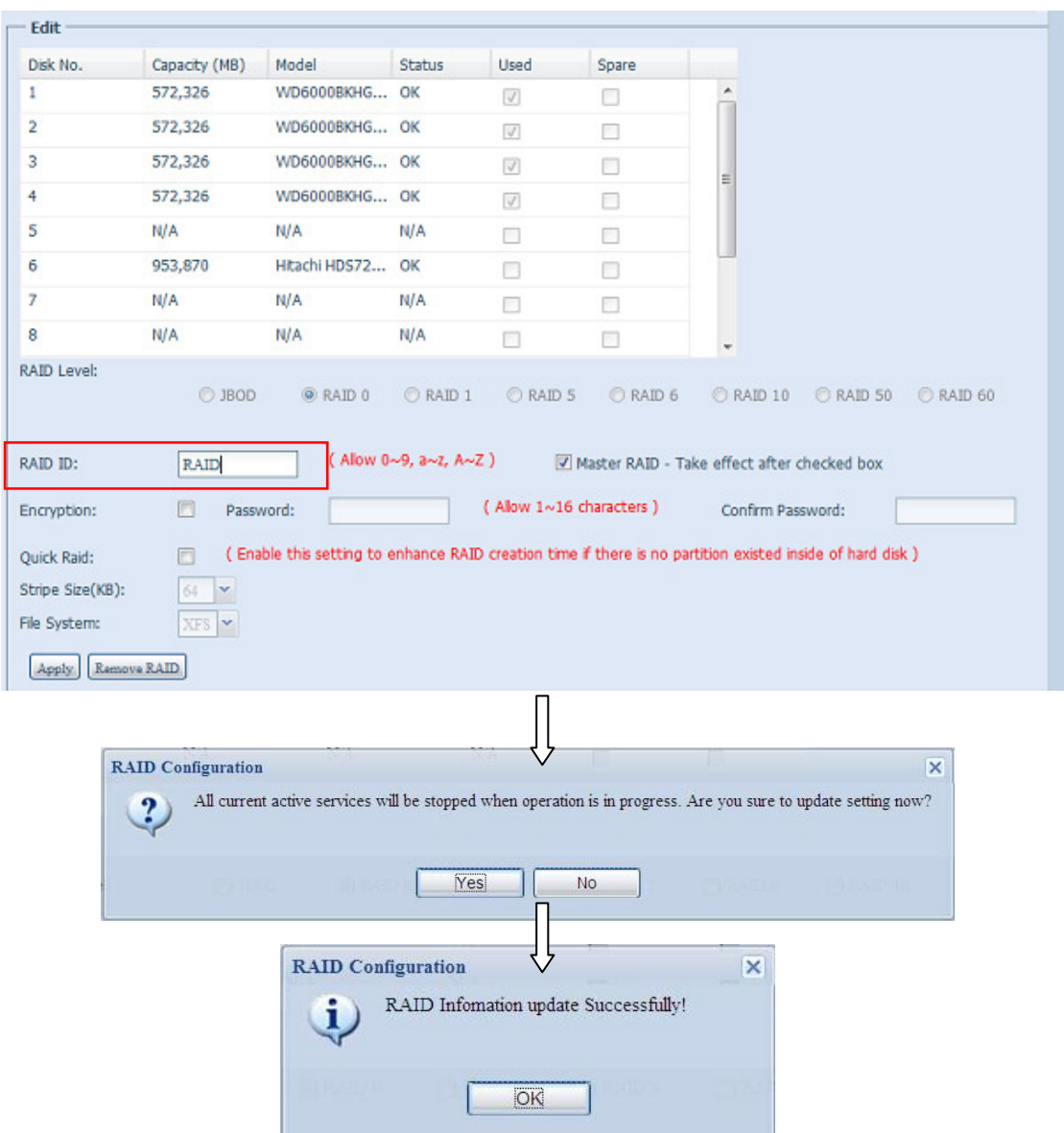

#### Remove RAID

Click to remove the RAID volume. All user data has been created in selected RAID volume will be removed.

To remove a RAID volume, follow the steps below:

1. On the RAID List screen, select the RAID volume by clicking on its radio button, and click **RAID Information** to open the RAID Configuration screen.

2. On the RAID Configuration screen, click Remove RAID.

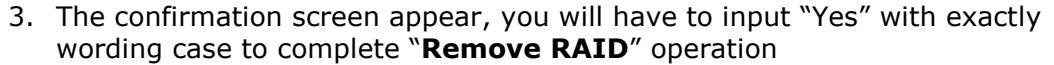

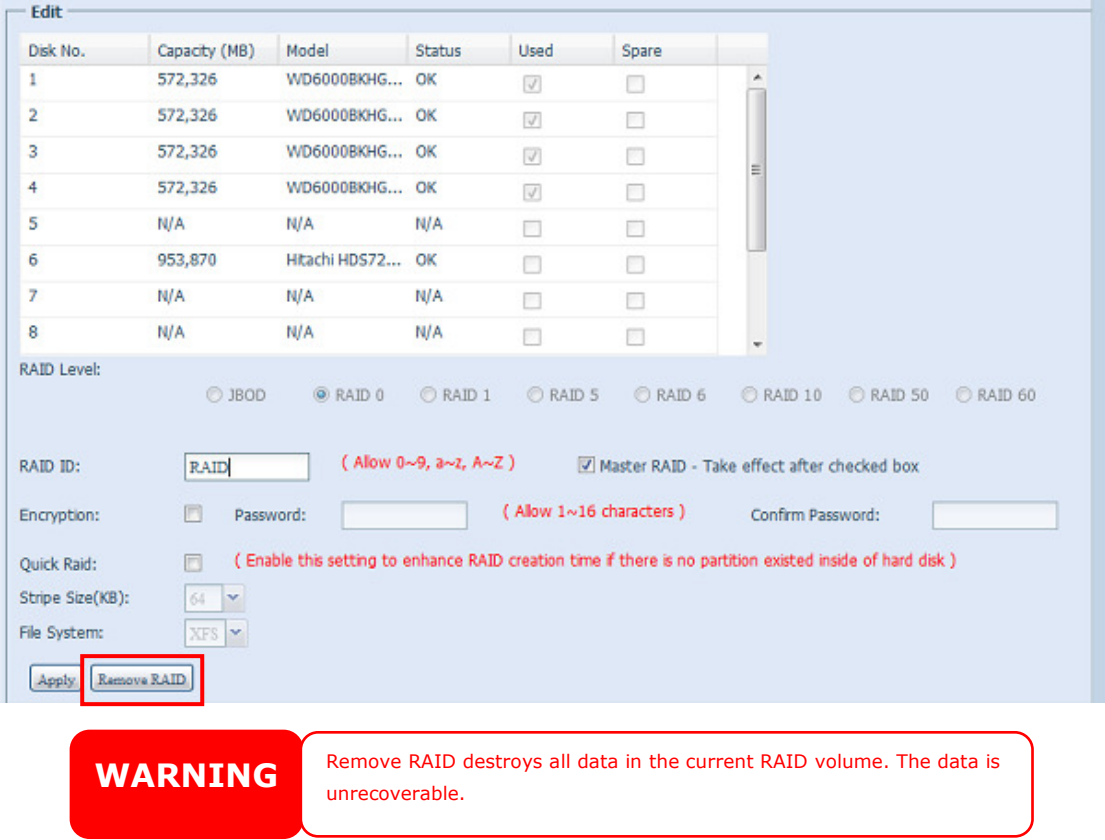

## **Share Folder**

From the Storage menu, choose Share Folder, and the Folder screen appears. This screen allows you to create and configure folders on the Thecus VisoGuard volume.

 $\frac{1}{2}$ 

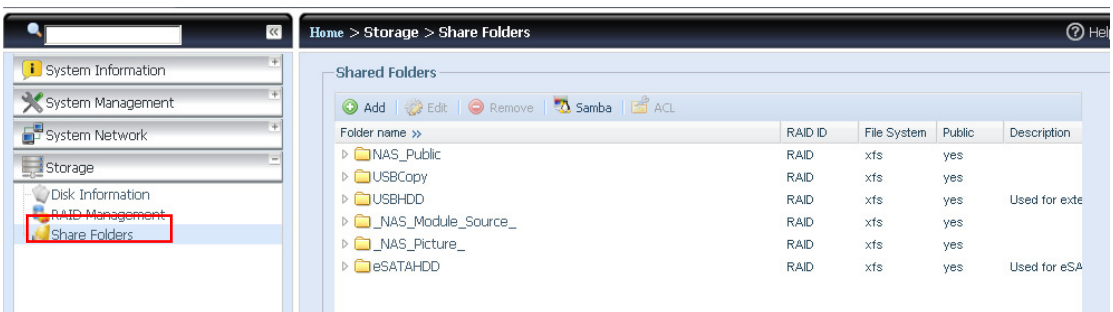

## Adding Folders

On the Folder screen, press the *Add* button and the Add Folder screen appears. This screen allows you to add a folder. After entering the information, press **Apply** to create new folder.

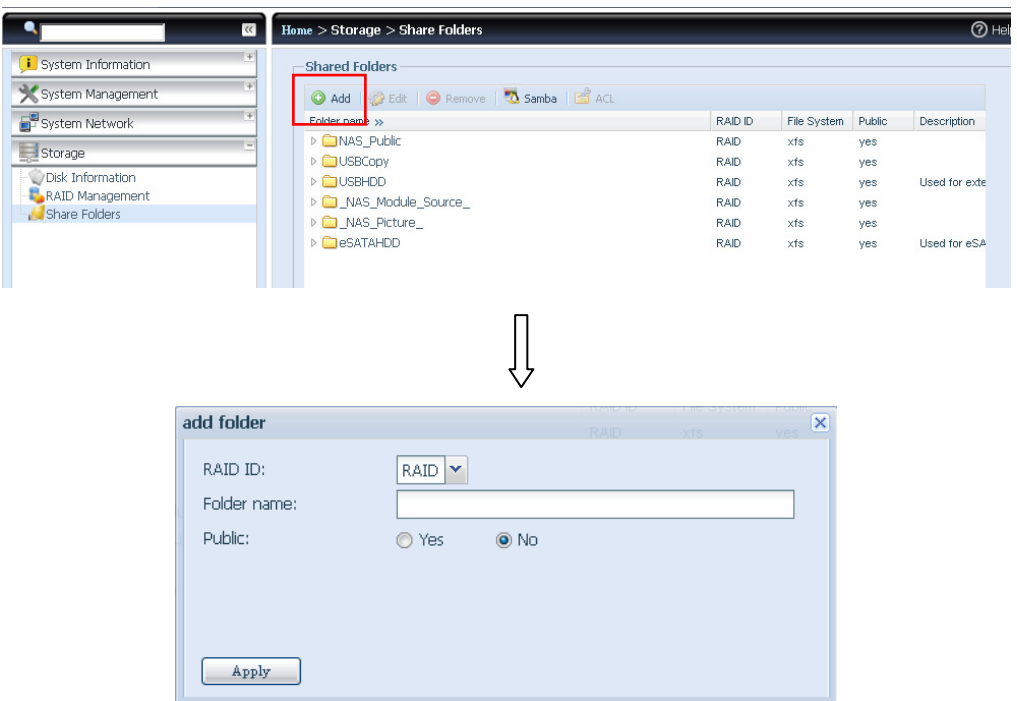

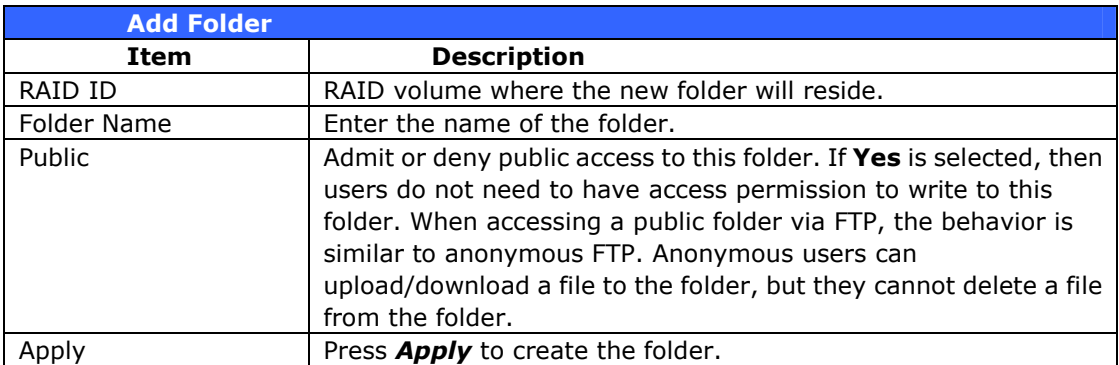

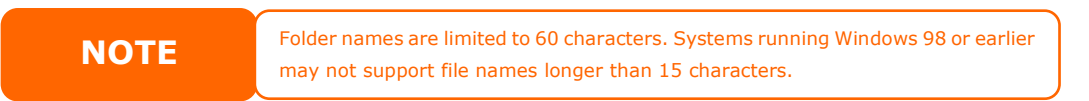

### Modify Folders

On the Folder screen, press the *Edit* button and the Modify Folder screen appears. This screen allows you to change folder information. After entering the information, press Apply to save your changes.

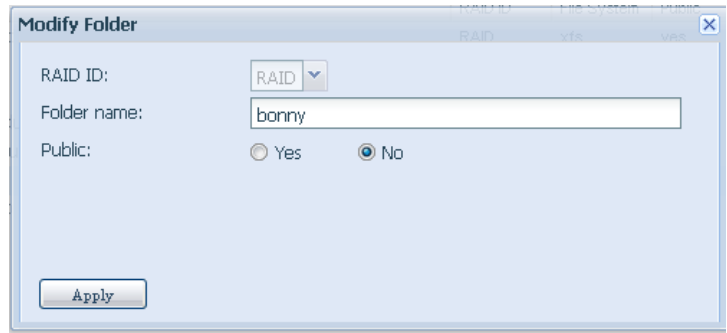

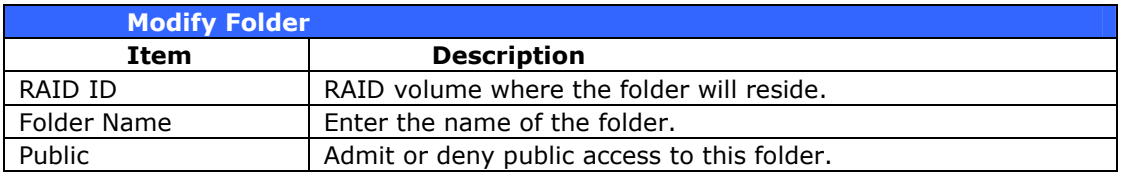

#### Remove Folders

To remove a folder, press the Remove button from the specified folder row. The system will confirm folder deletion. Press Yes to delete the folder permanently or No to go back to the folder list.

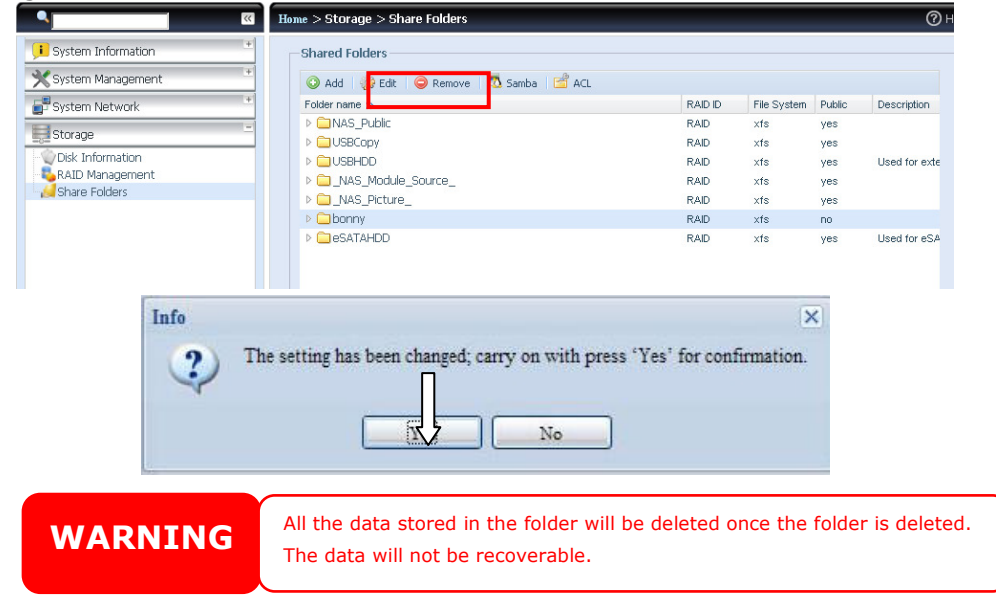

#### **Folder and sub-folders Access Control List (ACL)**

On the Folder screen, press the ACL button, and the ACL setting screen appears. This screen allows you to configure access to the specific folder and sub-folders for users and groups. Select a user or a group from the left hand column and then choose Deny, Read Only, or Writable to configure their access level. Press the Apply button to confirm your settings.

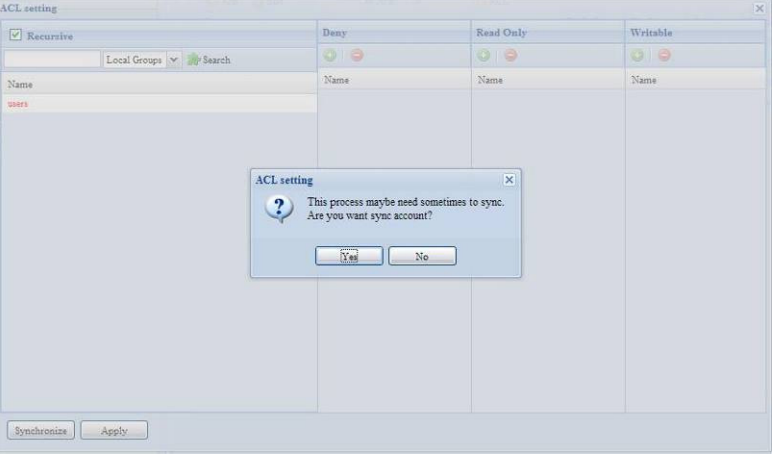

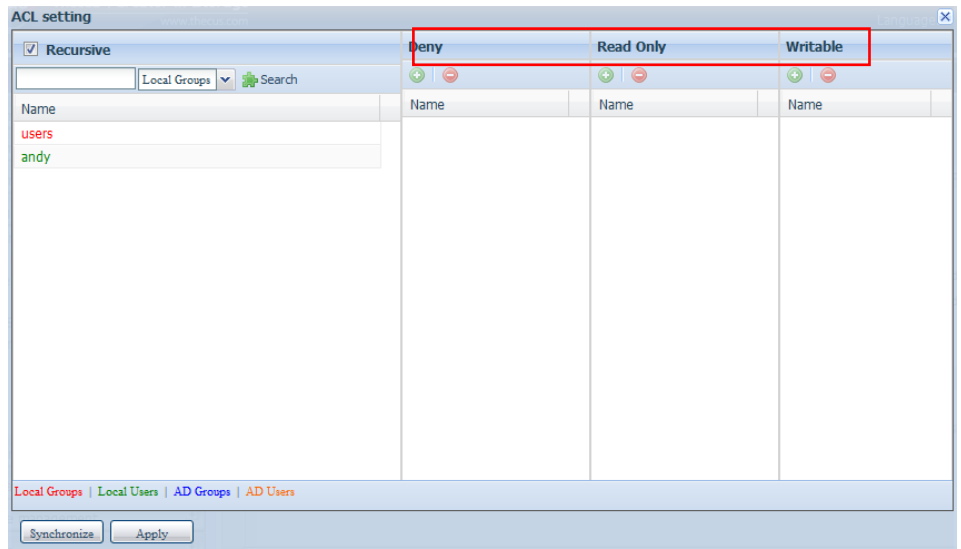

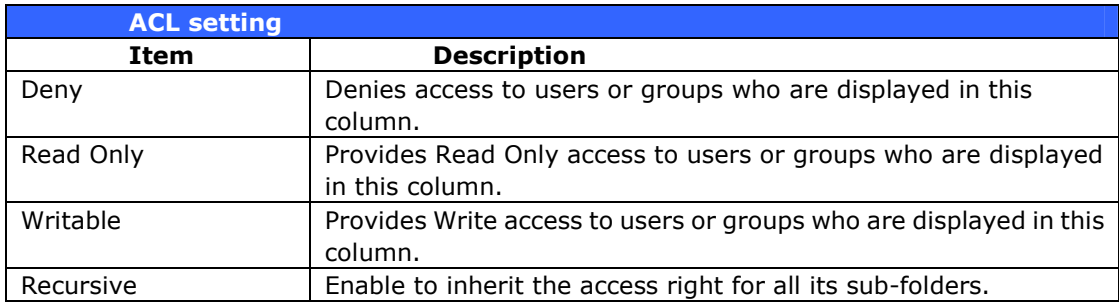

To configure folder access, follow the steps below:

- 1. On the ACL screen, all network groups and users are listed in the left hand column. Select a group or user from this list.
- 2. With the group or user selected, press one of the buttons from the three access level columns at the top. The group or user then appears in that column and has that level of access to the folder.
- 3. Continue selecting groups and users and assigning them access levels using the column buttons.
- 4. To remove a group or user from an access level column, press the Remove  $\bullet$ button in that column.
- 5. When you are finished, press **Apply** to confirm your ACL settings.

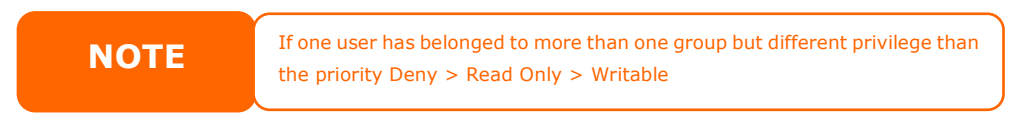

To setup sub-folders ACL, click on  $"\nV"$  symbol to extract sub folders list as screen shot shows below. You may carry on with same steps as share level ACL setting.

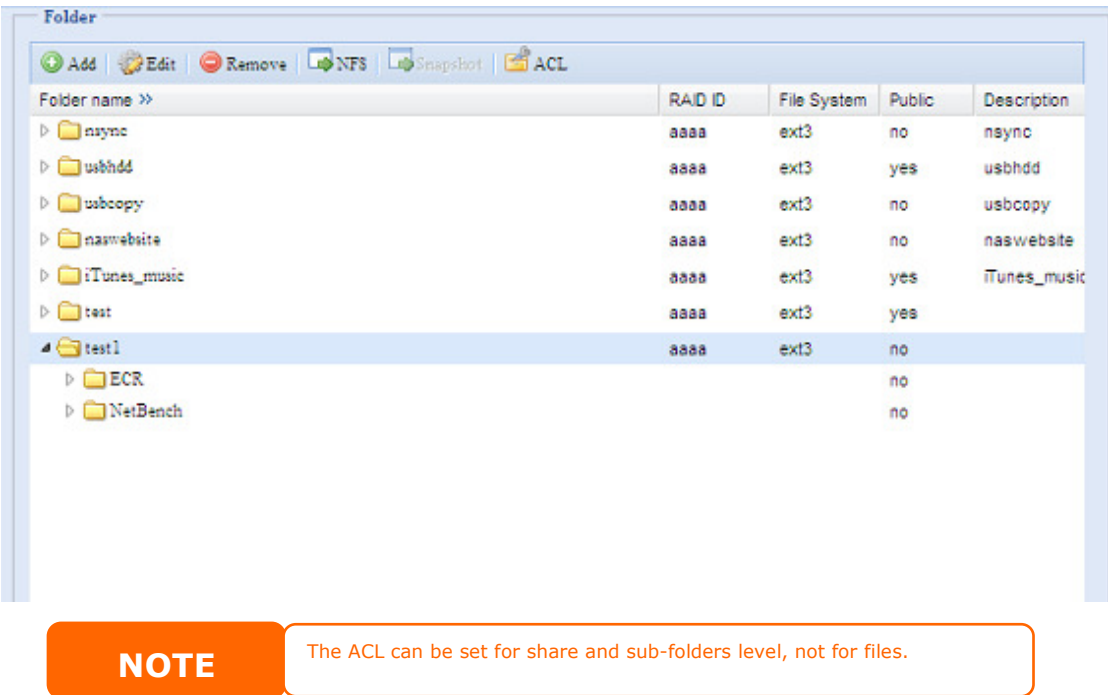

The ACL screen also allows you to search for a particular user. To do this, follow the steps below:

- 1. In the blank, enter the name of the user you would like to find.
- 2. From the drop down select the group you would like to search for the user in.
- 3. Click Search.

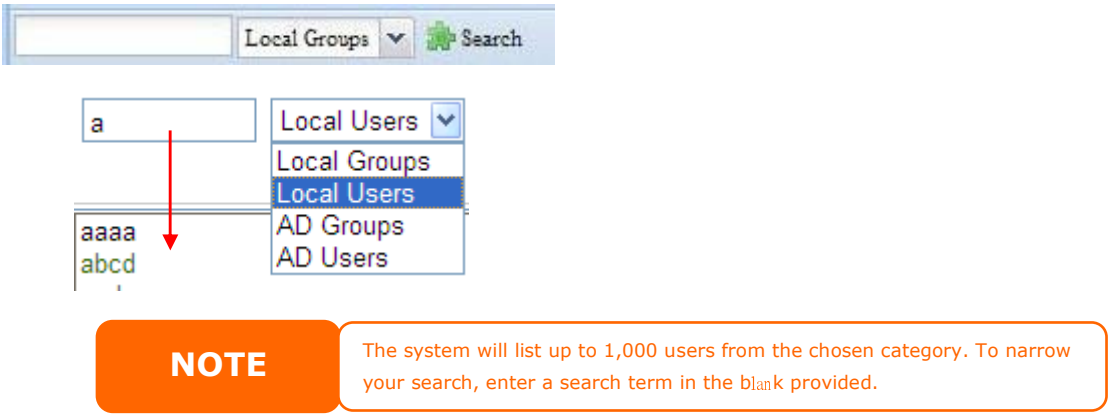

## **User and Group Authentication**

The Thecus VisoGuard has built-in user database that allows administrators to manage user access using different group policies. From the User and Group Authentication menu, you can create, modify, and delete users, and assign them to groups that you designate.

## **Local User Configuration**

From the Accounts menu, choose the User item, and the Local User Configuration screen appears. This screen allows you to Add, Edit, and Remove local users.

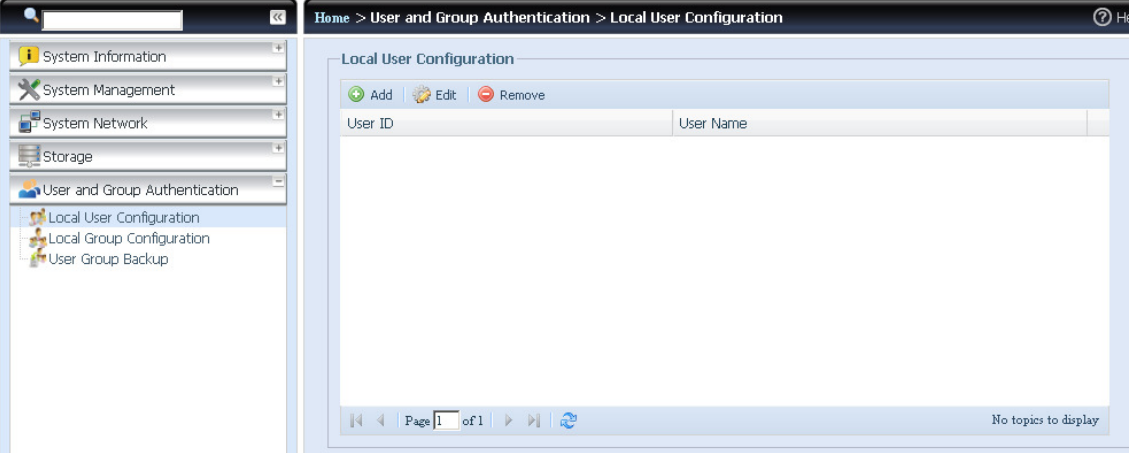

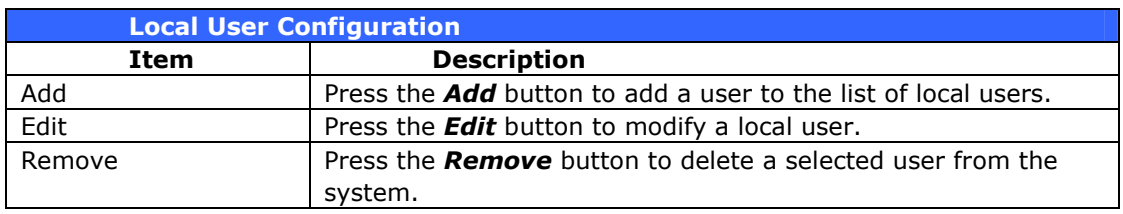

#### Add Users

- 1. Click on the *Add* button on Local User Configuration screen, and Local User Setting screen appears.
- 2. On the Local User Setting screen, enter a name in the User Name box.
- 3. Enter a User ID number or left to use system default value.
- 4. Enter a password in the **Password** box and re-enter the password in the Confirm box.
- 5. Select which group the user will belong to. Group Members is a list of groups this user belongs to. Group List is a list of groups this user does not belong to. Use the << or >> buttons to have this user join or leave a group.
- 6. Press the **Apply** button and the user is created.

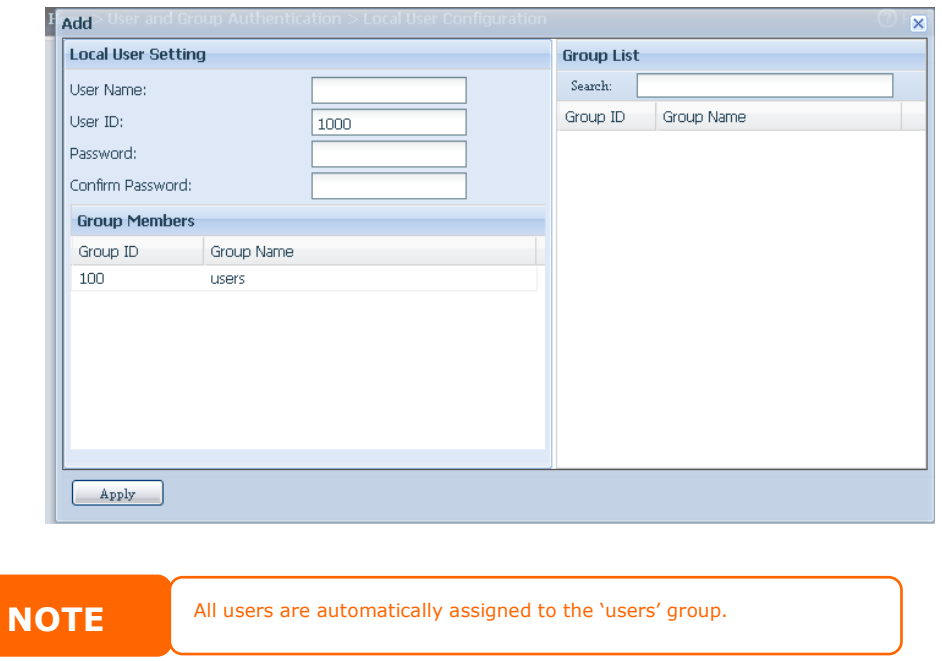

#### Edit Users

- 1. Select an existing user from the Local User Configuration screen.
- 2. Click on the *Edit* button, and Local User Setting screen appears.
- 3. From here, you can enter a new password and re-enter to confirm, or use the << or >> buttons to have this user join or leave a group. Click the Apply button to save your changes.

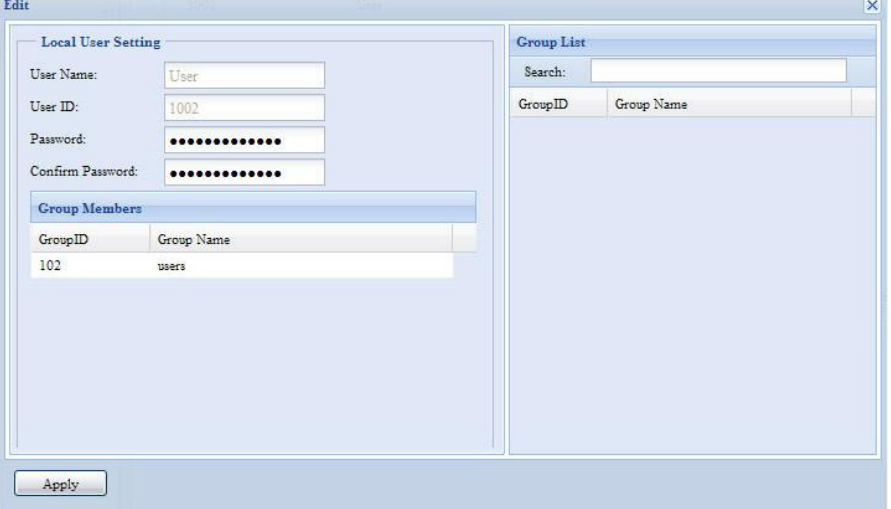

#### Remove Users

- 1. Select an existing user from the Local User Configuration screen.
- 2. Click on **Remove** button and the user is deleted from the system.

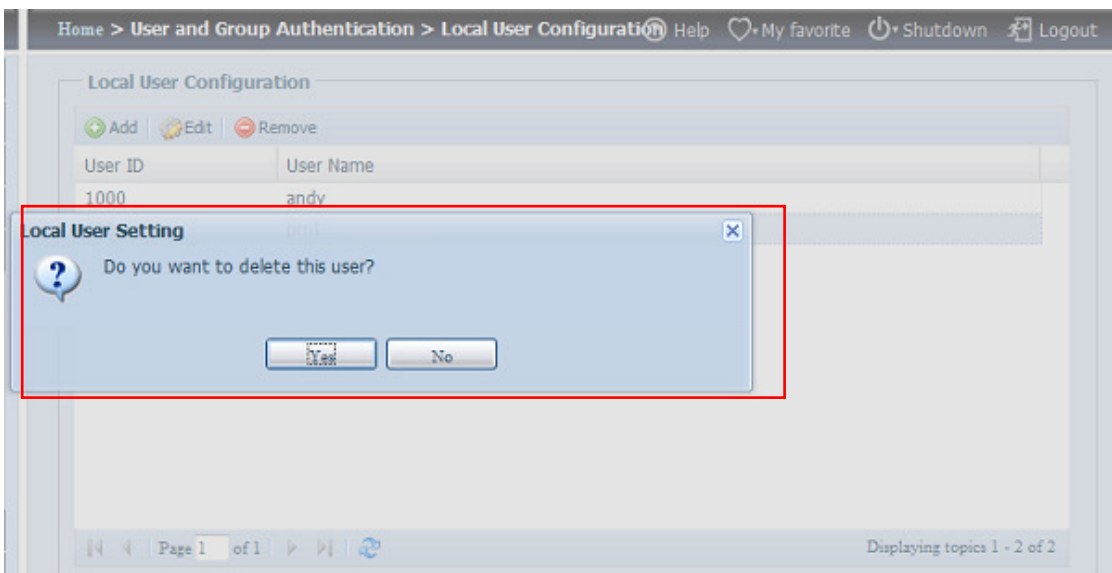

## **Local Group Configuration**

From the Accounts menu, choose the Group item, and the Local Group Configuration screen appears. This screen allows you to Add, Edit, and Remove local groups.

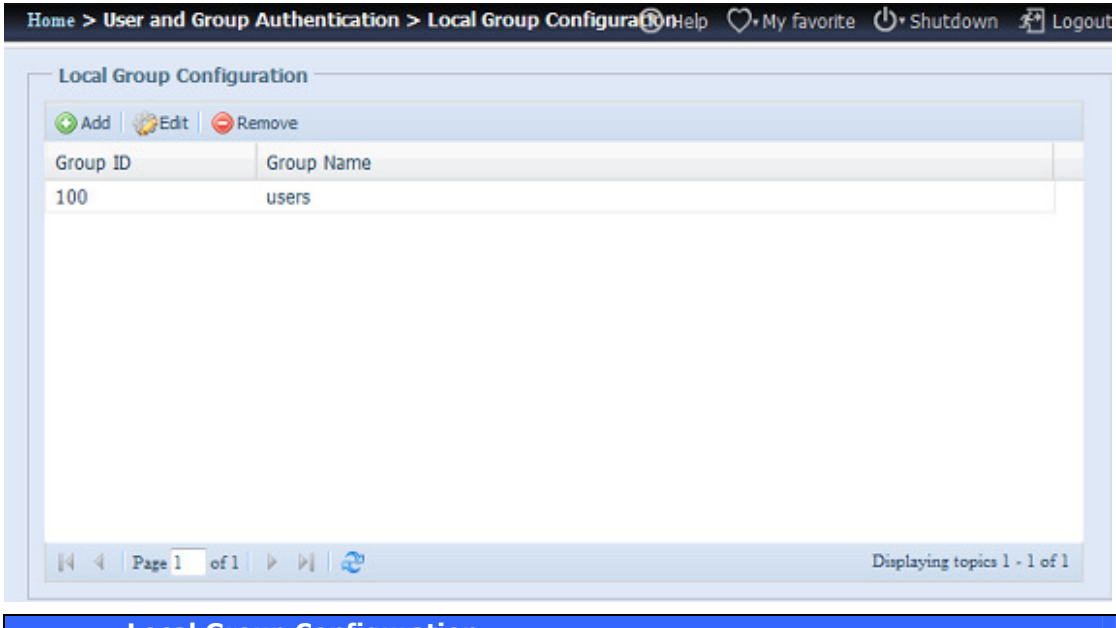

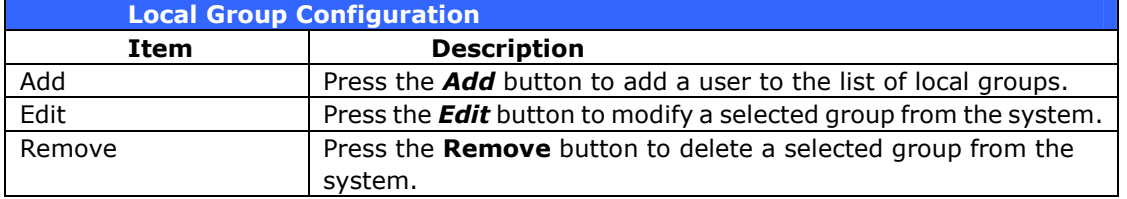

#### Add Groups

- 1. On the Local Group Configuration screen, click on the Add button.
- 2. The Local Group Setting screen appears.
- 3. Enter a Group Name.
- 4. Enter a Group ID number. If left blank, the system will automatically assign one.
- 5. Select users to be in this group from the **Users List** by adding them to the Members List using the << button.
- 6. Click the  $Apply$  button to save your changes.

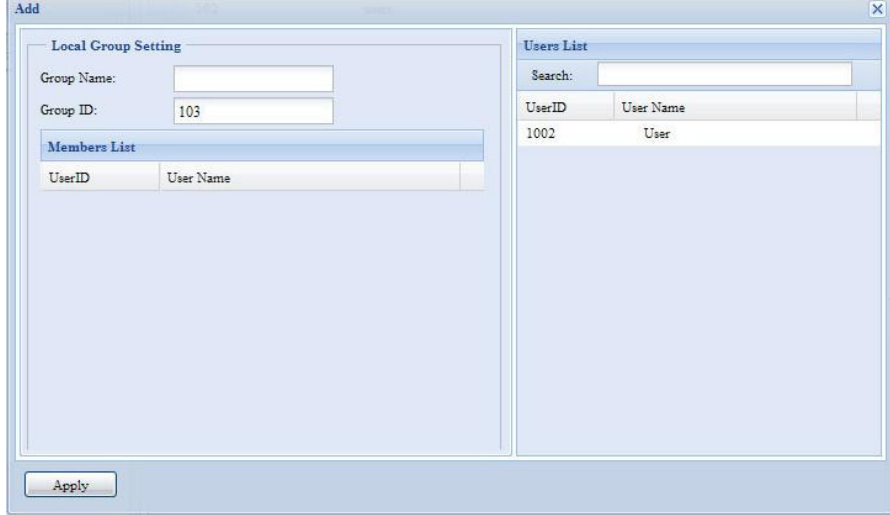

#### Edit Groups

- 1. On the Local Group Configuration screen, select a group name from the list.
- 2. Press the **Edit** button to modify the members in a group.
- 3. To add a user into a group, select the user from the Users List, and press the << button to move the user into the **Members List**.
- 4. To remove a user from a group, select the user from Members List, and press the >> button.
- 5. Click the  $Apply$  button to save your changes.

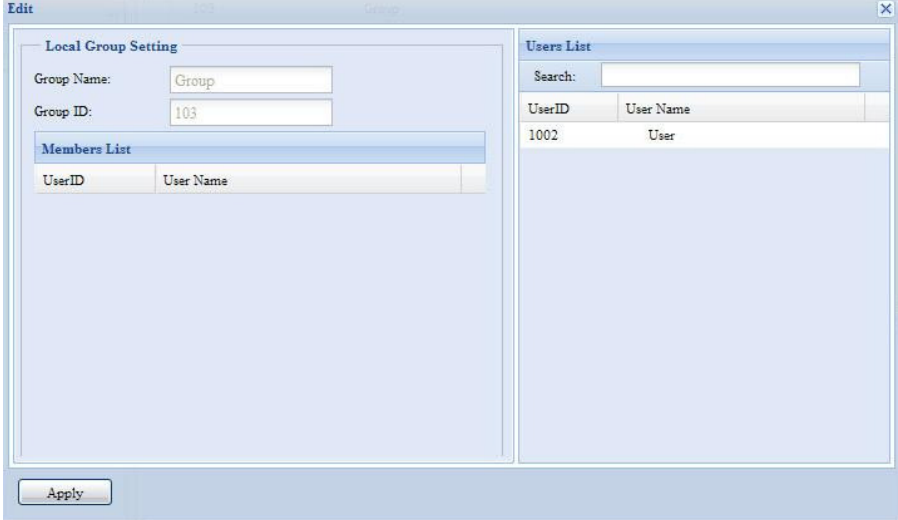

#### Remove Groups

- 1. On the Local Group Configuration screen, select a group name from the list.
- 2. Press **Remove** to delete the group from the system.

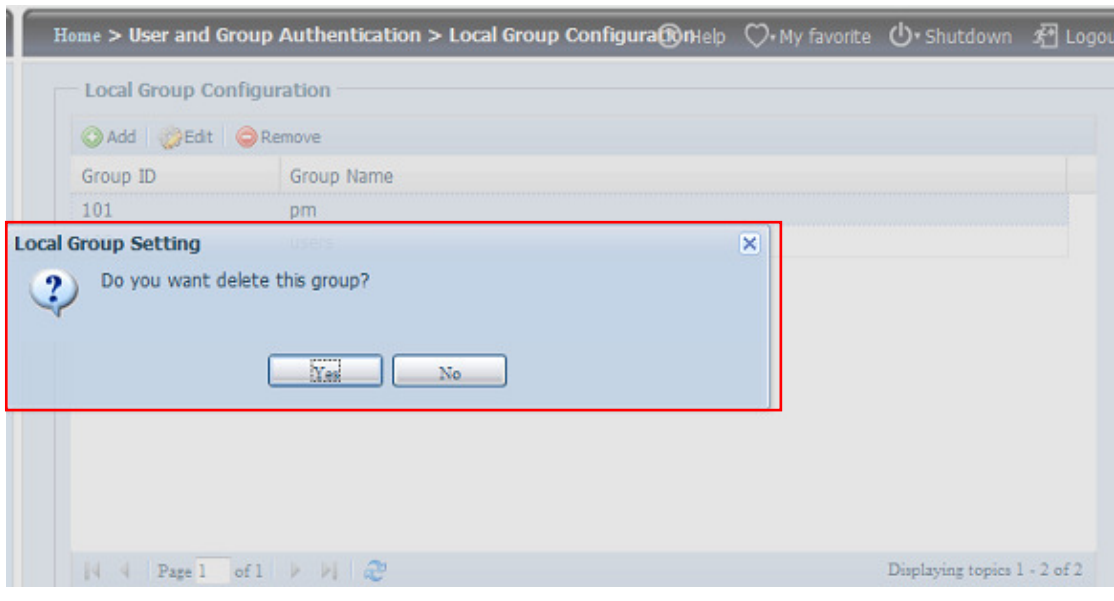

## **User and Group Backup**

The user and group backup feature is allowed system users and groups been backup to other location and restore it while needed.

Please be noticed when restore previous backup users and groups, the current users and groups list will be replaced from this restore file's contents.

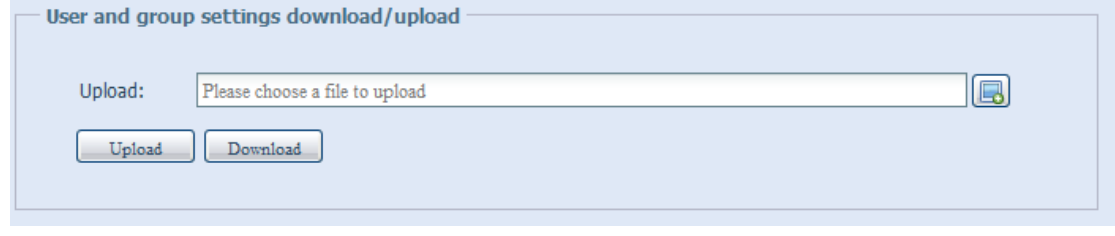

## **Network Service**

Use the **Network** Service menu to make network service support settings.

## **Samba / CIFS**

There are options is currently allow Admin to Enable/Disable to operate Thecus VisoGuard associated with Samba / CIFS protocol. With the option changed, it will need to reboot system to activate.

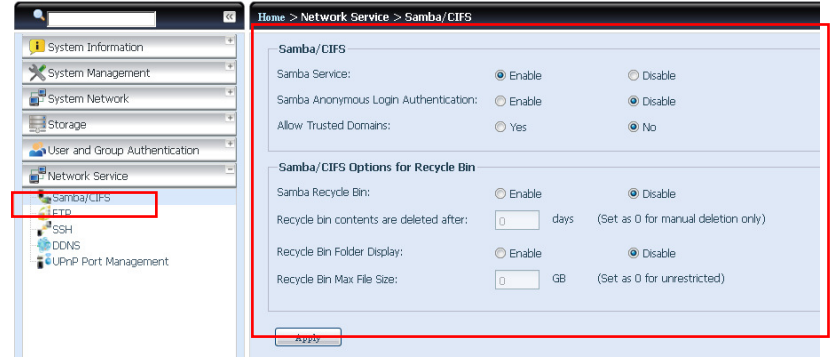

#### Samba Service

Used for letting the operating system of UNIX series and SMB/CIFS of Microsoft Windows operating system (Server Message Block / Common Internet File System).Do the link in network protocol. Enable or Disable SMB/CIFS protocol for Windows, Apple, Unix drive mapping.

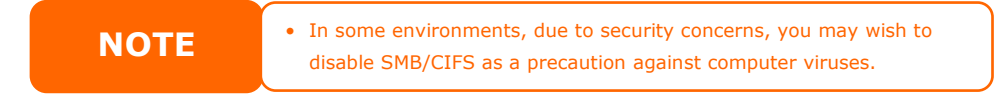

#### Samba Recycle Bin

The Thecus VisoGuard is supported recycle bin via SMB/CIFS protocol. Simply enable it then all of deleted files/folders will reside in the ".recycle" folder with hidden attribution in each share.

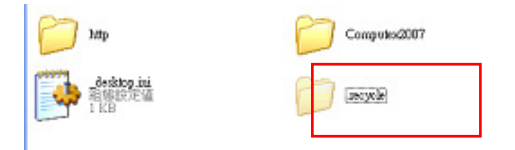

In general, Windows has default to invisible all of hidden folders/files. So please enable this option to view ".recycle" folder.

#### Samba Anonymous Login Authentication

To enable this option, no matter there is share folder has been created in public access. The user account and password is needed from system to access under SMB/CIFS protocol. On the other hand, no more anonymous login is allowed.

## **FTP**

Thecus VisoGuard can act as a FTP server, enabling users to download and upload files with their favorite FTP programs. From the System Network menu, choose the FTP item, and the FTP screen appears. You can change any of these items and press **Apply** to confirm your settings.

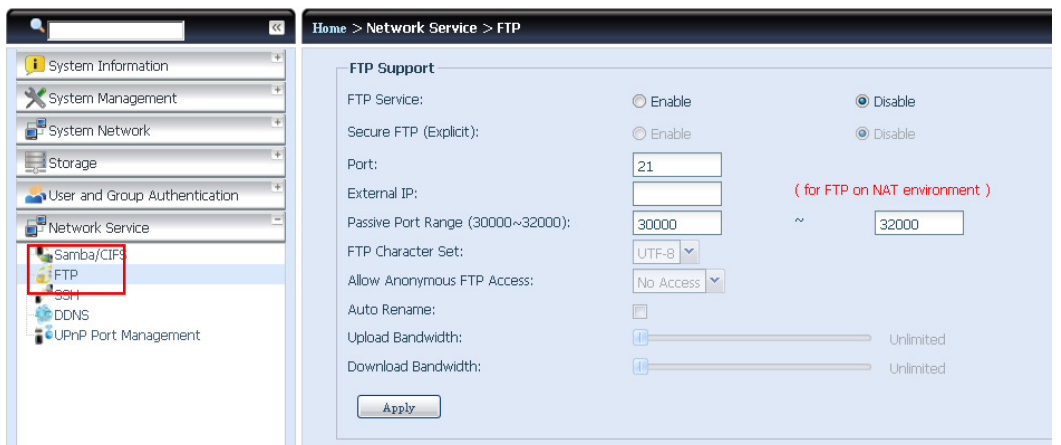

#### A description of each item follows:

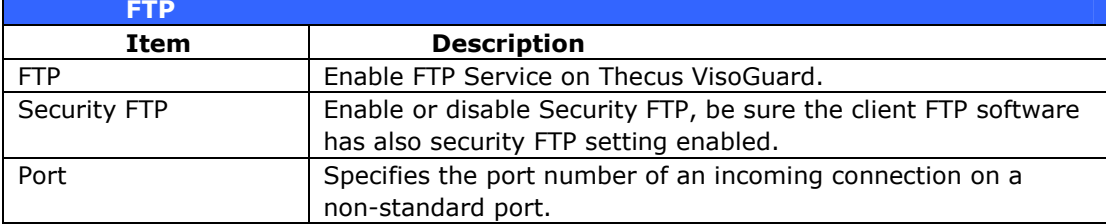

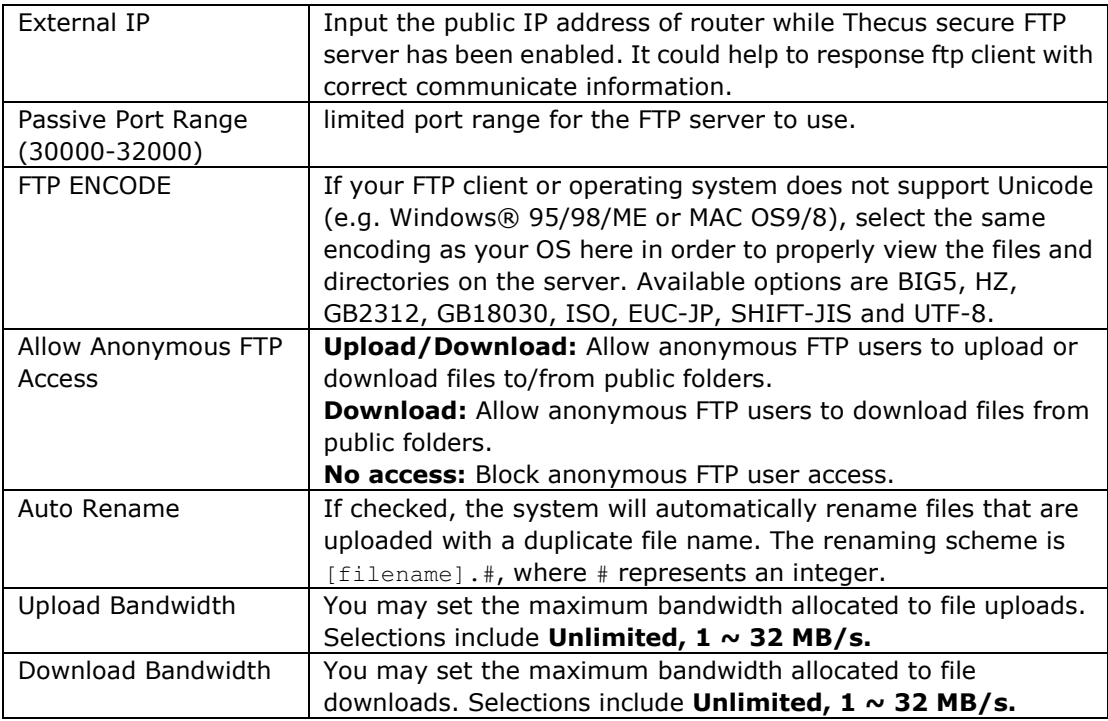

To access the share folder on Thecus VisoGuard, use the appropriate user login and password set up on the Users page. Access control to each share folder is set up on the ACL page (Storage Management  $>$  Shore Folder  $>$  ACL).

### **SSH**

The device is now SSH protocol supported. It is allowed user to use SSH and having console to manipulate per needed. The SSH default login user name is "root" with full privilege and password is admin's password. The default admin password is "admin" so once the admin password has changed then SSH login needed to change the password too.

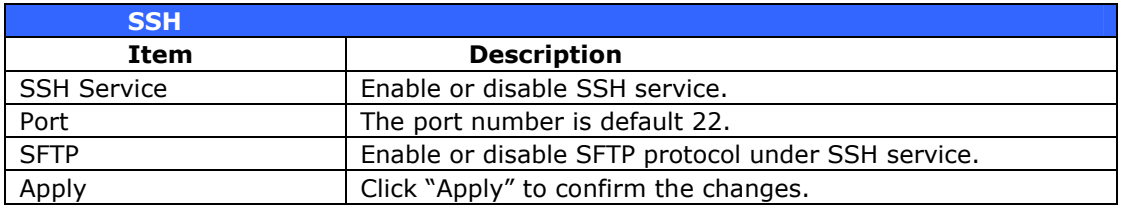

A description for each item as following:

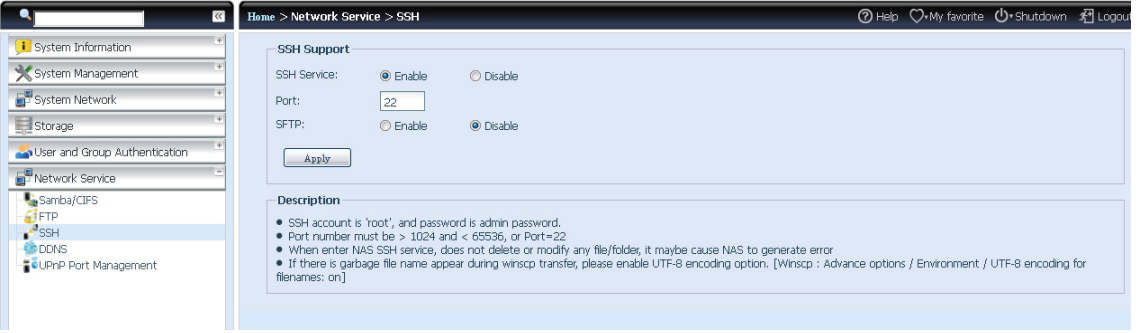

## **DDNS**

To set up a server on the Internet and enable the users to connect to it easily, a fixed and easy-to remember host name is often required. However, if the ISP provides only dynamic IP address, the IP address of the server will change from time to time and is difficult to recall. You can enable the DDNS service to solve the problem.

After enabling the DDNS service of the NVR, whenever the NVR restarts or the IP address is changed, the NVR will notify the DDNS provider immediately to record the new IP address. When the user tries to connect to the NVR by the host name, the DDNS will transfer the recorded IP address to the user.

The NVR supports the DDNS providers:

DyDNS.org(Dynamic DNS),DyDNS.org(Custom DNS),DyDNS.org(Static DNS), www.zoneedit.com,www.no-ip.com.

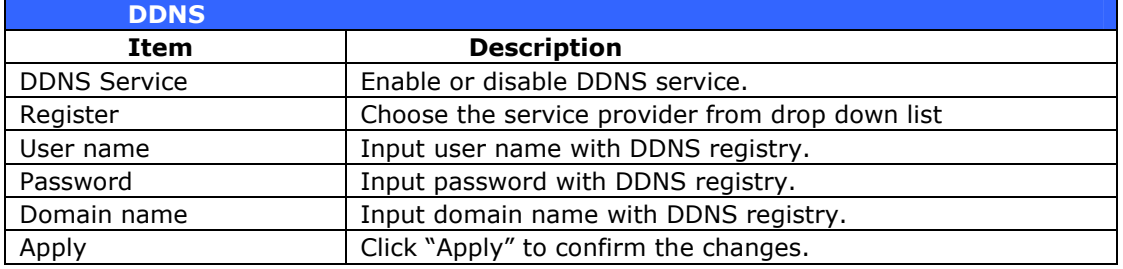

#### A description for each item as following:

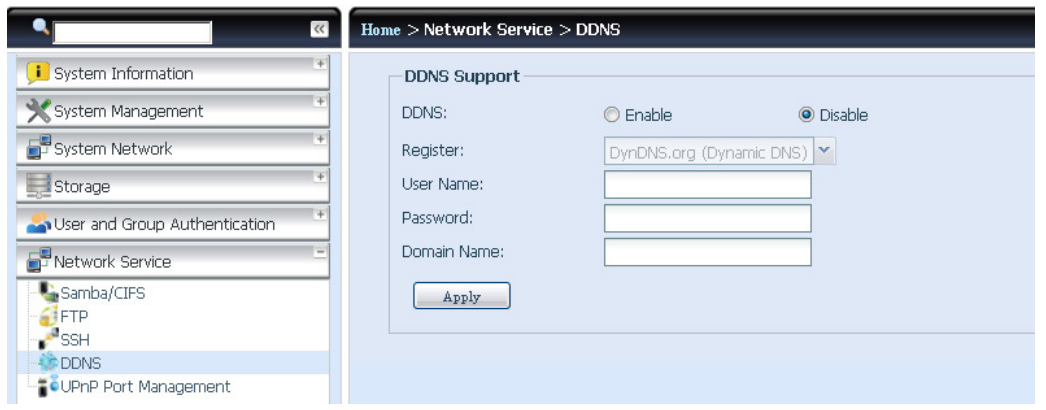

## **UPnP Port Management**

One of most convenience way to allow user to access required services such as FTP, SSH etc. from Internet environment is setting UPnP port management.

To set up this UPnP port forwarding feature, please be sure that the router has "UPnP Service" Enabled. The following is example from one of router manufacture with UPnP Configuration page.

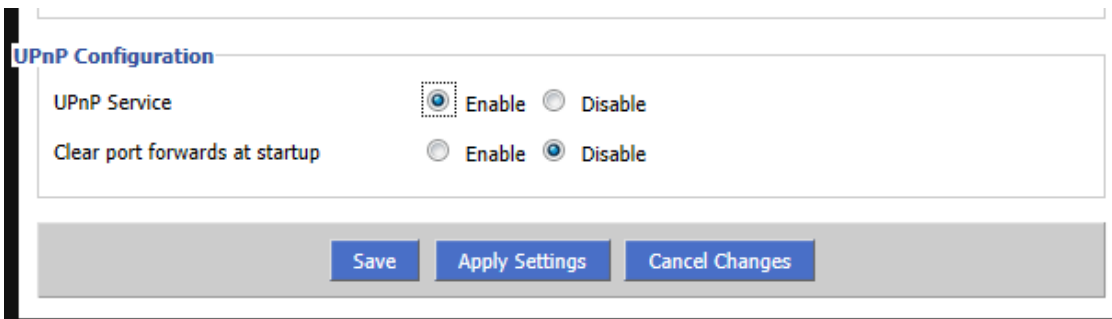

After the router has enabled "UPnP Service" then you will have information come from associated router to UPnP port management screen as below.

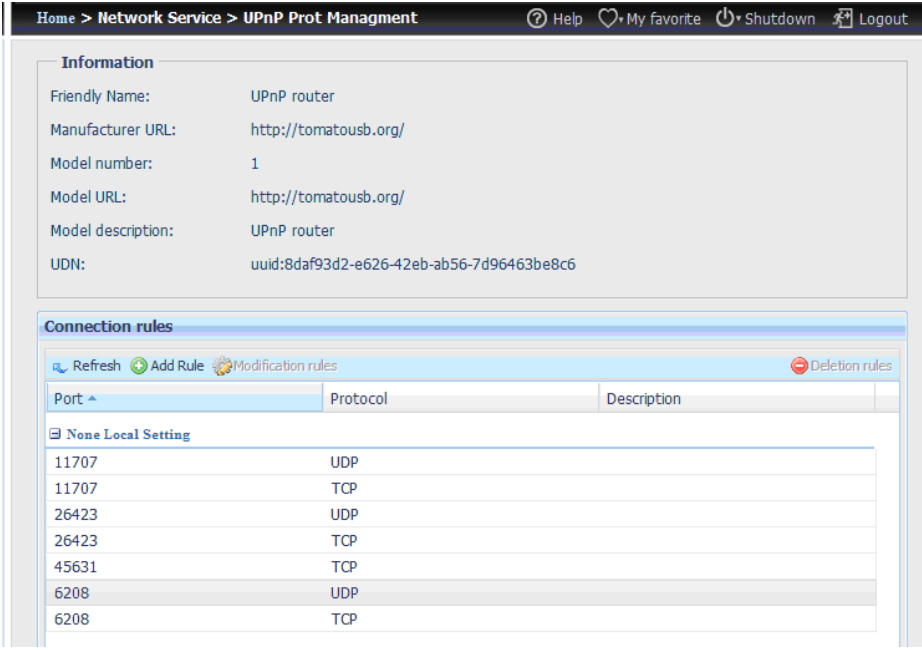

And click "Add Rule" to add more port mapping from Internet to access desired services or press "Refresh" to get most updated list.

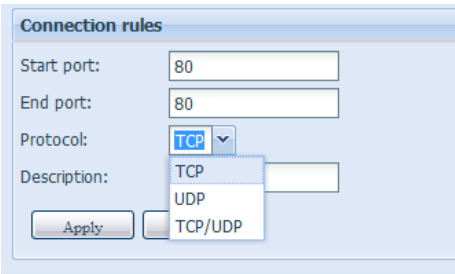

#### A description for each item as following:

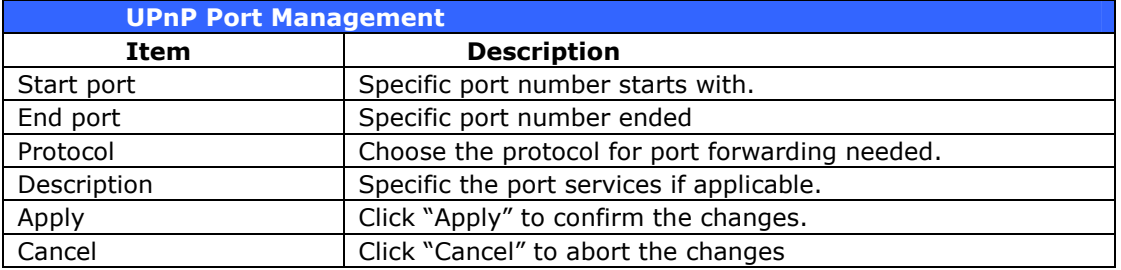

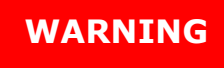

WARNING Some of router is not allowed to input port number below 1024. So it may have resulted "setting fails".

## **Application Server**

The Thecus VisoGuard supports build-in application such as iTunes server. The Thecus VisoGuard provides activating the iTunes Server on the device. You will be able to play music files on this device with your iTunes client software directly. The following section shows you how.

## **Module Installation**

From the login page, other than admin, web disk and Piczza (Photo server) the module has newly added from this FW release. So after module has been installed there is new option can be chosen "Show in Login".

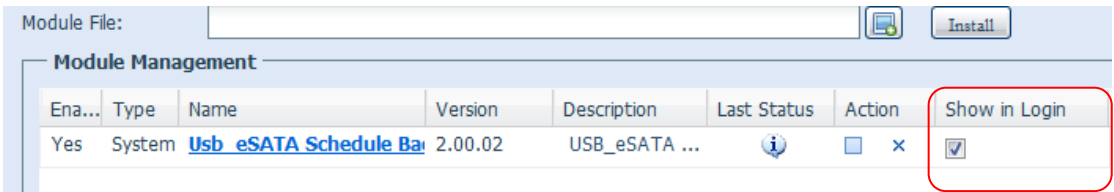

If this option has enabled then while login to the system, the modules will have associated icon to allow all of valid users to login through.

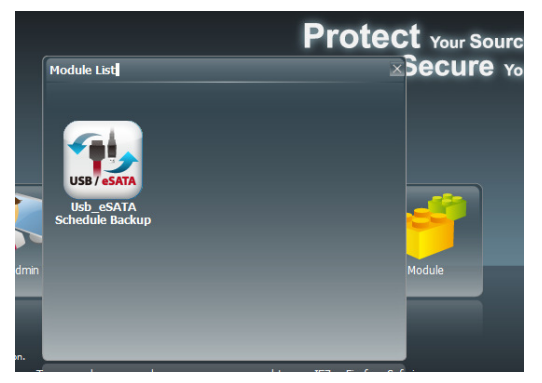

## **External Devices**

For the UPS, Thecus VisoGuard support via USB, Series and Network interface. The following section shows you how.

## **Uninterrupted Power Source**

From the External Devices menu, choose the Uninterrupted Power Source item and the UPS Setting screen appears. Make any changes you wish, and press Apply to confirm changes.

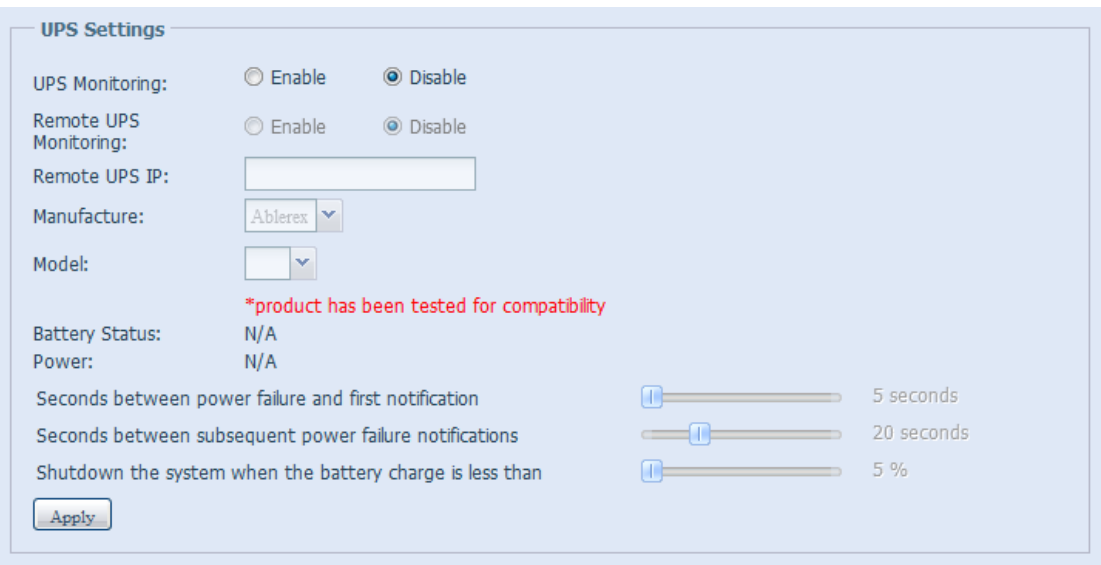

See the following table for a detailed description of each item.

| <b>UPS Setting</b>                |                                                    |
|-----------------------------------|----------------------------------------------------|
| <b>Item</b>                       | <b>Description</b>                                 |
| <b>UPS Monitoring</b>             | Enable or disable UPS monitoring.                  |
| Remote UPS Monitoring             | Enable or disable Remote UPS monitoring.           |
| Remote UPS IP                     | Input the IP address of the NVR that the UPS       |
|                                   | device is connected to via USB or RS232. Input the |
|                                   | IP address of your network UPS.                    |
| Manufacturer                      | Choose the UPS manufacturer from the               |
|                                   | dropdowns.                                         |
| Model                             | Choose the UPS model number from the               |
|                                   | dropdowns.                                         |
| <b>Battery Status</b>             | Current status of the UPS battery                  |
| Power                             | Current status of the power being supplied to the  |
|                                   | <b>UPS</b>                                         |
| Seconds between power failure and | Delay between power failure and first notification |
| first notification                | in seconds.                                        |
| Seconds between subsequent power  | Delay between subsequent notifications in          |
| failure notifications             | seconds.                                           |
| Shutdown the system when the      | Amount of UPS battery remaining before system      |
| battery charge is less than       | should auto-shutdown.                              |
| Apply                             | Press <b>Apply</b> to save your changes.           |

# **Chapter 5: Tips and Tricks**

## **USB and eSATA Storage Expansion**

The Thecus VisoGuard supports external USB hard disks through its USB ports. Once a USB hard disk has successfully mounted, the entire volume will be linked automatically to the default USB HDD folder. The Thecus VisoGuard supports USB external storage devices. All file names on the USB disk volume are case sensitive.

The Thecus VisoGuard also supports eSATA hard disks with its eSATA port.

Before attaching an eSATA or USB disk drive to Thecus VisoGuard, you have to partition and format it on a desktop computer or a notebook first. The attached device will be located at \\192.168.1.100\usbhdd\sd(x)1 where 192.168.1.100 means the IP address of Thecus VisoGuard and  $sd(x)1$  stands for the first partition on the eSATA or USB disk drive.

## **Remote Administration**

You can set up your Thecus VisoGuard for remote administration. With remote administration, you can access your Thecus VisoGuard over the Internet, even if your Thecus VisoGuard is behind a router. This is especially useful if you are traveling and suddenly need a file from your Thecus VisoGuard.

Setting up remote administration is a three-part process, and will require the following equipment:

- Thecus VisoGuard device
- Cable / DSL Router with Dynamic DNS support
- Home PC
- Internet Connection

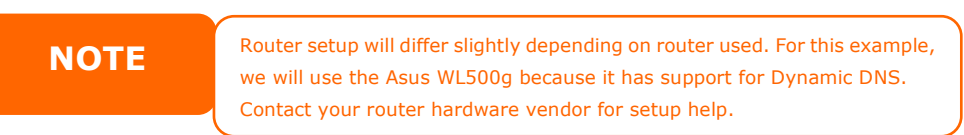

## **Part I - Setup a DynDNS Account**

- 1. Go to http://www.dyndns.org from your home PC.
- 2. Click on the **Sign Up Now** link.
- 3. Check the Check boxes, select a user name (i.e.: N12000), enter your email address (i.e.: xxx@example.com), check **Enable Wildcard**, and create a password (i.e.: xxxx).
- 4. Wait for an email from www.dyndns.org.
- 5. Open the email and click on the link to activate your account

## **Part II - Enable DDNS on the Router**

- 1. Go to the router setup screen and select **IP Config > Miscellaneous DDNS Setting** from your Home PC.
- 2. Click on Yes for Enable the DDNS Client?
- 3. Select **www.dyndns.org**.
- 4. Go to router setup screen, and enter the following information:
	- a. User Name or E-mail Address: xxx@example.com
		- b. Password or DDNS Key: xxxx
		- c. Host Name: **www.N**12000**.dyndns.org**
		- d. Enable wildcard? Select Yes
		- e. Update Manually: Click Update

#### **Part III - Setting up Virtual Servers (HTTPS)**

- 1. Navigate to **NAT Setting > Virtual Server**.
- 2. For Enable Virtual Server?, select Yes
- 3. Setup the HTTPS Server
	- a. Well-Known Applications: Select User Defined
	- b. Local IP: Enter **192.168.1.100**
- c. Port Range: **443** (the default HTTPS port setting on the Thecus VisoGuard)
- d. Protocol: select TCP
- e. Click Add.
- f. Click Apply.
- 4. Test the HTTPS connection from another computer on the Internet
	- a. From a remote computer, open your browser and enter **https://www.N**12000**.dyndns.org**
		- b. You should see the login page of Thecus VisoGuard.

#### **Firewall Software Configuration**

If you are using a software firewall (i.e. Norton Internet Security) and are having trouble connecting to Thecus VisoGuard, you can try the following steps:

- 1. Double click the NIS icon on system tray, and then configure the Personal Firewall.
- 2. On the **Programs** page, find the **SetupWizard.exe** and change its permission to "Permit All". If it's not in the program list, use the Add or Program Scan buttons to find it.
- 3. On the **Networking** page, manually add Thecus VisoGuard IP address (i.e. 192.168.1.100) to the Trusted list.

## **Replacing Damaged Hard Drives**

If you are using RAID 1, RAID 5, RAID 6, RAID 50 or RAID 60 you can easily replace a damaged hard drive in the Thecus VisoGuard while keeping your data secure with the system's automatic data recovery.

#### **Hard Drive Damage**

When a hard drive is damaged and data in the RAID volume, the system OLED will display warning message also the system beeps.

#### **Replacing a Hard Drive**

To replace a hard disk drive in Thecus VisoGuard:

- 1. Remove the tray with the damaged hard disk.
- 2. Unscrew the damaged hard disk and remove it from the tray.
- 3. Slide a new hard disk into the tray and fasten the screws.
- 4. Insert the hard disk tray back into Thecus VisoGuard until it snaps into place. You can also lock it with a key if desired.
- 5. The LED blinks green when the HDD is accessed.

#### **RAID Auto-Rebuild**

When using RAID 1, 5, 6,10, 50 or 60 on Thecus VisoGuard, you can use the auto-rebuild function when an error is detected.

1. When a hard disk fails the system beeps and/or an email notification is sent to specified receivers.

- 2. Check the OLED to see which disk has failed.
- 3. Follow the steps mentioned above to replace the failed hard disk.
- 4. The system automatically recognizes the new hard disk and starts the auto-rebuild sequence to resume its status before the hard disk crash.

# **Chapter 6: Troubleshooting**

#### **Forgot My Network IP Address**

If you forget your network IP address and have no physical access to the system, you can find out the IP address by either looking directly onto Thecus VisoGuard OLED panel, or by using the setup wizard to retrieve the IP of your Thecus VisoGuard.

- 1. Start the Setup Wizard, and it will automatically detect all Thecus VisoGuard products on your network.
- 2. You should be able to find the IP address of Thecus VisoGuard which you have forgotten in the Device Discovery screen.

## **Can't Map a Network Drive in Windows XP**

You may have problems mapping a network drive under the following conditions:

- 1. The network folder is currently mapped using a different user name and password. To connect using a different user name and password, first disconnect any existing mappings to this network share.
- 2. The mapped network drive could not be created because the following error has occurred: Multiple connections to a server or shared resource by the same user, using more than one user name, are not allowed. Disconnect all previous connections to the server or shared resource and try again.

To check out existing network connections, type net use under the DOS prompt. You may refer the URL below for more network mapping information.

http://esupport.thecus.com/support/index.php?\_m=downloads&\_a=viewdownload&downloaditemi d=57&nav=0

## **Restoring Factory Defaults**

From the System menu, choose the Factory Default item and the Reset to Factory Default screen appears. Press Apply to reset Thecus VisoGuard factory default settings.

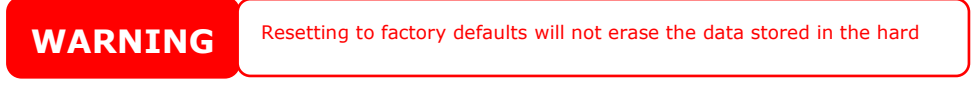

## **Problems with Time and Date Settings**

The administrator is able to select an NTP Server to keep Thecus VisoGuard time synchronized. However, if Thecus VisoGuard can not access the Internet, you may encounter a problem when setting the Time and Time Zone. If this happens:

- 1. Login to the Web Administration Interface.
- 2. Navigate to System Management>Time.
- 3. Under NTP Server, select No.
- 4. Set the Date, Time, and Time Zone.
- 5. Click Apply.

In addition, if Thecus VisoGuard is able to access the Internet and you want to keep the NTP Server clock.isc.org by default, please make sure the DNS Server is correctly entered, thereby allowing the NTP Server name to correctly resolve. (See System Network > WAN/LAN1 > DNS Server)

# **Appendix A: Customer Support**

If your Thecus VisoGuard is not working properly, we encourage you to check out **Chapter 6: Troubleshooting, located in this manual. You can also try to ensure** that you are using the latest firmware version for your Thecus VisoGuard. Thecus is committed to providing free firmware upgrades to our customers. Our newest firmware is available on our Download Center:

#### http://www.thecus.com/download.php

If you are still experiencing problems with your Thecus VisoGuard, or require a Return Merchandise Authorization (RMA), feel free to contact technical support via our Technical Support Website:

#### http://www.thecus.com/support\_tech.php

Customers in the US should send all technical support enquiries to the US contact window included in the following web page:

http://www.thecus.com/support\_tech.php

For Sales Information you can e-mail us at:

sales@thecus.com

# Thank you for choosing Thecus!

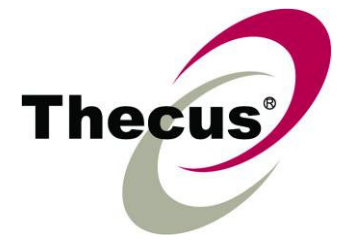

# **Appendix B: RAID Basics**

## **Overview**

A Redundant Array of Independent Disks (RAID) is an array of several hard disks that provide data security and high performance. A RAID system accesses several hard disks simultaneously, which improves I/O performance over a single hard disk. Data security is enhanced by a RAID, since data loss due to a hard disk failure is minimized by regenerating redundant data from the other RAID hard disks.

## **Benefits**

RAID improves I/O performance, and increases data security through fault tolerance and redundant data storage.

#### **Improved Performance**

RAID provides access to several hard disk drives simultaneously, which greatly increases I/O performance.

#### **Data Security**

Hard disk drive failure unfortunately is a common occurrence. A RAID helps prevent against the loss of data due to hard disk failure. A RAID offers additional hard disk drives that can avert data loss from a hard disk drive failure. If a hard drive fails, the RAID volume can regenerate data from the data and parity stored on its other hard disk drives.

## **RAID Levels**

The Thecus VisoGuard supports standard RAID levels 0, 1, 5, 6, 10, 50, 60 and JBOD. You choose a RAID level when you create a system volume. The factors for selecting a RAID level are:

- Your requirements for performance
- Your need for data security
- Number of hard disk drives in the system, capacity of hard disk drives in the system

The following is a description of each RAID level:

## RAID 0

RAID 0 is best suited for applications that need high bandwidth but do not require a high level of data security. The RAID 0 level provides the best performance of all the RAID levels, but it does not provide data redundancy.

RAID 0 uses disk striping and breaking up data into blocks to write across all hard drives in the volume. The system can then use multiple hard drives for faster read and write. The stripe size parameter that was set when the RAID was created determines the size of each block. No parity calculations complicate the write operation.

## RAID 1

RAID 1 mirrors all data from one hard disk drive to a second one hard disk drive, thus providing complete data redundancy. However, the cost of data storage capacity is doubled.

This is excellent for complete data security.

#### RAID 5

RAID 5 offers data security and it is best suited for networks that perform many small I/O transactions at the same time, as well as applications that require data security such as office automation and online customer service. Use it also for applications with high read requests but low write requests.

RAID 5 includes disk striping at the byte level and parity information is written to several hard disk drives. If a hard disk fails the system uses parity stored on each of the other hard disks to recreate all missing information.

#### RAID 6

RAID 6 is essentially an extension of RAID level 5 which allows for additional fault tolerance by using a second independent distributed parity scheme (dual parity) Data is striped on a block level across a set of drives, just like in RAID 5, and a second set of parity is calculated and written across all the drives; RAID 6 provides for an extremely high data fault tolerance and can sustain two simultaneous drive failures.

This is a perfect solution for mission critical applications.

#### RAID 10

RAID 10 is implemented as a striped array whose segments are RAID 1 arrays. RAID 10 has the same fault tolerance as RAID level 1.

RAID 10 has the same overhead for fault-tolerance as mirroring alone. High I/O rates are achieved by striping RAID 1 segments.

Under certain circumstances, RAID 10 array can sustain up to 2 simultaneous drive failures

Excellent solution for applications that would have otherwise gone with RAID 1 but need an additional performance boost.

#### RAID 50

A RAID 50 combines the straight block-level striping of RAID 0 with the distributed parity of RAID 5. This is a RAID 0 array striped across RAID 5 elements. It requires at least 6 drives.

#### RAID 60

A RAID 60 combines the straight block-level striping of RAID 0 with the distributed double parity of RAID 6. That is, a RAID 0 array striped across RAID 6 elements. It requires at least 8 disks.

#### JBOD

Although a concatenation of disks (also called JBOD, or "Just a Bunch of Disks") is not one of the numbered RAID levels, it is a popular method for combining multiple physical disk drives into a single virtual one. As the name implies, disks are merely concatenated together, end to beginning, so they appear to be a single large disk.

As the data on JBOD is not protected, one drive failure could result total data loss.

#### Stripe Size

The length of the data segments being written across multiple hard disks. Data is written in stripes across the multiple hard disks of a RAID. Since multiple disks are accessed at the same time, disk striping enhances performance. The stripes can vary in size.

#### Disk Usage

When all disks are of the same size, and used in RAID, Thecus VisoGuard disk usage percentage is listed below:

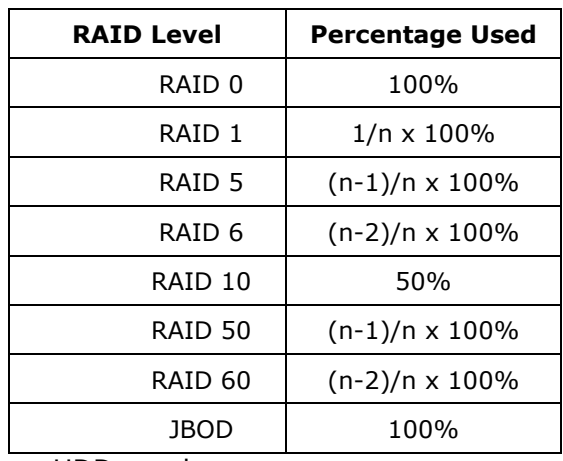

n:HDD number

# **Appendix C: Licensing Information**

#### **Overview**

This product included copyrighted third-party software licensed under the terms of GNU General Public License. Please see THE GNU General Public License for extra terms and conditions of this license.

## **Source Code Availability**

Thecus Technology Corp. has exposed the full source code of the GPL licensed software. For more information on how you can obtain our source code, please visit our web site, http://www.thecus.com.

#### Copyrights

- This product includes cryptographic software written by Eric Young (eay@cryptsoft.com).
- This product includes software developed by Mark Murray.
- This product includes software developed by Eric Young (eay@cryptsoft.com).
- This product includes software developed by the OpenSSL Project for use in the OpenSSL Toolkit (http://www.openssl.org/).
- This product includes PHP, freely available from (http://www.php.net/).
- This product includes software developed by the University of California, Berkeley and its contributors.
- This product includes software developed by Winning Strategies, Inc.
- This product includes software developed by the Apache Group for use in the Apache HTTP server project (http://www.apache.org/).
- This product includes software developed by Softweyr LLC, the University of California, Berkeley, and its contributors.
- This product includes software developed by Bodo Moeller.
- This product includes software developed by Greg Roelofs and contributors for the book, "PNG: The Definitive Guide," published by O'Reilly and Associates.
- This product includes software developed by the NetBSD Foundation, Inc. and its contributors.
- This product includes software developed by Yen Yen Lim and North Dakota State University.
- This product includes software developed by the Computer Systems Engineering Group at Lawrence Berkeley Laboratory.
- This product includes software developed by the Kungliga Tekniska Högskolan and its contributors.
- This product includes software developed by the Nick Simicich.
- This product includes software written by Tim Hudson (tjh@cryptsoft.com).
- This product includes software developed by Christopher G. Demetriou for the NetBSD Project.

## **CGIC License Terms**

Basic License

CGIC, copyright 1996, 1997, 1998, 1999, 2000, 2001, 2002, 2003, 2004 by Thomas Boutell and Boutell.Com, Inc.

Permission is granted to use CGIC in any application, commercial or noncommercial, at no cost. HOWEVER, this copyright paragraph must appear on a "credits" page accessible in the public online and offline documentation of the program. Modified versions of the CGIC library should not be distributed without the attachment of a clear statement regarding the author of the modifications, and this notice may in no case be removed. Modifications may also be submitted to the author for inclusion in the main CGIC distribution.

#### **GNU General Public License**

Version 2, June 1991

Copyright © 1989, 1991 Free Software Foundation, Inc. 51 Franklin St, Fifth Floor, Boston, MA 02110-1301 USA

Everyone is permitted to copy and distribute verbatim copies of this license document, but changing it is not allowed.

#### PREAMBLE

The licenses for most software are designed to take away your freedom to share and change it. By contrast, the GNU General Public License is intended to guarantee your freedom to share and change free software--to make sure the software is free for all its users. This General Public License applies to most of the Free Software

Foundation's software and to any other program whose authors commit to using it. (Some other Free Software Foundation software is covered by the GNU Library General Public License instead.) You can apply it to your programs, too.

When we speak of free software, we are referring to freedom, not price. Our General Public Licenses are designed to make sure that you have the freedom to distribute copies of free software (and charge for this service if you wish), that you receive source code or can get it if you want it, that you can change the software or use pieces of it in new free programs; and that you know you can do these things.

To protect your rights, we need to make restrictions that forbid anyone to deny you these rights or to ask you to surrender the rights. These restrictions translate to certain responsibilities for you if you distribute copies of the software, or if you modify it.

For example, if you distribute copies of such a program, whether gratis or for a fee, you must give the recipients all the rights that you have. You must make sure that they, too, receive or can get the source code. And you must show them these terms so they know their rights.

We protect your rights with two steps: (1) copyright the software, and (2) offer you this license which gives you legal permission to copy, distribute and/or modify the software.

Also, for each author's protection and ours, we want to make certain that everyone understands that there is no warranty for this free software. If the software is

modified by someone else and passed on, we want its recipients to know that what they have is not the original, so that any problems introduced by others will not reflect on the original authors' reputations.

Finally, any free program is threatened constantly by software patents. We wish to avoid the danger that redistributors of a free program will individually obtain patent licenses, in effect making the program proprietary. To prevent this, we have made it clear that any patent must be licensed for everyone's free use or not licensed at all.

The precise terms and conditions for copying, distribution and modification follow.

TERMS AND CONDITIONS FOR COPYING, DISTRIBUTION AND MODIFICATION

0. This License applies to any program or other work which contains a notice placed by the copyright holder saying it may be distributed under the terms of this General Public License. The "Program", below, refers to any such program or work, and a "work based on the Program" means either the Program or any derivative work under copyright law: that is to say, a work containing the Program or a portion of it, either verbatim or with modifications and/or translated into another Language. (Hereinafter, translation is included without limitation in the term "modification".) Each licensee is addressed as "you".

Activities other than copying, distribution and modification are not covered by this License; they are outside its scope. The act of running the Program is not restricted, and the output from the Program is covered only if its contents constitute a work based on the Program (independent of having been made by running the Program).

Whether that is true depends on what the Program does.

1. You may copy and distribute verbatim copies of the Program's source code as you receive it, in any medium, provided that you conspicuously and appropriately publish on each copy an appropriate copyright notice and disclaimer of warranty; keep intact all the notices that refer to this License and to the absence of any warranty; and give any other recipients of the Program a copy of this License along with the Program.

You may charge a fee for the physical act of transferring a copy, and you may at your option offer warranty protection in exchange for a fee.

- 2. You may modify your copy or copies of the Program or any portion of it, thus forming a work based on the Program, and copy and distribute such modifications or work under the terms of Section 1 above, provided that you also meet all of these conditions:
	- a) You must cause the modified files to carry prominent notices stating that you changed the files and the date of any change.
	- b) You must cause any work that you distribute or publish, that in whole or in part contains or is derived from the Program or any part thereof, to be licensed as a whole at no charge to all third parties under the terms of this License.
	- c) If the modified program normally reads commands interactively when run, you must cause it, when started running for such interactive use in the most ordinary way, to print or display an announcement including an appropriate

copyright notice and a notice that there is no warranty (or else, saying that you provide a warranty) and that users may redistribute the program under these conditions, and telling the user how to view a copy of this License. (Exception: if the Program itself is interactive but does not normally print such an announcement, your work based on the Program is not required to print an announcement.)

These requirements apply to the modified work as a whole. If identifiable sections of that work are not derived from the Program, and can be reasonably considered independent and separate works in themselves, then this License, and its terms, do not apply to those sections when you distribute them as separate works. But when you distribute the same sections as part of a whole which is a work based on the Program, the distribution of the whole must be on the terms of this License, whose permissions for other licensees extend to the entire whole, and thus to each and every part regardless of who wrote it.

Thus, it is not the intent of this section to claim rights or contest your rights to work written entirely by you; rather, the intent is to exercise the right to control the distribution of derivative or collective works based on the Program.

In addition, mere aggregation of another work not based on the Program with the Program (or with a work based on the Program) on a volume of a storage or distribution medium does not bring the other work under the scope of this License.

3. You may copy and distribute the Program (or a work based on it, under Section 2) in object code or executable form under the terms of Sections 1 and 2 above provided that you also do one of the following:

a) Accompany it with the complete corresponding machine-readable source code, which must be distributed under the terms of Sections 1 and 2 above on a medium customarily used for software interchange; or,

b) Accompany it with a written offer, valid for at least three years, to give any third party, for a charge no more than your cost of physically performing source distribution, a complete machine-readable copy of the corresponding source code, to be distributed under the terms of Sections 1 and 2 above on a medium customarily used for software interchange; or,

c) Accompany it with the information you received as to the offer to distribute corresponding source code. (This alternative is allowed only for noncommercial distribution and only if you received the program in object code or executable form with such an offer, in accord with Subsection b above.)

The source code for a work means the preferred form of the work for making modifications to it. For an executable work, complete source code means all the source code for all modules it contains, plus any associated interface definition files, plus the scripts used to control compilation and installation of the executable. However, as a special exception, the source code distributed need not include anything that is normally distributed (in either source or binary form) with the major components (compiler, kernel, and so on) of the operating system on which the executable runs, unless that component itself accompanies the executable.

If distribution of executable or object code is made by offering access to copy from a designated place, then offering equivalent access to copy the source code from the same place counts as distribution of the source code, even

though third parties are not compelled to copy the source along with the object code.

- 4. You may not copy, modify, sublicense, or distribute the Program except as expressly provided under this License. Any attempt otherwise to copy, modify, sublicense or distribute the Program is void, and will automatically terminate your rights under this License. However, parties who have received copies, or rights, from you under this License will not have their licenses terminated so long as such parties remain in full compliance.
- 5. You are not required to accept this License, since you have not signed it. However, nothing else grants you permission to modify or distribute the Program or its derivative works. These actions are prohibited by law if you do not accept this License. Therefore, by modifying or distributing the Program (or any work based on the Program), you indicate your acceptance of this License to do so, and all its terms and conditions for copying, distributing or modifying the Program or works based on it.
- 6. Each time you redistribute the Program (or any work based on the Program), the recipient automatically receives a license from the original licensor to copy, distribute or modify the Program subject to these terms and conditions. You may not impose any further restrictions on the recipients' exercise of the rights granted herein. You are not responsible for enforcing compliance by third parties to this License.
- 7. If, as a consequence of a court judgment or allegation of patent infringement or for any other reason (not limited to patent issues), conditions are imposed on you (whether by court order, agreement or otherwise) that contradict the conditions of this License, they do not excuse you from the conditions of this License. If you cannot distribute so as to satisfy simultaneously your obligations under this License and any other pertinent obligations, then as a consequence you may not distribute the Program at all. For example, if a patent license would not permit royalty-free redistribution of the Program by all those who receive copies directly or indirectly through you, then the only way you could satisfy both it and this License would be to refrain entirely from distribution of the Program.

If any portion of this section is held invalid or unenforceable under any particular circumstance, the balance of the section is intended to apply and the section as a whole is intended to apply in other circumstances.

It is not the purpose of this section to induce you to infringe any patents or other property right claims or to contest validity of any such claims; this section has the sole purpose of protecting the integrity of the free software distribution system, which is implemented by public license practices. Many people have made generous contributions to the wide range of software distributed through that system in reliance on consistent application of that system; it is up to the author/donor to decide if he or she is willing to distribute software through any other system and a licensee cannot impose that choice.

This section is intended to make thoroughly clear what is believed to be a consequence of the rest of this License.

8. If the distribution and/or use of the Program is restricted in certain countries either by patents or by copyrighted interfaces, the original copyright holder who places the Program under this License may add an explicit geographical distribution limitation excluding those countries, so that distribution is

permitted only in or among countries not thus excluded. In such case, this License incorporates the limitation as if written in the body of this License.

9. The Free Software Foundation may publish revised and/or new versions of the General Public License from time to time. Such new versions will be similar in spirit to the present version, but may differ in detail to address new problems or concerns.

Each version is given a distinguishing version number. If the Program specifies a version number of this License which applies to it and "any later version", you have the option of following the terms and conditions either of that version or of any later version published by the Free Software Foundation. If the Program does not specify a version number of this License, you may choose any version ever published by the Free Software Foundation.

10. If you wish to incorporate parts of the Program into other free programs whose distribution conditions are different, write to the author to ask for permission. For software which is copyrighted by the Free Software Foundation, write to the Free Software Foundation; we sometimes make exceptions for this. Our decision will be guided by the two goals of preserving the free status of all derivatives of our free software and of promoting the sharing and reuse of software generally.

#### NO WARRANTY

- 11.BECAUSE THE PROGRAM IS LICENSED FREE OF CHARGE, THERE IS NO WARRANTY FOR THE PROGRAM, TO THE EXTENT PERMITTED BY APPLICABLE LAW. EXCEPT WHEN OTHERWISE STATED IN WRITING THE COPYRIGHT HOLDERS AND/OR OTHER PARTIES PROVIDE THE PROGRAM "AS IS" WITHOUT WARRANTY OF ANY KIND, EITHER EXPRESSED OR IMPLIED, INCLUDING, BUT NOT LIMITED TO, THE IMPLIED WARRANTIES OF MERCHANTABILITY AND FITNESS FOR A PARTICULAR PURPOSE. THE ENTIRE RISK AS TO THE QUALITY AND PERFORMANCE OF THE PROGRAM IS WITH YOU. SHOULD THE PROGRAM PROVE DEFECTIVE, YOU ASSUME THE COST OF ALL NECESSARY SERVICING, REPAIR OR CORRECTION.
- 12. IN NO EVENT UNLESS REQUIRED BY APPLICABLE LAW OR AGREED TO IN WRITING WILL ANY COPYRIGHT HOLDER, OR ANY OTHER PARTY WHO MAY MODIFY AND/OR REDISTRIBUTE THE PROGRAM AS PERMITTED ABOVE, BE LIABLE TO YOU FOR DAMAGES, INCLUDING ANY GENERAL, SPECIAL, INCIDENTAL OR CONSEQUENTIAL DAMAGES ARISING OUT OF THE USE OR INABILITY TO USE THE PROGRAM (INCLUDING BUT NOT LIMITED TO LOSS OF DATA OR DATA BEING RENDERED INACCURATE OR LOSSES SUSTAINED BY YOU OR THIRD PARTIES OR A FAILURE OF THE PROGRAM TO OPERATE WITH ANY OTHER PROGRAMS), EVEN IF SUCH HOLDER OR OTHER PARTY HAS BEEN ADVISED OF THE POSSIBILITY OF SUCH DAMAGES.

END OF TERMS AND CONDITIONS